# Dell™ OpenManage™ Version 5.3 Installation and Security User's Guide

## Notes and Notices

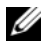

 $\mathbb Z$  NOTE: A NOTE indicates important information that helps you make better use of your computer.

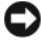

 $\Box$  **NOTICE:** A NOTICE indicates either potential damage to hardware or loss of data and tells you how to avoid the problem.

\_\_\_\_\_\_\_\_\_\_\_\_\_\_\_\_\_\_\_\_

**Information in this document is subject to change without notice. © 2007 Dell Inc. All rights reserved.**

Reproduction in any manner whatsoever without the written permission of Dell Inc. is strictly forbidden.

Trademarks used in this text: *Dell*, the *DELL* logo, *OpenManage, PowerEdge, PowerConnect,* and *PowerVault* are trademarks of Dell Inc.; *Microsoft*, *Windows*, *Windows NT, Windows Server, Vista,* and *Active Directory* are either trademarks or registered trademarks of Microsoft Corporation in the United States and/or other countries; *Red Hat* and *Red Hat Enterprise Linux* are registered trademarks of Red Hat, Inc.; *Novell, SUSE,* and *ConsoleOne* are registered trademarks of Novell, Inc. in the United States and other countries; *UNIX* is a registered trademark of The Open Group in the United States and other countries; *Intel* is a registered trademark of Intel Corporation; *VMware* is a registered trademark and *ESX Server* is a trademark of VMware, Inc*.*

Other trademarks and trade names may be used in this document to refer to either the entities claiming the marks and names or their products. Dell Inc. disclaims any proprietary interest in trademarks and trade names other than its own.

# **Contents**

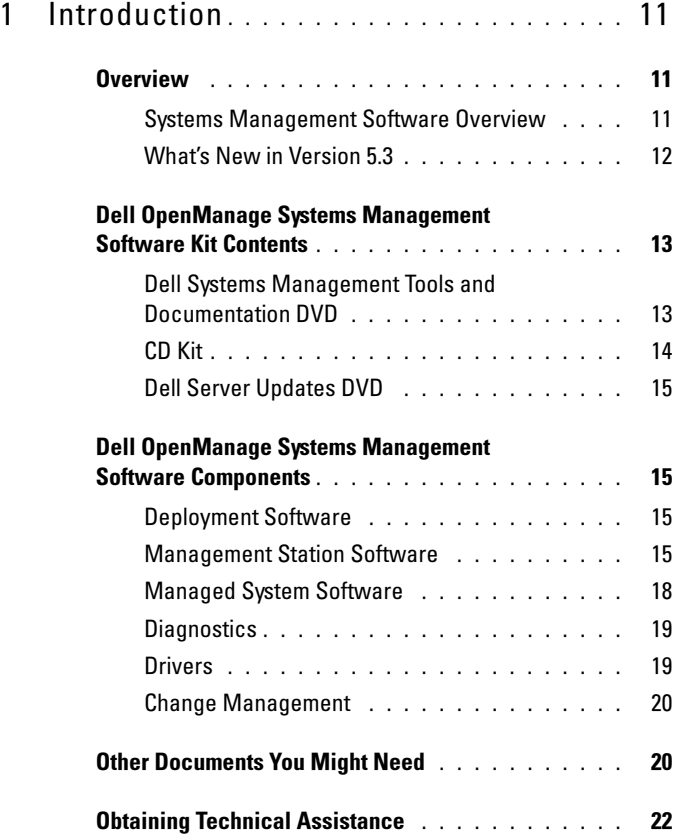

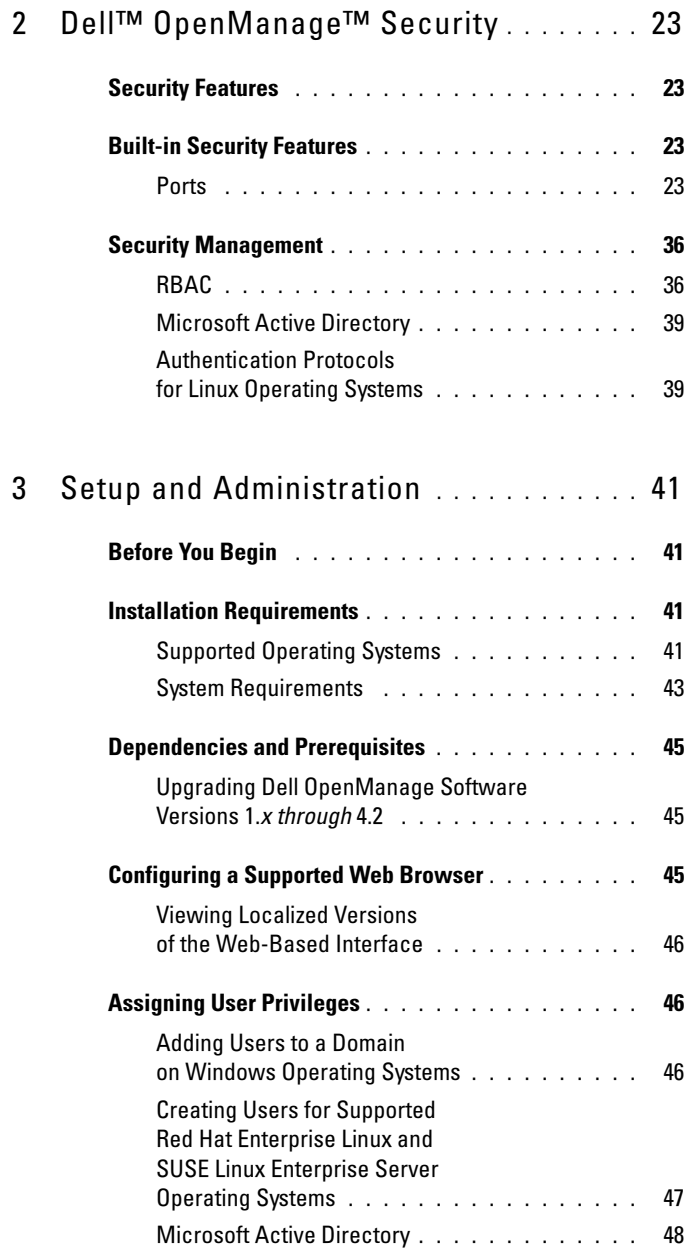

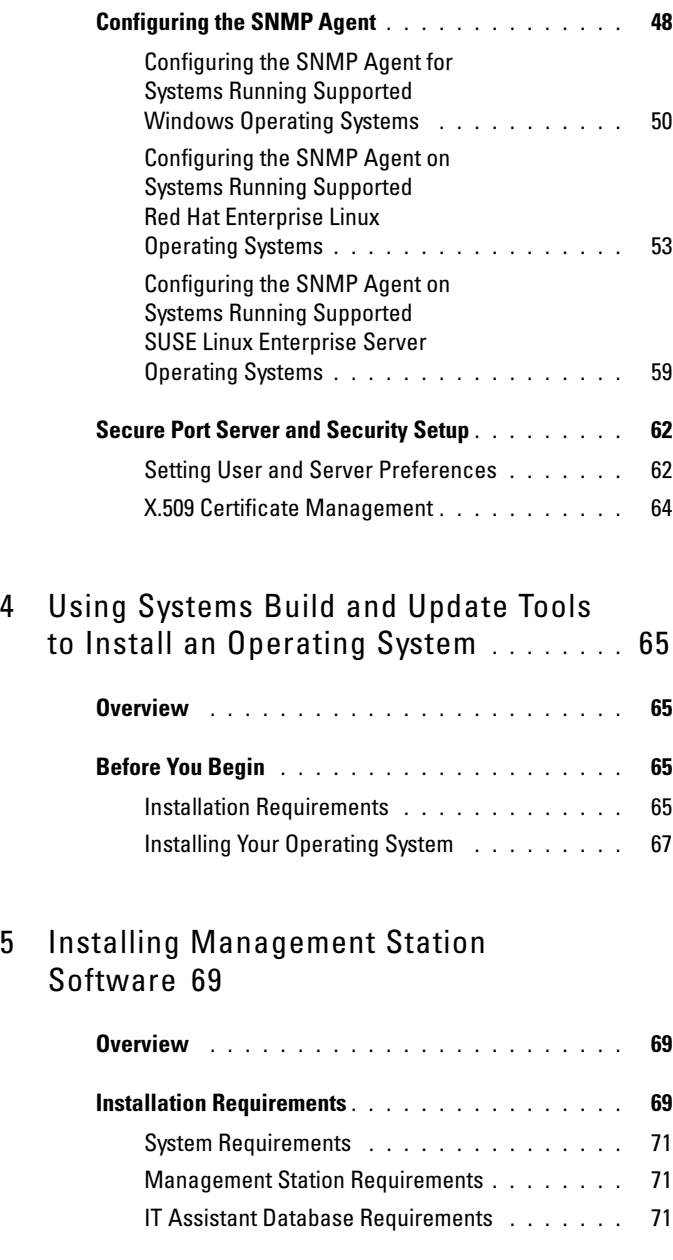

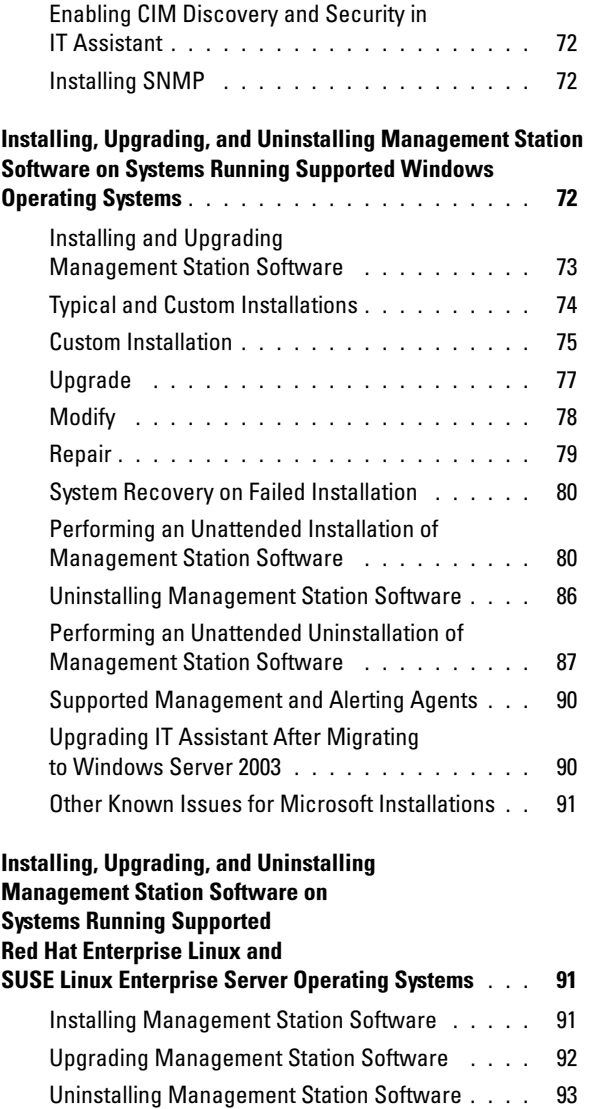

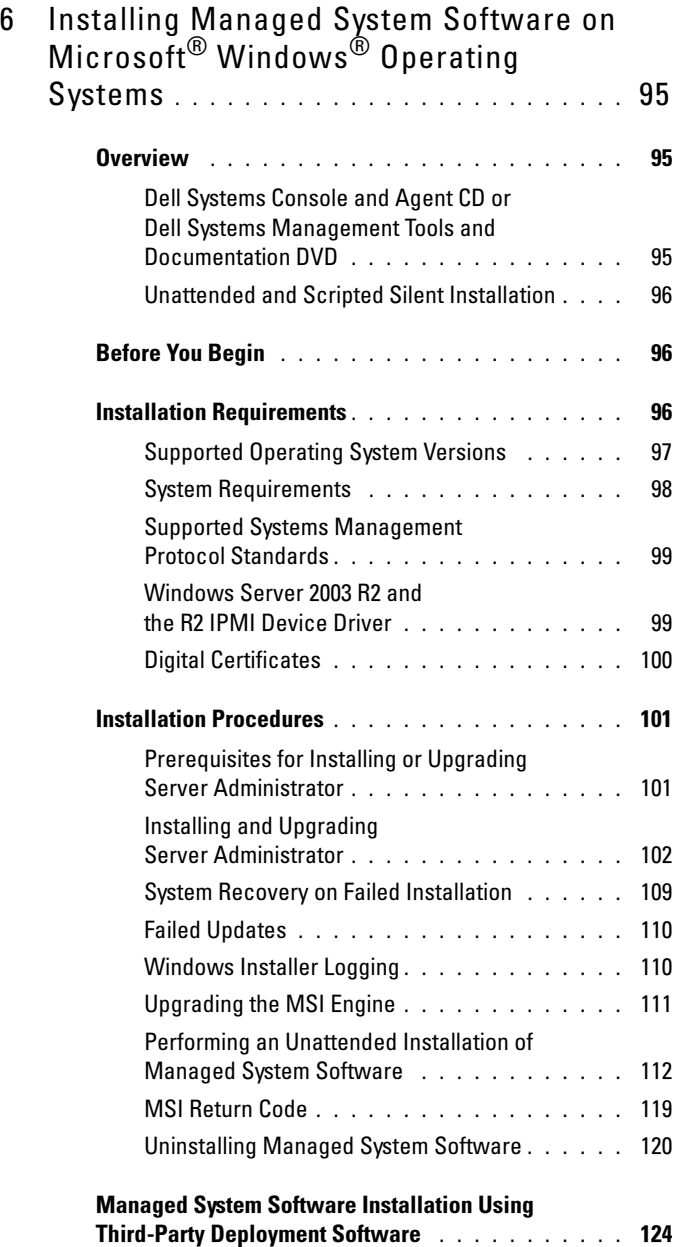

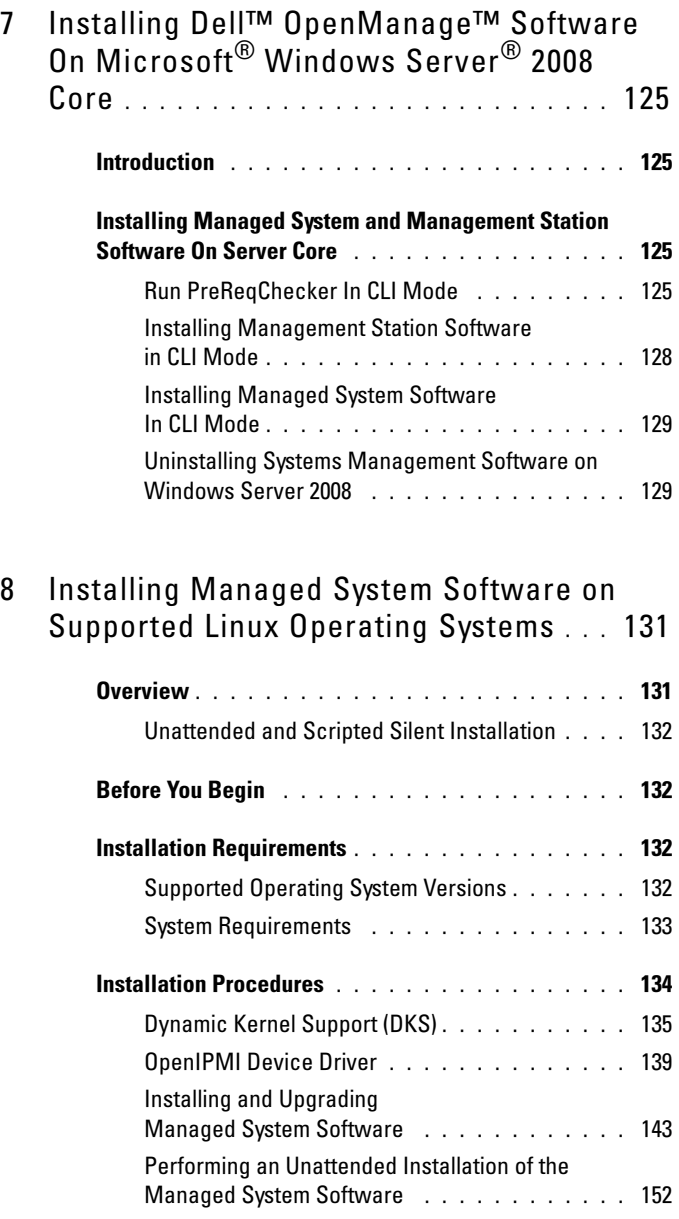

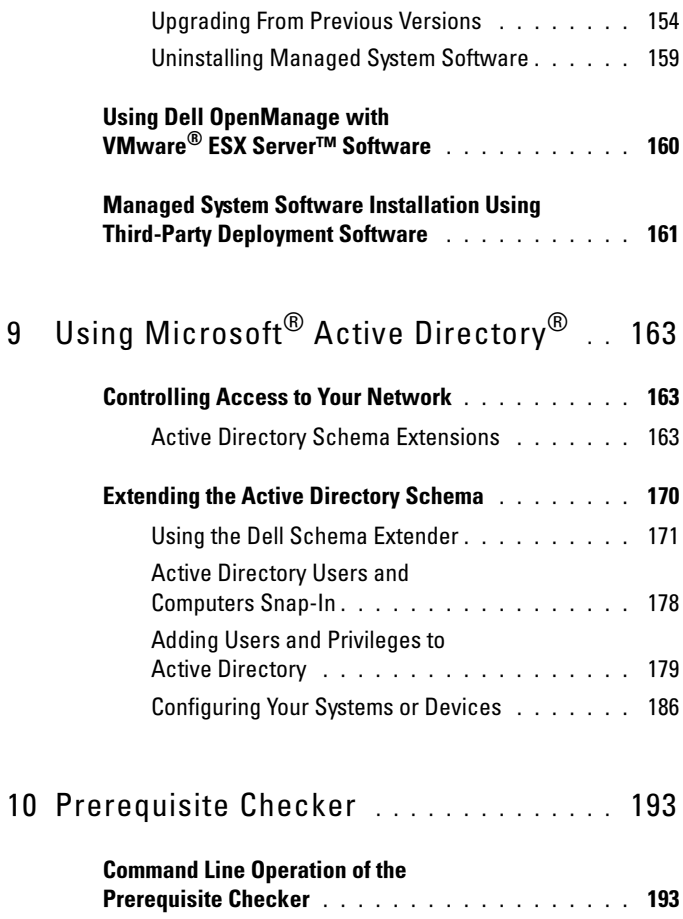

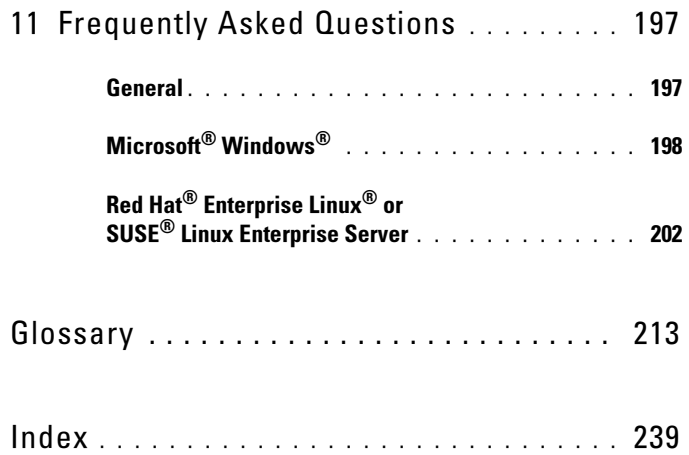

# <span id="page-10-0"></span>Introduction

## <span id="page-10-1"></span>**Overview**

This guide contains information to help you install Dell™ OpenManage™ software on management stations and their managed systems. A managed system is a system that has supported instrumentation or agents installed that allow the system to be discovered and polled for status. A management station is used to remotely manage one or more managed systems from a central location. In addition, this guide provides information and instructions for configuring your systems before and during a deployment or upgrade. The following topics are covered in this document:

- • [Dell™ OpenManage™ Security](#page-22-4)
- • [Setup and Administration](#page-40-4)
- • [Using Systems Build and Update Tools to Install an Operating System](#page-64-4)
- • [Installing Management Station Software](#page-68-3)
- • [Installing Managed System Software on Microsoft](#page-96-3)<sup>®</sup> Windows<sup>®</sup> Operating [Systems](#page-96-3)
- • [Installing Dell™ OpenManage™ Software On Microsoft](#page-126-4)® Windows Server<sup>®</sup> [2008 Core](#page-126-4)
- • [Installing Managed System Software on Supported Linux Operating](#page-132-2)  [Systems](#page-132-2)
- Using Microsoft<sup>®</sup> [Active Directory](#page-164-3)<sup>®</sup>
- • [Prerequisite Checker](#page-194-2)
- • [Frequently Asked Questions](#page-198-2)

#### <span id="page-10-2"></span>Systems Management Software Overview

Dell OpenManage systems management software is a suite of applications for your Dell systems. This software enables you to manage your systems with proactive monitoring, diagnosis, notification, and remote access.

Each system managed by the Dell OpenManage systems management software is called a managed system. You can manage a managed system either locally or remotely. Software applications that you can install on the managed systems include Dell OpenManage Server Administrator (which includes the Storage Management Service, and the Server Administrator Web server), SNMP agents for Intel $^{\circledR}$  or Broadcom $^{\circledR}$  network interface cards (NICs), and remote access controller (RAC) software.

A management station can be used to remotely configure and manage one or more managed systems from a remote location. Software applications that you can install on the management station include IT Assistant, BMU, and the RAC console.

Dell OpenManage IT Assistant enables you to manage up to five thousand devices from a suitably configured system. A management station can also be used to deploy images of physical media to virtual media on many managed systems.

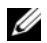

 $\mathscr{D}$  **NOTE:** On IT Assistant, CPU-intensive tasks like the performance monitoring can be performed only on a hundred systems and software deployment can be attempted only on about 20 systems at a time.

 $\mathscr{D}$  NOTE: If you install management station and managed system software on the same system, install identical software versions to avoid system conflicts.

### <span id="page-11-0"></span>What's New in Version 5.3

- Added support for the following Dell systems: T105, R200, and R900,
- Added support for the following Dell PowerVault™ systems: PowerVault 100, PowerVault 500, and PowerVault 600.
- Added support for Microsoft<sup>®</sup> Windows Server<sup>®</sup> 2008 (x86) Web, Standard, and Enterprise editions

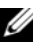

 $\mathscr{D}$  **NOTE:** Microsoft Windows Server 2008 is scheduled to be available in the first half of 2008. For the latest information, see http://www.microsoft.com/windowsserver2008/default.mspx.

- Added support for Microsoft Windows Server 2008 (x64) Standard and Datacenter editions
- Added support for Microsoft Windows Server 2008 Core (x86) Standard and Enterprise editions
- Added support for Microsoft Windows Server 2008 Core (x64) Standard and Datacenter editions
- Added support for Red Hat<sup>®</sup> Enterprise Linux<sup>®</sup> Version 4.5 (x86) and  $(x86\;64)$  for AS, ES, and WS editions

For more information, see the Dell OpenManage website at www.dell.com/openmanage.

## <span id="page-12-0"></span>Dell OpenManage Systems Management Software Kit Contents

The Dell OpenManage Systems Management Software Kit is available in the following formats:

- • [Dell Systems Management Tools and Documentation DVD](#page-12-1)
- • [CD Kit](#page-13-0)

### <span id="page-12-1"></span>Dell Systems Management Tools and Documentation DVD

 $\mathbb Z$  **NOTE:** The Dell Systems Management Tools and Documentation DVD is available only as part of the Subscription Service Kit and is also available on the Dell Support website at support.dell.com.

The Dell Systems Management Tools and Documentation DVD is a bootable DVD and its contents are as follows:

- Dell Systems Build and Update Utility: When you boot your system from the Dell Systems Management Tools and Documentation DVD, the Dell Systems Build and Update Utility launches and allows you to install an operating system, configure your managed systems, and discover and configure Dell-provided RAID controllers and network adapters.
- SYSMGMT: This directory contains systems management software for your managed systems, including Server Administrator Instrumentation, Storage Management, and Remote Access services. The SYSMGMT directory also contains all the latest Dell systems management console products, including Dell OpenManage IT Assistant, Dell Remote Access Controller Tools, Baseboard Management Controller Management Utility Console (BMC Utilities), and the Active Directory Snap-in Utility.

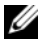

 $\mathbb Z$  NOTE: On Microsoft Windows operating systems, an autorun utility appears when you insert the DVD in your system's DVD drive. The autorun utility allows you to choose the systems management software you want to install on your system.

- DOCCD: This directory contains documentation for systems, systems management software products, peripherals, and RAID controllers.
- SERVICE: The SERVICE directory provides tools to configure your managed systems and delivers the latest diagnostics and Dell-optimized drivers for your managed systems.

#### <span id="page-13-0"></span>CD Kit

- Dell Systems Build and Update Utility CD Provides the tools that you need to install an operating system and configure your managed systems. This application also allows you to discover and configure Dell-provided RAID controllers and network adapters.
- Dell Systems Console and Agent CD Provides systems management software for your managed systems; including Server Administrator Instrumentation, Storage Management, and Remote Access services. The Dell Systems Console and Agent CD also contains all the latest Dell systems management console products, including Dell OpenManage IT Assistant, Dell Remote Access Controller Tools, Baseboard Management Controller Management Utility Console (BMU), and the Active Directory Snap-in Utility.

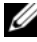

 $\mathscr{D}$  **NOTE:** On Microsoft Windows operating systems, an autorun utility appears when you insert the Dell Systems Console and Agent CD in your system's CD drive. The autorun utility allows you to choose the systems management software you want to install on your system.

- Dell Systems Service and Diagnostics Tools CD Provides tools to configure your managed systems and delivers the latest diagnostics and Dell-optimized drivers for your managed systems.
- Dell Systems Documentation CD Helps you stay current with documentation for systems, systems management software products, peripherals, and RAID controllers.

 $\mathbb Z$  NOTE: The CDs and the DVD also contain readme files, which provide the latest product information.

### <span id="page-14-0"></span>Dell Server Updates DVD

Contains the Server Update Utility (SUU), an application for identifying and applying firmware, BIOS, and driver updates to your system.

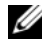

**MOTE:** The *Dell Server Updates* DVD is available only as part of the Subscription Service Kit or from the Dell Support website at support.dell.com.

## <span id="page-14-1"></span>Dell OpenManage Systems Management Software Components

### <span id="page-14-2"></span>Deployment Software

For managed systems, Dell Systems Build and Update Utility provides streamlined operating system installation, reducing the time required for the installation of Windows, Red Hat Enterprise Linux, and SUSE Linux Enterprise Server operating systems by guiding you through an easy-to-follow, step-by-step process.

In addition, Systems Build and Update Utility provides the necessary tools for discovery and configuration of Dell-provided RAID controllers and network adapters.

#### <span id="page-14-3"></span>Management Station Software

#### IT Assistant

IT Assistant is a browser-based, graphical user interface (GUI) that provides a central point of access to monitor and manage systems on a local area network (LAN) or a wide area network (WAN). By providing a comprehensive view across the enterprise, IT Assistant can increase system uptime, reduce repetitive tasks, and prevent interruption during critical business operations.

Using IT Assistant, you can:

- Identify the groups of systems that you want to manage remotely
- Consolidate your view of all systems, providing a central launch point for systems management applications
- Create alert filters and actions that will automatically notify you when system uptime is affected
- Create custom enterprise-wide reports that show the status of each system, including switches, storage devices, BIOS, firmware, and driver versions
- Create customized tasks that allow you to coordinate configuration management across the entire enterprise, including performing software updates, shutdown and wakeup, and command line execution
- View a graphical presentation of the devices in your network, from which you can launch applications, refresh inventory and status, and perform troubleshooting
- Launch the following Dell systems management applications: Server Administrator, Remote Access Controller console, Dell PowerConnect™, Digital keyboard/video/mouse (KVM) console, printers, tapes, storage devices, Intelligent Platform Management Interface (IPMI) devices, and client systems.
- Load Dell Update Packages and System Update Sets into the IT Assistant repository, then run a compliance check of all the systems in your enterprise against the Update Packages and install necessary updates. A System Update Set is a logical set of Dell-certified packages that work together without problems. Dell Update Packages are available from the Dell Support website at support.dell.com or from the Dell Server Updates DVD.

#### Dell Remote Access Controller Console

The Dell Remote Access Controller (DRAC) console is a management station software designed to provide remote management capabilities for your Dell systems. You can remotely connect to the RAC hardware and access the following RAC features either by using a Web browser or the racadm CLI:

- Hardware sensor monitors, such as temperature, voltage, and fans
- Access to hardware and alert logs
- Ability to generate alerts, even when the system is down
- Remote system power up and power down
- Remote floppy boot operations

See the Dell Remote Access Controller 4 User's Guide, Dell Remote Access Controller 5 User's Guide, or Integrated Dell Remote Access Controller User's Guide for more information.

#### Baseboard Management Controller (BMC) Management Utility

The BMC Management Utility provides a command line based remote management application to manage all supported BMC functions. Use the BMC Management Utility to manage a BMC from a remote management station, and as a managed system's emergency management console. This utility gives you the option of using a command line interface (either Intelligent Platform Management Interface [IPMI shell] or a Serial-Over-LAN proxy [SOL Proxy]) to access and manage the BMC.

The BMC monitors the system for critical events by communicating with various sensors on the system board and sending alerts and logs events when certain parameters exceed their preset thresholds. The BMC supports the industry-standard IPMI specification, enabling you to configure, monitor, and recover systems remotely.

The BMC provides the following features:

- Management access through the system's serial port and integrated NIC
- Fault logging and SNMP alerting
- Access to the system event log (SEL) and sensor status
- System function controls, including power on and off
- Support that is independent of the system's power or operating state
- Text console redirection for system setup, text-based utilities, and operating system consoles
- Access to Red Hat Enterprise Linux and SUSE Linux Enterprise Server serial console interfaces using SOL
- IPMItool: The ipmitool program provides a simple command-line interface to BMC and features the ability to read the sensor data repository (SDR) and print sensor values, display the contents of the System Event Log (SEL), print Field Replaceable Unit (FRU) inventory information, read and set LAN configuration parameters, and perform remote chassis power control.

#### Active Directory Snap-in Utility

The Microsoft Active Directory Snap-in utility provides an extension snap-in to the Microsoft Active Directory, which allows you to manage Dell-specific Active Directory objects.

You can use this option when you add the Dell-specific schema classes to the Active Directory schema.

#### <span id="page-17-0"></span>Managed System Software

#### Server Administrator

Server Administrator provides a comprehensive, one-to-one systems management solution using an integrated Web browser-based GUI or a command line interface (CLI) feature. Server Administrator includes the following integrated services and features:

#### Instrumentation Service

The Instrumentation Service provides rapid access to detailed fault and performance information gathered by the systems management agents and allows remote administration of monitored systems, including shutdown, startup, and security.

#### Remote Access Service

The Remote Access Service provides the following features:

- Remote access to an unresponsive system, allowing you to shut down, restart, and get the system up and running as quickly as possible
- Alert notification when a system is down
- System crash logs that record the probable cause of system crashes and saves the most recent crash screen

You must have Server Administrator on your system to install the Remote Access Service.

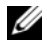

 $\mathscr{A}$  **NOTE:** The Server Administrator Remote Access Service and Remote Access Controller management console cannot be installed on a system at the same time. If both Server Administrator and management station are installed at the same time and RAC support is required, install Server Administrator Remote Access Service. It provides all the functionality of the Remote Access Controller management console.

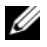

 $\mathbb Z$  NOTE: The Remote Access Service is not available on modular systems. You must directly connect to the RAC on a modular system. See the *Dell Embedded Remote Access/MC User's Guide* for more information.

#### Storage Management Service

The Storage Management Service provides enhanced features for managing a system's locally-attached RAID and non-RAID disk storage.

The Storage Management Service provides the following features:

- Enables you to view the status of local and remote storage attached to a monitored system
- Supports SAS, SCSI, SATA, and ATA, but does not support Fibre Channel
- Allows you to perform controller and enclosure functions for all supported RAID and non-RAID controllers and enclosures from a single graphical interface or a CLI, without the use of the controller BIOS utilities
- Protects your data by configuring data redundancy, assigning hot spares, or rebuilding failed drives

### <span id="page-18-0"></span>**Diagnostics**

Dell Online Diagnostics is a suite of diagnostic programs, or test modules, that run locally on your system. Using Online Diagnostics, you can select the appropriate diagnostics tests to run on the hardware that Online Diagnostics discovers on your system.

### <span id="page-18-1"></span>**Drivers**

The Extraction Utility enables you to view and create Dell software driver and diagnostic floppy disks.

### <span id="page-19-0"></span>Change Management

The Dell Server Updates DVD includes the Server Update Utility (SUU) and is available for both Windows and Linux operating systems. SUU allows you to identify and apply updates to your system. SUU is a dual-purpose application and is easy to use. You can use SUU to update your Dell system or to view the updates available for any system listed in the SUU Repository.

SUU facilitates change management by allowing you to update system components. When you run SUU, it runs an inventory of installed components and their versions and provides a comparison report between what is installed currently on the system and what the latest component versions are in the SUU Repository. You can select the packages you want to upgrade. You can roll back newer versions of components on your system to the corresponding component version contained on the Dell Server Updates DVD. For more information see the Dell OpenManage Server Update Utility USer's Guide and also the Subscription Service website at www.dell.com/openmanagesubscription.

# <span id="page-19-1"></span>Other Documents You Might Need

Besides this guide, you can find the following guides either on the Dell Support website at support.dell.com, on the Dell Systems Documentation CD, or on the Dell Systems Management Tools and Documentation DVD:

- The Dell Systems Build and Update Utility Quick Reference Guide provides information on using the Build and Update tool.
- The Dell OpenManage Software Quick Installation Guide provides an overview of applications that you can install on your management station, or console, and on your managed systems. It also has procedures for installing your console and managed system applications.
- The Dell OpenManage Server Administrator User's Guide describes the installation and use of Server Administrator. Server Administrator provides easy-to-use management and administration of local and remote systems through a comprehensive set of integrated management services.
- The Dell OpenManage Server Administrator Compatibility Guide provides compatibility information about Server Administrator installation and operation on various hardware platforms (or systems) running supported Microsoft Windows, Red Hat Enterprise Linux, and SUSE Linux Enterprise Server operating systems.
- The Dell OpenManage Server Administrator SNMP Reference Guide documents the Simple Network Management Protocol (SNMP) management information base (MIB). The SNMP MIB defines variables that extend the standard MIB to cover the capabilities of systems management agents.
- The Dell OpenManage Server Administrator CIM Reference Guide documents the Common Information Model (CIM) provider, which is an extension of the standard management object format (MOF) file. This guide explains the supported classes of management objects.
- The Dell OpenManage Server Administrator Messages Reference Guide lists the messages that are displayed in the Server Administrator home page Alert log, or on your operating system's event viewer. This guide explains the text, severity, and cause of each alert message that Server Administrator issues.
- The Dell OpenManage Server Administrator Command Line Interface User's Guide documents the complete command line interface for Server Administrator, including an explanation of CLI commands to view system status, access logs, create reports, configure various component parameters, and set critical thresholds.
- The Dell OpenManage IT Assistant User's Guide has information about installing, configuring, and using IT Assistant. IT Assistant provides a central point of access to monitor and manage systems on a local area network (LAN) or wide area network (WAN). By allowing an administrator a comprehensive view across the enterprise, IT Assistant can increase system uptime, automate repetitive tasks, and prevent interruption in critical business operations.
- The Dell Remote Access Controller 4 User's Guide provides complete information about installing and configuring a DRAC 4 controller and using DRAC 4 to remotely access an inoperable system.
- The Dell Remote Access Controller 5 User's Guide provides complete information about installing and configuring a DRAC 5 controller and using DRAC 5 to remotely access an inoperable system.
- The Dell Remote Access Controller/MC User's Guide provides complete information about installing and configuring a DRAC/MC controller and using DRAC/MC to remotely access an inoperable system.
- The Dell Remote Access Controller Installation and Setup Guide provides complete information about installing and configuring a DRAC III, DRAC III/XT, or ERA/O controller, configuring an ERA controller, and using a RAC to remotely access an inoperable system.
- The Dell Remote Access Controller Racadm User's Guide provides information about using the racadm command line utility to manage DRAC III, DRAC III/XT, ERA, and ERA/O controllers.
- The Dell Embedded Remote Access/MC Controller User's Guide provides complete information about configuring and using an ERA/MC controller to remotely manage and monitor your modular system and its shared resources through a network.
- The Integrated Dell Remote Access Controller User's Guide provides complete information about configuring and using an Integrated Dell Remote Access Controller to remotely manage and monitor your system and its shared resources through a network.
- The Dell Update Packages User's Guide provides information about obtaining and using Dell Update Packages as part of your system update strategy.
- The Dell OpenManage Server Update Utility User's Guide provides information on using the Dell OpenManage Server Update Utility.
- The Dell Systems Software Support Matrix provides information about the various Dell systems, the operating systems supported by these systems, and the Dell OpenManage components that can be installed on these systems.
- The software kit CDs (or DVD) contain readme files for applications found on the media.

# <span id="page-21-0"></span>Obtaining Technical Assistance

If at any time you do not understand a procedure described in this guide, or if your product does not perform as expected, different types of help are available. For more information, see "Getting Help" in your system's Hardware Owner's Manual.

Additionally, Dell Enterprise Training and Certification is available; see www.dell.com/training for more information. This service might not be offered in all locations.

# <span id="page-22-4"></span><span id="page-22-0"></span>Dell™ OpenManage™ Security

# <span id="page-22-1"></span>Security Features

The Dell OpenManage systems management software components provide the following security features:

- Authentication for users through hardware-stored user IDs and passwords, or by using the optional Microsoft® Active Directory®.
- Support for Network Information Services [\(NIS](#page-224-0)), [Winbind](#page-238-0), [Kerberos](#page-221-0), and Lightweight Directory Access Protocol [\(LDAP](#page-221-1)) authentication protocols for Linux operating systems.
- Role-based authority that allows specific privileges to be configured for each user.
- User ID and password configuration through the Web-based interface or the command line interface (CLI), in most cases.
- SSL encryption of 128-bit and 40-bit (for countries where 128-bit is not acceptable).

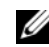

**NOTE:** Telnet does not support SSL encryption.

- Session time-out configuration (in minutes) through the Web-based interface or Command Line Interface (CLI).
- Port Configuration

# <span id="page-22-2"></span>Built-in Security Features

### <span id="page-22-3"></span>**Ports**

[Table 2-1](#page-23-0) lists the ports used by the Dell OpenManage systems management software, standard operating system services, and other agent applications.

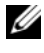

 $\mathbb Z$  **NOTE:** Correctly configured ports are necessary to allow Dell OpenManage systems management software to connect to a remote device through firewalls.

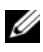

 $\mathscr{A}$  NOTE: The version of the systems management software mentioned in Table 2-1 indicate the minimum version of the product required to use that port.

|      | Port # Protocol Port                                                      | Type               |                            | <b>Version Maximum</b><br><b>Encryption on</b><br>Level | Directi Usage |                                                                                 | <b>Configura</b><br>ble |  |  |  |  |  |
|------|---------------------------------------------------------------------------|--------------------|----------------------------|---------------------------------------------------------|---------------|---------------------------------------------------------------------------------|-------------------------|--|--|--|--|--|
|      | Dell OpenManage Baseboard Management Controller - PowerEdge™ x8xx systems |                    |                            |                                                         |               |                                                                                 |                         |  |  |  |  |  |
| 623  | <b>RMCP</b>                                                               | <b>UDP</b>         | PowerE None<br>dge<br>x8xx |                                                         |               | In/Out IPMI access<br>through LAN                                               | $\rm No$                |  |  |  |  |  |
|      |                                                                           |                    | systems<br>only            |                                                         |               |                                                                                 |                         |  |  |  |  |  |
|      | Dell OpenManage Baseboard Management Utility                              |                    |                            |                                                         |               |                                                                                 |                         |  |  |  |  |  |
| 623  | Telnet                                                                    | <b>TCP</b>         | 1.x                        | None                                                    |               | In/Out Accepts incoming Yes<br>Telnet<br>connections                            |                         |  |  |  |  |  |
| 623  | <b>RMCP</b>                                                               | <b>UDP</b>         | $\mathbf{1} \cdot x$       | None                                                    |               | In/Out Basic BMC<br>commands: server<br>status, power<br>up/down, and so<br>on. | $\rm No$                |  |  |  |  |  |
| 623  | <b>RMCP</b>                                                               | <b>UDP</b>         | $\mathbf{1} \cdot x$       | None                                                    | In/Out        | <b>Basic BMC</b><br>commands and<br>console redirection                         | $\rm No$                |  |  |  |  |  |
|      | Dell OpenManage Client Connector                                          |                    |                            |                                                         |               |                                                                                 |                         |  |  |  |  |  |
| 135  | <b>RPC</b>                                                                | TCP/<br><b>UDP</b> | 2.0                        | None                                                    |               | In/Out Viewing of client<br>management data                                     | No                      |  |  |  |  |  |
| 389  | <b>LDAP</b>                                                               | <b>TCP</b>         | 2.0                        | $128$ -bit                                              |               | In/Out Domain<br>authentication                                                 | N <sub>0</sub>          |  |  |  |  |  |
| 4995 | HTTPS TCP                                                                 |                    | 2.0                        | $128$ -bit<br>SSL                                       |               | In/Out Web GUI                                                                  | Yes                     |  |  |  |  |  |

<span id="page-23-0"></span>Table 2-1. Dell OpenManage UDP/TCP Ports Default Locations

| Port#                                            | <b>Protocol Port</b>             | Type               | <b>Version</b> | <b>Maximum</b><br><b>Encryption on</b><br>Level | <b>Directi</b> | <b>Usage</b>                                   | Configura<br>ble                       |
|--------------------------------------------------|----------------------------------|--------------------|----------------|-------------------------------------------------|----------------|------------------------------------------------|----------------------------------------|
| 65535<br>(Dyna<br>micall<br>y<br>assign<br>ed)   | 1024 - DCOM                      | TCP/<br><b>UDP</b> | 2.0            | None                                            |                | In/Out Viewing of client<br>management data    | Port<br>range can<br>be<br>restricted. |
|                                                  |                                  |                    |                | Dell OpenManage Client Instrumentation          |                |                                                |                                        |
| 20                                               | <b>HTTP</b><br>and<br><b>FTP</b> | <b>TCP</b>         | 7.x            | None                                            |                | In/Out Flash BIOS<br>communication             | $\rm No$                               |
| 21                                               | <b>HTTP</b><br>and<br><b>FTP</b> | <b>TCP</b>         | 7.x            | None                                            |                | In/Out Flash BIOS<br>communication             | $\rm No$                               |
| 80                                               | <b>HTTP</b><br>and<br><b>FTP</b> | <b>TCP</b>         | 7.x            | None                                            |                | In/Out Flash BIOS<br>communication             | $\rm No$                               |
| 135                                              | <b>DCOM</b>                      | TCP/<br><b>UDP</b> | 7.x            | None                                            | $In/O$ ut      | Monitoring and<br>configuration<br>through WMI | $\rm No$                               |
| 135                                              | DCOM TCP                         |                    | 7.x            | None                                            | Out            | Event<br>transmission<br>through WMI           | No                                     |
| 1024-<br>65535<br>(Dyna<br>micall<br>y<br>assign | <b>DCOM</b>                      | TCP/<br><b>UDP</b> | 7.x            | None                                            | In/Out         | Monitoring and<br>configuration<br>through WMI |                                        |
| ed)                                              |                                  |                    |                |                                                 |                |                                                |                                        |

Table 2-1. Dell OpenManage UDP/TCP Ports Default Locations (continued)

| Port# | <b>Protocol Port</b>         | <b>Type</b> | <b>Version</b> | <b>Maximum Directi Usage</b><br><b>Encryption on</b><br>Level |        |                                                                                                    | Configura<br>ble |
|-------|------------------------------|-------------|----------------|---------------------------------------------------------------|--------|----------------------------------------------------------------------------------------------------|------------------|
|       | Dell OpenManage IT Assistant |             |                |                                                               |        |                                                                                                    |                  |
| 22    | <b>SSH</b>                   | <b>TCP</b>  | 7.x            | $128$ -bit                                                    |        | In/Out IT Assistant<br>contextual<br>application<br>launch—SSH<br>client                                       | Yes              |
|       |                              |             |                |                                                               |        | Remote software<br>updates to Server<br>Administrator—<br>for systems<br>supporting Linux<br>operating systems |                  |
|       |                              |             |                |                                                               |        | Performance<br>monitoring in<br>Linux systems                                                                  |                  |
| 23    | Telnet                       | <b>TCP</b>  | 7.x            | None                                                          |        | In/Out IT Assistant<br>contextual<br>application<br>launch-Telnet to<br>Linux device                           | No               |
| 25    | <b>SMTP</b>                  | <b>TCP</b>  | 7.x            | None                                                          | In/Out | Optional e-mail<br>alert action from<br><b>IT</b> Assistant                                                    | $\rm No$         |
| 68    | <b>UDP</b>                   | <b>UDP</b>  | 7.x            | None                                                          | Out    | Wake-on-LAN                                                                                                    | Yes              |
| 80    | <b>HTTP</b>                  | <b>TCP</b>  | 7.x            | None                                                          |        | In/Out IT Assistant<br>contextual<br>application<br>launch—<br>PowerConnect™<br>console                        | $\rm No$         |

Table 2-1. Dell OpenManage UDP/TCP Ports Default Locations (continued)

| Port# | <b>Protocol Port</b> | <b>Type</b>        | <b>Version</b> | <b>Maximum</b><br><b>Encryption on</b><br>Level | <b>Directi</b> | <b>Usage</b>                                                                                                    | Configura<br>ble |
|-------|----------------------|--------------------|----------------|-------------------------------------------------|----------------|----------------------------------------------------------------------------------------------------|------------------|
| 135   | <b>RPC</b>           | <b>TCP</b>         | 7.x            | None                                            | In/Out         | Event reception<br>through CIM<br>from Server<br>Administrator—<br>for systems<br>supporting<br>Windows <sup>®</sup><br>operating systems | No               |
| 135   | <b>RPC</b>           | TCP/<br><b>UDP</b> | 7.x            | None                                            | In/Out         | Remote software<br>update transfer to<br>Server<br>Administrator-for<br>systems<br>supporting<br>Windows<br>operating systems             | No               |
|       |                      |                    |                |                                                 |                | Remote<br>Command Line-<br>for systems<br>supporting<br>Windows<br>operating systems                                                      |                  |
| 161   | <b>SNMP</b>          | <b>UDP</b>         | 7.x            | None                                            | In/Out         | SNMP query<br>management                                                                                                    | No               |
| 162   | <b>SNMP</b>          | <b>UDP</b>         | 7.x            | None                                            | In             | Event reception<br>through SNMP                                                                                                    | $\rm No$         |
| 162   | <b>SNMP</b>          | <b>UDP</b>         | 7.x            | None                                            | Out            | SNMP trap<br>forwarding action<br>from IT Assistant                                                                                       | No               |
| 389   | <b>LDAP</b>          | <b>TCP</b>         | 7.x            | 128-bit                                         | $In/O$ ut      | Domain<br>authentication for<br>IT Assistant log on                                                                                       | $\rm No$         |
| 1433  | Propriet TCP<br>ary  |                    | 7.x            | None                                            | In/Out         | Optional remote<br>SOL server access                                                                                                    | Yes              |

Table 2-1. Dell OpenManage UDP/TCP Ports Default Locations (continued)

| Port# | <b>Protocol Port</b> | Type       | <b>Version</b> | Maximum<br><b>Encryption on</b><br><b>Level</b> | Directi Usage |                                                                                                    | Configura<br>ble |
|-------|----------------------|------------|----------------|-------------------------------------------------|---------------|----------------------------------------------------------------------------------------------------|------------------|
| 2606  | Propriet TCP<br>ary  |            | 7.x            | None                                            |               | In/Out Network<br>monitoring service<br>communication<br>port                                                                                                    | Yes              |
| 2607  | HTTPS TCP            |            | 7.x            | $128$ -bit<br><b>SSL</b>                        | $In/O$ ut     | IT Assistant Web<br><b>GUI</b>                                                                                                    | Yes              |
| 3389  | <b>RDP</b>           | <b>TCP</b> | 7.x            | 128-bit<br><b>SSL</b>                           | $In/O$ ut     | IT Assistant<br>contextual<br>application<br>launch-Remote<br>desktop to<br>Windows terminal<br>services                                                                        | Yes              |
| 443   | Propriet TCP<br>ary  |            | 8.0            | None                                            | $In/O$ ut     | <b>EMC</b> Storage<br>discovery and<br>inventory                                                                                                    | $\rm No$         |
| 623   | <b>RMCP</b>          | <b>UDP</b> | 8.0            | None                                            |               | In/Out IPMI access<br>through LAN                                                                                                    | $\rm No$         |
| 6389  | Propriet TCP<br>ary  |            | 8.0            | None                                            | $In/O$ ut     | Enables<br>communication<br>between a host<br>system (through<br>NaviCLI/NaviSec<br>CLI or Navisphere<br>Host Agent) and a<br>Navisphere Array<br>Agent on a<br>Storage system. | $\rm No$         |

Table 2-1. Dell OpenManage UDP/TCP Ports Default Locations (continued)

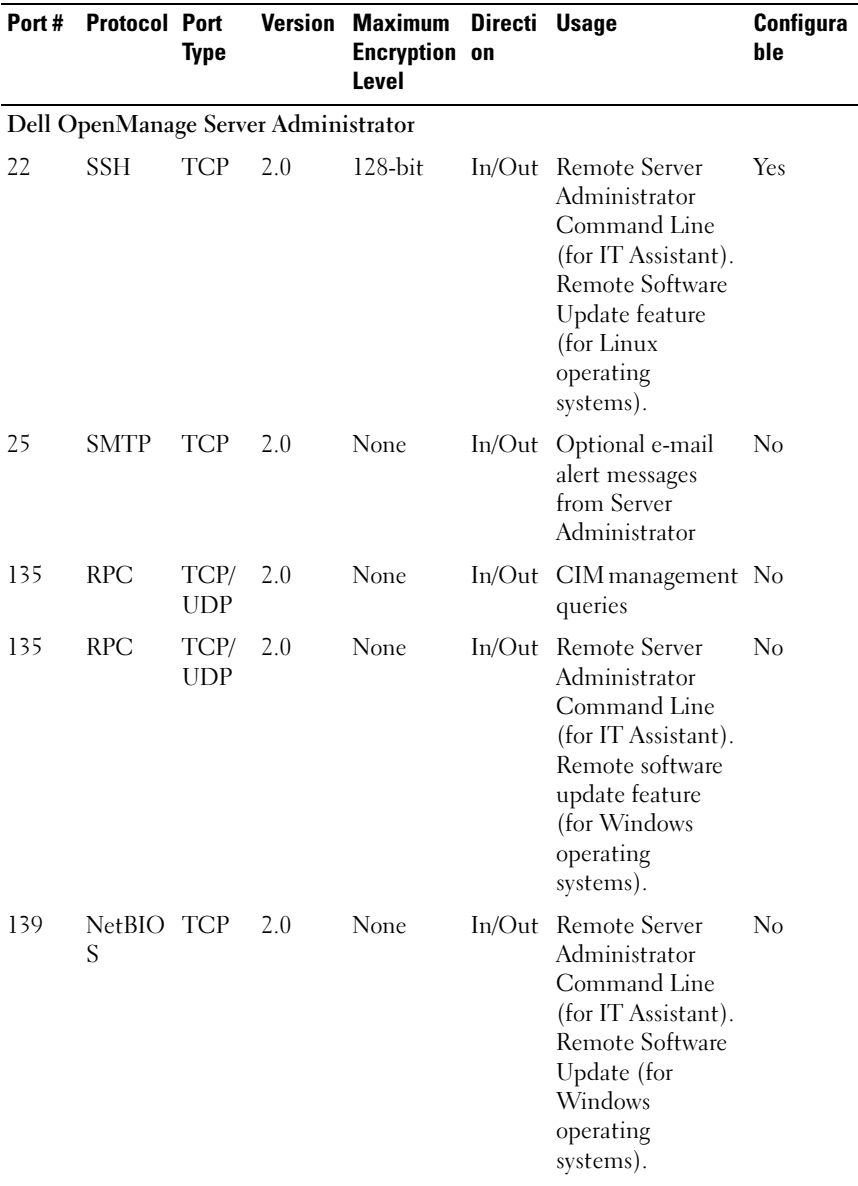

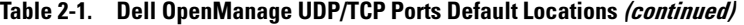

| Port#             | <b>Protocol Port</b> | <b>Type</b>        | <b>Version</b> | <b>Maximum</b><br><b>Encryption on</b><br><b>Level</b> | Directi Usage |                                                                                             | Configura<br>ble |
|-------------------|----------------------|--------------------|----------------|--------------------------------------------------------|---------------|---------------------------------------------------------------------------------------------|------------------|
| 161               | <b>SNMP</b>          | UDP                | 1.x, 2.0       | None                                                   | In/Out        | SNMP query<br>management                                                                    | No               |
| 162               | <b>SNMP</b>          | <b>UDP</b>         | 1.x, 2.0       | None                                                   | Out           | SNMP trap event                                                                             | $\rm No$         |
| 445               | NetBIO TCP<br>S      |                    | 2.0            | None                                                   | In/Out        | Remote software<br>updates to Server<br>Administrator (for<br>Windows<br>operating systems) | No               |
| 1311              | HTTPS TCP            |                    | 1.x            | $128$ -bit<br>SSL                                      | In/Out        | Web GUI                                                                                     | Yes              |
| 11487             | Propriet UDP<br>ary  |                    | l.x            | None                                                   | In            | Remote Flash<br>BIOS update<br>initiation from IT<br>Assistant                              | Yes              |
| 11489             | Propriet TCP<br>ary  |                    | l.x            | None                                                   | In            | Remote Flash<br>BIOS update file<br>transfer from IT<br>Assistant                           | Yes              |
| $1024 -$<br>65535 | <b>DCOM</b>          | TCP/<br><b>UDP</b> | 2.0            | None                                                   | In/Out        | CIM/WMI query<br>management                                                                 | Yes              |
| ERA/O             |                      |                    |                |                                                        |               | Dell Remote Access Controller (DRAC): DRAC III, DRAC III/XT, ERA, and                       |                  |
| 21                | <b>FTP</b>           | <b>TCP</b>         | 1.0            | None                                                   |               | In/Out Firmware update<br>through FTP and<br>certificate<br>upload/download                 | No               |
| 23                | Telnet               | <b>TCP</b>         | 1.0            | None                                                   | In/Out        | Optional Telnet-<br>based CLI<br>management                                                 | No               |
| 25                | <b>SMTP</b>          | <b>TCP</b>         | 1.0            | None                                                   | In/Out        | Optional e-mail<br>alert messages                                                           | $\rm No$         |

Table 2-1. Dell OpenManage UDP/TCP Ports Default Locations (continued)

| Port#                                   | <b>Protocol Port</b> | <b>Type</b> | <b>Version</b> | <b>Maximum</b><br><b>Encryption on</b><br>Level | <b>Directi</b> | <b>Usage</b>                                                                               | Configura<br>ble |
|-----------------------------------------|----------------------|-------------|----------------|-------------------------------------------------|----------------|--------------------------------------------------------------------------------------------|------------------|
| 68                                      | <b>DHCP</b>          | <b>UDP</b>  | 1.2            | None                                            |                | In/Out DHCP assigned<br><b>IP</b> address                                                  | N <sub>o</sub>   |
| 69                                      | TFTP                 | <b>UDP</b>  | 1.0            | None                                            | $In/O$ ut      | Firmware update<br>through Trivial<br>FTP.<br>Remote floppy<br>boot through<br><b>TFTP</b> | $\rm No$         |
| 80                                      | <b>HTTP</b>          | <b>TCP</b>  | 1.0            | None                                            | In/Out         | Web GUI<br>redirected to<br><b>HTTPS</b>                                                   | N <sub>0</sub>   |
| 162                                     | <b>SNMP</b>          | <b>UDP</b>  | 1.0            | None                                            | Out            | SNMP trap event                                                                            | N <sub>0</sub>   |
| 443                                     | <b>HTTPS</b>         | TCP         | 1.0            | 128-bit<br>SSL                                  | In/Out         | Web management No<br>GUI                                                                   |                  |
| 443                                     | HTTPS TCP            |             | 3.2            | 128-bit<br><b>SSL</b>                           | $In/O$ ut      | Remote racadm<br>CLI utility                                                               | $\rm No$         |
| 5869                                    | Propriet TCP<br>ary  |             | 1.0            | None                                            |                | In/Out Remote racadm<br>CLI utility                                                        | No               |
| 5900                                    | <b>VNC</b>           | <b>TCP</b>  | 1.0            | 56 bit<br><b>DES</b>                            |                | In/Out Video redirection                                                                   | Yes              |
| 5900                                    | <b>VNC</b>           | <b>TCP</b>  | 3.2            | 128-bit<br>RC                                   |                | In/Out Video redirection                                                                   | Yes              |
| 5981                                    | <b>VNC</b>           | <b>TCP</b>  | 1.0            | None                                            |                | In/Out Video redirection                                                                   | Yes              |
| rando<br>m and ary<br>$\rm{>}$<br>32768 | Propriet TCP         |             | 1.0            | None                                            |                | In/Out Firmware update<br>from the Web<br><b>GUI</b>                                       | No               |

Table 2-1. Dell OpenManage UDP/TCP Ports Default Locations (continued)

| Port#             | <b>Protocol Port</b> | <b>Type</b> | <b>Version</b> | <b>Maximum</b><br><b>Encryption on</b><br>Level | Directi Usage |                                                                                                    | Configura<br>ble |
|-------------------|----------------------|-------------|----------------|-------------------------------------------------|---------------|----------------------------------------------------------------------------------------------------|------------------|
| DRAC <sub>4</sub> |                      |             |                |                                                 |               |                                                                                                    |                  |
| 22                | SSH <sub>v</sub> 2   | <b>TCP</b>  | 1.30           | 128-bit                                         |               | In/Out Optional Secure<br>Shell (SSH) CLI<br>management                                                      | Yes              |
| 23                | Telnet               | <b>TCP</b>  | 1.0            | None                                            |               | In/Out Optional Telnet<br>CLI management                                                                     | Yes              |
| 25                | <b>SMTP</b>          | <b>TCP</b>  | 1.0            | None                                            |               | In/Out Optional e-mail<br>alert messages                                                                     | $\rm No$         |
| 53                | <b>DNS</b>           | <b>UDP</b>  | 1.20           | None                                            | In/Out        | Dynamic Domain<br>name server<br>(DNS)<br>registration of the<br>host name<br>assigned within<br><b>DRAC</b> | N <sub>0</sub>   |
| 68                | DHCP                 | <b>UDP</b>  | 1.0            | None                                            |               | In/Out DHCP assigned<br>IP address                                                                           | No               |
| 69                | <b>TFTP</b>          | <b>UDP</b>  | 1.0            | None                                            |               | In/Out Firmware update<br>through Trivial<br><b>FTP</b>                                                      | $\rm No$         |
| 80                | <b>HTTP</b>          | <b>TCP</b>  | 1.0            | None                                            | $In/O$ ut     | Web GUI<br>redirected to<br><b>HTTPS</b>                                                                     | Yes              |
| 161               | <b>SNMP</b>          | <b>UDP</b>  | 1.0            | None                                            | In/Out        | SNMP query<br>management                                                                                     | $\rm No$         |
| 162               | <b>SNMP</b>          | <b>UDP</b>  | 1.0            | None                                            | Out           | SNMP trap event                                                                                              | N <sub>0</sub>   |
| 443               | <b>HTTPS</b>         | <b>TCP</b>  | 1.0            | $128$ -bit<br><b>SSL</b>                        | In/Out        | Web management Yes<br>GUI and remote<br>racadm CLI utility                                                   |                  |

Table 2-1. Dell OpenManage UDP/TCP Ports Default Locations (continued)

| Port#   | <b>Protocol Port</b> | Type       | <b>Version</b> | <b>Maximum</b><br><b>Encryption on</b><br><b>Level</b>  | Directi Usage |                                                                                | Configura<br>ble |
|---------|----------------------|------------|----------------|---------------------------------------------------------|---------------|--------------------------------------------------------------------------------|------------------|
| 636     | <b>LDAPS</b>         | TCP        | 1.0            | 128-bit<br><b>SSL</b>                                   |               | In/Out Optional Active<br><b>Directory Services</b><br>(ADS)<br>authentication | $\rm No$         |
| 3269    | <b>LDAPS</b>         | <b>TCP</b> | 1.0            | 128-bit<br>SSL                                          | $In/O$ ut     | <b>Optional ADS</b><br>authentication                                          | $\rm No$         |
| 3668    | Propriet TCP<br>ary  |            | 1.0            | None                                                    |               | In/Out CD/diskette<br>virtual media<br>service                                 | Yes              |
| 5869    | Propriet TCP<br>ary  |            | 1.0            | None                                                    |               | In/Out Remote racadm                                                           | No               |
| 5900    | Propriet TCP<br>ary  |            | 1.0            | 128bit<br>RC4,<br>Keyboard/<br>mouse<br>traffic<br>only |               | In/Out Video redirection                                                       | Yes              |
| DRAC/MC |                      |            |                |                                                         |               |                                                                                |                  |
| 23      | Telnet               | <b>TCP</b> | 1.0            | None                                                    | In/Out        | <b>Optional Telnet</b><br>CLI management                                       | Yes              |
| 25      | <b>SMTP</b>          | <b>TCP</b> | 1.0            | None                                                    |               | In/Out Optional e-mail<br>alert messages                                       | $\rm No$         |
| 53      | <b>DNS</b>           | <b>UDP</b> | 1.0            | None                                                    | In/Out        | Dynamic DNS<br>registration of host<br>name assigned<br>within DRAC            | No               |
| 68      | <b>DHCP</b>          | <b>UDP</b> | 1.0            | None                                                    | $In/O$ ut     | DHCP assigned<br>IP address                                                    | $\rm No$         |
| 69      | <b>TFTP</b>          | <b>UDP</b> | 1.0            | None                                                    | In/Out        | Firmware update<br>through Trivial<br><b>FTP</b>                               | $\rm No$         |

Table 2-1. Dell OpenManage UDP/TCP Ports Default Locations (continued)

| Port#             | <b>Protocol Port</b> | <b>Type</b> | <b>Version</b> | <b>Maximum</b><br><b>Encryption on</b><br>Level | Directi Usage |                                                                     | Configura<br>ble |
|-------------------|----------------------|-------------|----------------|-------------------------------------------------|---------------|---------------------------------------------------------------------|------------------|
| 80                | <b>HTTP</b>          | <b>TCP</b>  | 1.0            | None                                            |               | In/Out Web GUI<br>redirected to<br><b>HTTPS</b>                     | Yes              |
| 161               | <b>SNMP</b>          | <b>UDP</b>  | 1.0            | None                                            | In/Out        | SNMP query<br>management                                            | N <sub>o</sub>   |
| 162               | <b>SNMP</b>          | <b>UDP</b>  | 1.0            | None                                            | Out           | SNMP trap event                                                     | No               |
| 389               | <b>LDAP</b>          | <b>TCP</b>  | 1.0            | None                                            | In/Out        | Optional ADS<br>authentication                                      | N <sub>o</sub>   |
| 443               | <b>HTTPS</b>         | TCP         | 1.0            | $128$ -bit<br>SSL                               | $In/O$ ut     | Web management No<br>GUI and remote<br>racadm CLI utility           |                  |
| 636               | <b>LDAPS</b>         | <b>TCP</b>  | 1.0            | 128-bit<br>SSL                                  |               | In/Out Optional ADS<br>authentication                               | $\rm No$         |
| 3269              | <b>LDAPS</b>         | <b>TCP</b>  | 1.0            | 128-bit<br><b>SSL</b>                           |               | In/Out Optional ADS<br>authentication                               | N <sub>o</sub>   |
| DRAC <sub>5</sub> |                      |             |                |                                                 |               |                                                                     |                  |
| 22                | SSH <sub>v2</sub>    | <b>TCP</b>  | 1.30           | 128-bit<br><b>SSL</b>                           |               | In/Out Optional Secure<br>Shell (SSH) CLI<br>management             | Yes              |
| 23                | Telnet               | <b>TCP</b>  | 1.0            | None                                            |               | In/Out Optional Telnet<br>CLI management                            | Yes              |
| 25                | <b>SMTP</b>          | <b>TCP</b>  | 1.0            | None                                            | In/Out        | Optional e-mail<br>alert messages                                   | No               |
| 53                | <b>DNS</b>           | <b>UDP</b>  | 1.0            | None                                            | $In/O$ ut     | Dynamic DNS<br>registration of host<br>name assigned<br>within DRAC | $\rm No$         |
| 68                | <b>DHCP</b>          | <b>UDP</b>  | 1.0            | None                                            | In/Out        | DHCP assigned<br>IP address                                         | N <sub>o</sub>   |

Table 2-1. Dell OpenManage UDP/TCP Ports Default Locations (continued)

| Port# | <b>Protocol Port</b>            | <b>Type</b> | <b>Version</b> | <b>Maximum</b><br><b>Encryption on</b><br>Level | Directi Usage |                                                           | Configura<br>ble |
|-------|---------------------------------|-------------|----------------|-------------------------------------------------|---------------|-----------------------------------------------------------|------------------|
| 69    | <b>TFTP</b>                     | <b>UDP</b>  | 1.0            | None                                            |               | In/Out Firmware update<br>through Trivial<br><b>FTP</b>   | No               |
| 80    | <b>HTTP</b>                     | <b>TCP</b>  | 1.0            | None                                            | $In/O$ ut     | Web GUI<br>redirected to<br><b>HTTPS</b>                  | Yes              |
| 161   | <b>SNMP</b>                     | <b>UDP</b>  | 1.0            | None                                            |               | In/Out SNMP query<br>management                           | $\rm No$         |
| 162   | <b>SNMP</b>                     | <b>UDP</b>  | 1.0            | None                                            | Out           | SNMP trap event                                           | N <sub>0</sub>   |
| 443   | <b>HTTPS</b>                    | <b>TCP</b>  | 1.0            | $128$ -bit<br><b>SSL</b>                        | $In/O$ ut     | Web management No<br>GUI and remote<br>racadm CLI utility |                  |
| 623   | RMCP/ UDP<br><b>RMCP</b><br>$+$ |             | 1.0            | 128-bit<br>SSL                                  |               | In/Out IPMI over LAN                                      | No               |
| 636   | <b>LDAPS</b>                    | TCP         | 1.0            | $128$ -bit<br>SSL                               |               | In/Out Optional ADS<br>authentication                     | $\rm No$         |
| 3269  | <b>LDAPS</b>                    | <b>TCP</b>  | 1.0            | $128$ -bit<br>SSL                               |               | In/Out Optional ADS<br>authentication                     | No               |
| 3668  | Propriet TCP<br>ary             |             | 1.0            | None                                            | $In/O$ ut     | Virtual Media<br>Service                                  | Yes              |
| 3669  | Propriet TCP<br>ary             |             | 1.0            | 128-bit<br>SSL                                  | $In/O$ ut     | Virtual Media<br><b>Secure Service</b>                    | Yes              |
| 5900  |                                 | <b>TCP</b>  | 1.0            | 128-bit<br>SSL                                  | Out           | Console<br>Redirection: Video                             | Yes              |
| 5901  |                                 | <b>TCP</b>  | 1.0            | 128-bit<br><b>SSL</b>                           | In            | Console<br>Redirection:<br>keyboard/mouse                 | Yes              |

Table 2-1. Dell OpenManage UDP/TCP Ports Default Locations (continued)

| Port#       | <b>Protocol Port</b> | <b>Type</b> | Version | <b>Maximum Directi Usage</b><br><b>Encryption on</b><br>Level |                                               | Configura<br>ble |
|-------------|----------------------|-------------|---------|---------------------------------------------------------------|-----------------------------------------------|------------------|
| Digital KVM |                      |             |         |                                                               |                                               |                  |
| 2068        | Propriet TCP<br>ary  |             | 1.0     | $128$ -bit<br><b>SSL</b>                                      | In/Out Video Redirection No<br>Keyboard/Mouse |                  |
| 3668        | Propriet TCP<br>ary  |             | 1.0     | None                                                          | In/Out Virtual Media                          | No               |
| 8192        | Propriet TCP<br>ary  |             | 1.0     | None                                                          | In/Out Video redirection<br>to client viewer  | N <sub>0</sub>   |

Table 2-1. Dell OpenManage UDP/TCP Ports Default Locations (continued)

 $\mathbb Z$  **NOTE:** CIM ports are dynamic. See the Microsoft knowledge base at support.microsoft.com for information on CIM port usage.

 $\mathbb Z$  NOTE: If you are using a firewall, you must open all ports listed in [Table 2-1](#page-23-0) to ensure that IT Assistant and other Dell OpenManage applications function properly.

# <span id="page-35-0"></span>Security Management

Dell provides security and access administration through role-based access control (RBAC), authentication, and encryption, or through Active Directory (or through Winbind, Kerberos, LDAP, or NIS on Linux operating systems) for both the Web-based and command line interfaces.

### <span id="page-35-1"></span>**RRAC**

RBAC manages security by determining the operations that can be executed by users in specific roles. Each user is assigned one or more roles, and each role is assigned one or more user privileges that are permitted to users in that role. With RBAC, security administration can correspond closely to an organization's structure. For information about setting up Dell OpenManage users, see "[Assigning User Privileges.](#page-45-3)"
#### User Privileges

Server Administrator grants different access rights based on the user's assigned group privileges. The three user levels are User, Power User, and Administrator.

Users can view most information.

Power Users can set warning threshold values and configure which alert actions are to be taken when a warning or failure event occurs.

Administrators can configure and perform shutdown actions, configure Auto Recovery actions in case a system has a non-responsive operating system, and clear hardware, event, and command logs. Administrators can configure alert actions, including sending e-mail messages when an alert is generated.

Server Administrator grants read-only access to users logged in with User privileges; read and write access to users logged in with Power User privileges; and read, write, and administrator access to users logged in with Administrator privileges. See [Table 2-2.](#page-36-0)

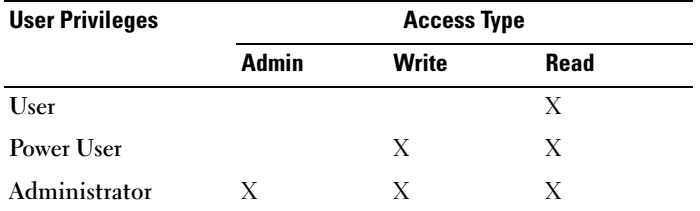

#### <span id="page-36-0"></span>Table 2-2. User Privileges

Admin access allows you to shut down the managed system.

Write access allows you to modify or set the values on the managed system.

Read access allows you to view the data reported by Server Administrator. Read access does not allow you to change or set the values on the managed system.

#### Privilege Levels to Access Server Administrator Services

[Table 2-3](#page-37-0) summarizes which user levels have privileges to access and manage Server Administrator Services.

| <b>Service</b>     | <b>User Privilege Level Required</b> |               |
|--------------------|--------------------------------------|---------------|
|                    | <b>View</b>                          | <b>Manage</b> |
| Instrumentation    | U, P.A                               | P, A          |
| Remote Access      | U, P.A                               | А             |
| Update             | U, P.A                               | А             |
| Storage Management | U, P.A                               | А             |

<span id="page-37-0"></span>Table 2-3. Server Administrator User Privilege Levels

[Table 2-4](#page-37-1) defines the user privilege level abbreviations used in [Table 2-3.](#page-37-0)

<span id="page-37-1"></span>Table 2-4. Legend for Server Administrator User Privilege Levels

| $\mathbf{T}$ | User          |
|--------------|---------------|
| P            | Power User    |
|              | Administrator |

#### **Authentication**

The Server Administrator authentication scheme ensures that the access types are assigned to the correct user privileges. Additionally, when you invoke the CLI, the Server Administrator authentication scheme validates the context within which the current process is running. This authentication scheme ensures that all Server Administrator functions, whether accessed through the Server Administrator home page or CLI, are properly authenticated.

### Microsoft Windows Authentication

For supported Windows operating systems, Server Administrator authentication uses Integrated Windows Authentication (formerly called NTLM) to authenticate. This authentication system allows Server Administrator security to be incorporated in an overall security scheme for your network.

#### Red Hat Enterprise Linux and SUSE Linux Enterprise Server Authentication

For supported Red Hat® Enterprise Linux® and SUSE® Linux Enterprise Server operating systems, Server Administrator authentication is based on the Pluggable Authentication Modules (PAM) library. This documented library of functions allows an administrator to determine how individual applications authenticate users.

#### Encryption

Access to Server Administrator is enabled over a secure HTTPS connection using secure socket layer (SSL) technology to ensure and protect the identity of the system being managed. Java Secure Socket Extension (JSSE) is used by supported Windows, Red Hat Enterprise Linux, and SUSE Linux Enterprise Server operating systems to protect the user credentials and other sensitive data that is transmitted over the socket connection when a user accesses the Server Administrator.

# Microsoft Active Directory

The Active Directory Service (ADS) software acts as the central authority for network security. ADS allows the operating system to verify a user's identity and control that user's access to network resources. For Dell OpenManage applications running on supported Windows platforms, Dell provides schema extensions for customers to modify their Active Directory database to support remote management authentication and authorization. IT Assistant, Server Administrator, and Dell remote access controllers can interface with Active Directory to add and control users and privileges from one central database. For information about using Active Directory, see "[Using Microsoft](#page-164-0)® Active [Directory](#page-164-0)<sup>®</sup>."

### Authentication Protocols for Linux Operating Systems

Dell OpenManage applications (version 5.2 and later) support Network Information Services [\(NIS](#page-224-0)), [Winbind](#page-238-0), [Kerberos](#page-221-0), and Lightweight Directory Access Protocol [\(LDAP](#page-221-1)) authentication protocols for Linux operating systems.

# Setup and Administration

# Before You Begin

- Read the [Installation Requirements](#page-40-1) to ensure that your system meets or exceeds the minimum requirements.
- Read the Dell™ OpenManage™ Server Administrator Compatibility Guide. This document contains compatibility information about Dell OpenManage software installation and operation on various hardware platforms (systems) running supported Microsoft® Windows®, Red Hat® Enterprise Linux<sup>®</sup>, and  $\overline{\text{SUE}}^{\textcircled{b}}$  Linux Enterprise Server operating systems.
- Read the applicable Dell OpenManage readme files and the Dell Systems Software Support Matrix on the Dell-provided media or on the Dell support website at support.dell.com. These files contain the latest information about software, firmware, and driver versions, in addition to information about known issues.
- Read the installation instructions for your operating system.

# <span id="page-40-1"></span>Installation Requirements

This section describes the general requirements of the Dell OpenManage systems management software and includes information on:

- • [Supported Operating Systems](#page-40-0)
- • [System Requirements](#page-42-0)

Prerequisites specific to an operating system are listed as part of the installation procedures.

# <span id="page-40-0"></span>Supported Operating Systems

Dell OpenManage systems management software runs on each of the following operating systems:

- Windows 2000 Server SP4 (Server and Advanced Server)
- Windows Server<sup>®</sup> 2003 x86 SP2 (Standard, Enterprise, and Web editions)
- Windows Server 2003 x64 SP2 (Standard, Enterprise, and DataCenter Editions)
- Windows Server 2003 R2 Gold and SP2 (Standard and Enterprise editions)
- Windows Server 2003 R2 x64 Gold and SP2 (Standard, Enterprise, and DataCenter Editions)
- Windows SBS 2003 R2 (Standard and Premium editions)

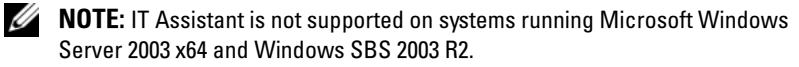

- Windows Storage Server 2003 R2 x64 (Express, Standard, Workgroup, and Enterprise editions)
- Windows Server 2008 x86 Gold (Web, Standard, and Enterprise editions)

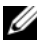

- **20 NOTE:** Microsoft Windows Server 2008 is scheduled to be available in the first half of 2008. For the latest information, see http://www.microsoft.com/windowsserver2008/default.mspx.
- Windows Server 2008 x64 Gold (Standard and DataCenter editions)
- Windows Server 2008 Core (x86) (Standard and Enterprise editions)
- Windows Server 2008 Core (x64) (Standard and Datacenter editions)
- Windows 2000 Professional SP4
- Windows XP Professional SP2
- Windows Vista™ (Business and Enterprise editions)
- Red Hat Enterprise Linux AS, ES, and WS, (version 4.5) (x86 and x86 64)
- Red Hat Enterprise Linux Server (version 5) (x86 and x86 64)
- SUSE Linux Enterprise Server (version 9) SP3 (x86–64)
- SUSE Linux Enterprise Server (version 10) Gold (x86–64)

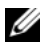

 $\mathscr{D}$  **NOTE:** Support for updated kernels released by Red Hat and for the latest versions of Red Hat Enterprise Linux may require the use of Dynamic Kernel Support (see "Dynamic Kernel Support (DKS)" for a description of this feature).

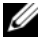

 $\mathbb Z$  NOTE: Support for updated kernels released by Novell® and for later versions of SUSE Linux Enterprise Server may require the use of Dynamic Kernel Support (see [Dynamic Kernel Support \(DKS\)](#page-136-0) for a description of this feature).

### <span id="page-42-0"></span>System Requirements

Dell OpenManage Server Administrator software must be installed on each system to be managed. You can then manage each system running Server Administrator locally or remotely through a supported Web browser.

#### Managed System Requirements

- One of the [supported operating systems](#page-40-0) (see ["supported operating](#page-40-0)  [systems](#page-40-0)")
- A minimum of 512 MB of RAM
- A minimum of 256 MB of free hard drive space
- Administrator rights
- A TCP/IP connection on the managed system and the remote system to facilitate remote system management
- One of the supported Web browsers (see "[Minimum Supported Web](#page-43-0)  [Browser Requirements"](#page-43-0))
- One of the [supported systems management protocol standards](#page-43-1) (see ["Supported Systems Management Protocol Standards](#page-43-1)")
- A mouse, keyboard, and monitor to manage a system locally. The monitor requires a minimum screen resolution of 800 x 600. The recommended screen resolution is 1024 x 768
- The Server Administrator Remote Access Service requires that a remote access controller (RAC) be installed on the system to be managed. See the relevant Dell Remote Access Controller User's Guide for complete software and hardware requirements

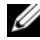

 $\mathbb Z$  NOTE: The RAC software is installed as part of the Typical Setup installation option, when installing managed system software, provided that the managed system meets all of the RAC installation prerequisites. See "[Remote Access](#page-17-0)  [Service"](#page-17-0) and the relevant Dell Remote Access Controller User's Guide for complete software and hardware requirements.

#### Remote Management System Requirements

- One of the supported Web browsers to manage a system remotely from a graphical user interface (GUI)
- A TCP/IP connection on the managed system and the remote system to facilitate remote system management
- A minimum screen resolution of 800 x 600. The recommended screen resolution setting is 1024 x 768

### <span id="page-43-0"></span>Minimum Supported Web Browser Requirements

- Internet Explorer version 7.0 [Windows Server 2003 (Gold, SP1, and SP2), Windows Server 2008, and Windows Vista]
- Internet Explorer version 6.0 SP2 [Windows 2003 Server SP2, Windows 2000 Professional, and Windows XP]
- Internet Explorer version 6.0 SP1 [Windows 2000 Server and Windows Server 2003 (Gold, and SP1)]
- Mozilla Firefox version 2.0 [Windows Server 2003 (Gold, SP1, and SP2), Windows Server 2008, Windows Vista, Windows 2000 Professional, and Windows XP; RedHat Enterprise Linux versions 4 and 5 and SUSE Linux Enterprise Server versions 9 and 10]
- Mozilla Firefox version 1.5 [RedHat Enterprise Linux versions 4 and 5 and SUSE Linux Enterprise Server versions 9 and10]

### <span id="page-43-1"></span>Supported Systems Management Protocol Standards

A supported systems management protocol must be installed on the managed system before installing your management station or managed system software. On supported Windows operating systems, Dell OpenManage software supports: Common Information Model/Windows Management Instrumentation (CIM/WMI) and Simple Network Management Protocol (SNMP). On supported Red Hat Enterprise Linux and SUSE Linux Enterprise Server operating systems, Dell OpenManage software supports the SNMP systems management standard.

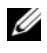

 $\mathscr{D}$  **NOTE:** For information about installing a supported systems management protocol standard on your managed system, see your operating system documentation.

[Table 3-1](#page-44-0) shows the availability of the systems management standards for each supported operating system.

| <b>Operating System</b>                                                | <b>SNMP</b>                                                              | CIM/WMI             |
|------------------------------------------------------------------------|--------------------------------------------------------------------------|---------------------|
| Supported Microsoft<br>Windows operating systems.                      | Available from the operating system<br>installation media.               | Always<br>installed |
| Supported Red Hat Enterprise<br>Linux operating systems.               | You must install the SNMP package<br>provided with the operating system. | Unavailable         |
| Supported SUSE Linux<br><b>Enterprise Server operating</b><br>systems. | You must install the SNMP package<br>provided with the operating system. | Unavailable         |

<span id="page-44-0"></span>Table 3-1. Availability of Systems Management Protocol by Operating Systems

# Dependencies and Prerequisites

# Upgrading Dell OpenManage Software Versions 1.x through 4.2

Upgrades from Dell OpenManage software versions 1.x through 4.2 are not supported. You must manually uninstall Dell OpenManage software versions 1.x through 4.2 before launching the latest Dell OpenManage software installation. The installer will notify you if it detects Dell OpenManage software versions 1.x through 4.2 on the system. Another way of upgrading from these versions is to upgrade to version 4.3 first, then upgrade to the current version.

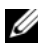

 $\mathbb Z$  NOTE: For Microsoft Windows, you can upgrade from version 4.3 to the current version through a full Microsoft Software Installer (MSI) installation only and not through a Service Pack (MSP).

# Configuring a Supported Web Browser

For a list of supported Web browsers, see ["Minimum Supported Web Browser](#page-43-0)  [Requirements.](#page-43-0)"

If you are connecting to a Web-based interface from a management station that connects to a network through a proxy server, configure the Web browser to connect properly. See your Web browser's documentation for more information.

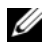

 $\mathscr{A}$  NOTE: Ensure that the Web browser is set to bypass the proxy server for local addresses.

# Viewing Localized Versions of the Web-Based Interface

Use Regional and Language Options in the Windows Control Panel to view localized versions of the Web-based interface, on systems running Windows operating systems.

# Assigning User Privileges

To ensure critical system component security, you must properly assign user privileges to all Dell OpenManage software users before installing the Dell OpenManage software. New users can log into the Dell OpenManage software using their operating system user privileges.

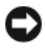

**CO** NOTICE: To protect access to your critical system components, you must assign a password to every user account that can access the Dell OpenManage software. Users who do not have an assigned password cannot log into Dell OpenManage software on a system running Windows Server 2003 due to operating system constraints.

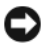

**CO** NOTICE: Disable quest accounts for supported Windows operating systems in order to protect access to your critical system components. Consider renaming the accounts so that remote scripts cannot enable the accounts using the name.

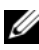

 $\mathscr{U}$  NOTE: For instructions on creating users and assigning user privileges for each supported operating system, see your operating system documentation.

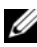

 $\mathscr{D}$  **NOTE:** Add new users to the operating system, if you want to add users to the Dell OpenManage software. You do not have to create new users from within the Dell OpenManage software.

# Adding Users to a Domain on Windows Operating Systems

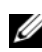

**NOTE:** You must have Microsoft Active Directory<sup>®</sup> installed on your system to perform the following procedures. See "[Microsoft Active Directory"](#page-47-0) for more information on using Active Directory.

- 1 Navigate to Control Panel→Administrative Tools→Active Directory Users and Computers.
- 2 In the console tree, right-click Users or right-click the container in which you want to add the new user, and then point to New→User.
- **3** Type the appropriate user name information in the dialog box, and click Next.
- 4 Click Next, and then click Finish.
- **5** Double-click the icon representing the user that you just created.
- **6** Click the Member of tab.
- 7 Click Add.
- 8 Select the appropriate group and click Add.
- **9** Click OK, and then click OK again.

New users can log into the Dell OpenManage software with the user privileges for their assigned group and domain.

### Creating Users for Supported Red Hat Enterprise Linux and SUSE Linux Enterprise Server Operating Systems

Administrator access privileges are assigned to the user logged in as root. To create users with User and Power User privileges, perform the following steps.

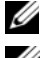

 $\mathbb Z$  NOTE: You must be logged in as  $\mathsf{root}$  to perform these procedures.

 $\mathscr{D}$  **NOTE:** The useradd utility must be installed on your system to perform these procedures.

#### Creating Users

 $\mathscr Q$  **NOTE:** For information on creating users and assigning user group privileges, see your operating system documentation.

#### Creating Users With User Privileges

1 Run the following command from the command line:

useradd -d home-directory -g group username

where *group* is not root.

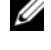

 $\mathscr{U}$  NOTE: If group does not exist, you must create it by using the groupadd command.

- 2 Type passwd username and press <Enter>.
- **3** When prompted, enter a password for the new user.

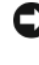

**C** NOTICE: You must assign a password to every user account that can access the Dell OpenManage software to protect access to your critical system components.

The new user can now log into the Dell OpenManage software with User group privileges.

#### Creating Users With Power User Privileges

1 Run the following command from the command line: useradd -d home-directory -g root username

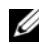

 $\mathscr{D}$  **NOTE:** You must set  $\text{root}$  as the primary group.

- 2 Type passwd username and press <Enter>.
- **3** When prompted, enter a password for the new user.

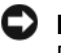

 NOTICE: You must assign a password to every user account that can access Dell OpenManage software to protect access to your critical system components.

The new user can now log into Dell OpenManage software with Power User group privileges.

# <span id="page-47-0"></span>Microsoft Active Directory

If you use Active Directory service software, you can configure it to control access to your network. Dell has modified the Active Directory database to support remote management authentication and authorization. Dell OpenManage IT Assistant and Server Administrator, as well as Dell remote access controllers, can interface with Active Directory. With this tool, you can add and control users and privileges from one central database. If you use Active Directory to control user access to your network, see ["Using](#page-164-0)  Microsoft® [Active Directory](#page-164-0)®."

# Configuring the SNMP Agent

Dell OpenManage software supports the SNMP systems management standard on all supported operating systems. The SNMP support may or may not be installed depending on your operating system and how the operating system was installed. An installed supported systems management protocol standard, such as SNMP, is required before installing Dell OpenManage software. See ["Installation Requirements](#page-40-1)" for more information.

You can configure the SNMP agent to change the community name, enable Set operations, and send traps to a management station. To configure your SNMP agent for proper interaction with management applications such as IT Assistant, perform the procedures described in the following sections.

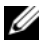

 $\mathbb Z$  NOTE: The default SNMP agent configuration usually includes an SNMP community name such as public. For security reasons, change the default SNMP community names. For information about changing SNMP community names, see the appropriate section below for your operating system. For additional guidelines, see the Securing an SNMP Environment article, dated May 2003, in the Dell Power Solutions magazine. This magazine is also available at www.dell.com/powersolutions.

**NOTE:** In Dell OpenManage Server Administrator version 5.3, SNMP Set Operations are disabled by default in Server Administrator. Server Administrator provides support to enable or disable SNMP Set operations. You can use the Server Administrator SNMP Configuration page under Preferences or the Server Administrator command line interface (CLI) to enable or disable SNMP Set Operations. For more information on enabling or disabling SNMP Set operations in Server Administrator, see the *Dell OpenManage Server Administrator User's Guide* or the *Dell OpenManage Server Administrator Command Line Interface User's Guide*. These guides are available on the Dell Support website at support.dell.com and on the *Dell Systems Console and Agent* and *Dell Systems Documentation* CDs; and the *Dell Systems Management Tools and Documentation* DVD.

 $\mathbb Z$  **NOTE:** For IT Assistant to retrieve systems management information from a system running Server Administrator, the community name used by IT Assistant must match a community name on the system running Server Administrator. For IT Assistant to modify information or perform actions on a system running Server Administrator, the community name used by IT Assistant must match a community name that allows Set operations on the system running Server Administrator. For IT Assistant to receive traps (asynchronous event notifications) from a system running Server Administrator, the system running Server Administrator must be configured to send traps to the system running IT Assistant. For more information, see the *Dell OpenManage IT Assistant User's Guide*.

The following sections provide step-by-step instructions for configuring the SNMP agent for each supported operating system:

- • [Configuring the SNMP Agent for Systems Running Supported Windows](#page-49-0)  [Operating Systems](#page-49-0)
- • [Configuring the SNMP Agent on Systems Running Supported Red Hat](#page-52-0)  [Enterprise Linux Operating Systems](#page-52-0)
- Configuring the SNMP Agent on Systems Running Supported SUSE [Linux Enterprise Server Operating Systems](#page-58-0)

### <span id="page-49-0"></span>Configuring the SNMP Agent for Systems Running Supported Windows Operating Systems

The Dell OpenManage software uses the SNMP services provided by the Windows SNMP agent. SNMP is one of the two supported ways of connecting to a System Administrator session; the other is CIM/WMI. You can configure the SNMP agent to change the community name, enable Set operations, and send traps to a management station. To configure your SNMP agent for proper interaction with management applications such as IT Assistant, perform the procedures described in the following sections.

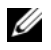

 $\mathscr{U}$  NOTE: See your operating system documentation for additional details on SNMP configuration.

#### Enabling SNMP Access By Remote Hosts on Windows Server 2003

Windows Server 2003, by default, does not accept SNMP packets from remote hosts. For systems running Windows Server 2003, you must configure the SNMP service to accept SNMP packets from remote hosts if you plan to manage the system by using SNMP management applications from remote hosts. To enable remote shutdown of a system from IT Assistant, SNMP Set operations must be enabled.

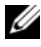

#### $\mathscr{D}$  **NOTE:** Rebooting your system for change management functionality does not require SNMP Set operations.

To enable a system running the Windows Server 2003 operating system to receive SNMP packets from a remote host, perform the following steps:

- 1 Open the Computer Management window.
- **2** Expand the Computer Management icon in the window, if necessary.
- **3** Expand the Services and Applications icon and click Services.
- 4 Scroll down the list of services until you find SNMP Service, right-click SNMP Service, and then click Properties.

The SNMP Service Properties window appears.

- **5** Click the Security tab.
- 6 Select Accept SNMP packets from any host, or add the IT Assistant host to the Accept SNMP packets from these hosts list.

#### Changing the SNMP Community Name

Configuring the SNMP community names determines which systems are able to manage your system through SNMP. The SNMP community name used by management station applications must match the SNMP community name configured on the Dell OpenManage software system so that the management applications can retrieve systems management information from the Dell OpenManage software.

- 1 Open the Computer Management window.
- 2 Expand the Computer Management icon in the window, if necessary.
- 3 Expand the Services and Applications icon and click Services.
- 4 Scroll down the list of services to SNMP Service, right-click SNMP Service, and click Properties.

The SNMP Service Properties window appears.

- 5 Click the Security tab to add or edit a community name.
	- **a** To add a community name, click Add under the Accepted Community Names list.

The SNMP Service Configuration window appears.

**b** Type the community name of the management station (the default is public) in the Community Name text box and click Add.

The SNMP Service Properties window appears.

- c To change a community name, select a community name in the Accepted Community Names list and click Edit. The SNMP Service Configuration window appears.
- d Edit the community name of the management station in the Community Name text box, and click OK.

The SNMP Service Properties window appears.

**6** Click OK to save the changes.

#### Enabling SNMP Set Operations

Enable SNMP Set operations on the system running Dell OpenManage software, to change Dell OpenManage software attributes using IT Assistant. To enable remote shutdown of a system from IT Assistant, enable SNMP Set operations.

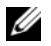

 $\mathbb Z$  NOTE: Rebooting your system for change management functionality does not require SNMP Set operations.

- 1 Open the Computer Management window.
- **2** Expand the Computer Management icon in the window, if necessary.
- **3** Expand the Services and Applications icon, and click Services.
- 4 Scroll down the list of services to SNMP Service, right-click SNMP Service, and click Properties.

The SNMP Service Properties window appears.

- **5** Click the Security tab to change the access rights for a community.
- 6 Select a community name in the Accepted Community Names list, and then click Edit.

The SNMP Service Configuration window appears.

7 Set the Community Rights to READ WRITE or READ CREATE, and click OK.

The SNMP Service Properties window appears.

8 Click OK to save the changes.

#### Configuring Your System to Send SNMP Traps to a Management Station

The Dell OpenManage software generates SNMP traps in response to changes in the status of sensors and other monitored parameters. You must configure one or more trap destinations on the Dell OpenManage software system for SNMP traps to be sent to a management station.

- 1 Open the Computer Management window.
- **2** Expand the Computer Management icon in the window, if necessary.
- **3** Expand the Services and Applications icon and click Services.
- 4 Scroll down the list of services to SNMP Service, right-click SNMP Service, and click Properties.

The SNMP Service Properties window appears.

- 5 Click the Traps tab to add a community for traps or to add a trap destination for a trap community.
	- **a** To add a community for traps, type the community name in the Community Name box and click Add to list, which is located next to the Community Name box.
	- **b** To add a trap destination for a trap community, select the community name from the Community Name drop-down box and click Add under the Trap Destinations box.

The SNMP Service Configuration window appears.

- **c** Type the trap destination and click **Add**. The SNMP Service Properties window appears.
- **6** Click **OK** to save the changes.

### <span id="page-52-0"></span>Configuring the SNMP Agent on Systems Running Supported Red Hat Enterprise Linux Operating Systems

Server Administrator uses the SNMP services provided by the ucd-snmp or net-snmp agent. You can configure the SNMP agent to change the community name, enable Set operations, and send traps to a management station. To configure your SNMP agent for proper interaction with management applications such as IT Assistant, perform the procedures described in the following sections.

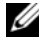

 $\mathscr{A}$  NOTE: See your operating system documentation for additional details about SNMP configuration.

#### SNMP Agent Access Control Configuration

The management information base (MIB) branch implemented by Server Administrator is identified by the 1.3.6.1.4.1.674 OID. Management station applications must have access to this branch of the MIB tree to manage systems running Server Administrator.

For supported Red Hat Enterprise Linux operating systems, the default SNMP agent configuration gives read-only access for the public community only to the MIB-II system branch (identified by the 1.3.6.1.2.1.1 OID) of the MIB tree. This configuration does not allow management applications to retrieve or change Server Administrator or other systems management information outside of the MIB-II system branch.

#### Server Administrator SNMP Agent Install Actions

If Server Administrator detects the default SNMP configuration during installation, it attempts to modify the SNMP agent configuration to give read-only access to the entire MIB tree for the public community. Server Administrator modifies the /etc/snmp/snmpd.conf SNMP agent configuration file in two ways.

The first change is to create a view to the entire MIB tree by adding the following line if it does not exist:

view all included .1

The second change is to modify the default *access* line to give read-only access to the entire MIB tree for the *public* community. Server Administrator looks for the following line:

```
access notConfigGroup "" any noauth exact systemview 
none none
```
If Server Administrator encounters this line, it modifies the line as follows:

```
access notConfigGroup "" any noauth exact all none 
none
```
These changes to the default SNMP agent configuration give read-only access to the entire MIB tree for the public community.

 $\mathbb Z$  **NOTE:** To ensure that Server Administrator is able to modify the SNMP agent configuration to provide proper access to systems management data, it is recommended that any other SNMP agent configuration changes be made after installing Server Administrator.

Server Administrator SNMP communicates with the SNMP agent using the SNMP Multiplexing (SMUX) protocol. When Server Administrator SNMP connects to the SNMP agent, it sends an object identifier to the SNMP agent to identify itself as a SMUX peer. Because that object identifier must be configured with the SNMP agent, Server Administrator adds the following line to the SNMP agent configuration file, /etc/snmp/snmpd.conf, during installation if it does not exist:

smuxpeer .1.3.6.1.4.1.674.10892.1

#### Changing the SNMP Community Name

Configuring the SNMP community names determines which systems are able to manage your system through SNMP. The SNMP community name used by systems management applications must match an SNMP community name configured on the Server Administrator software system, so the systems management applications can retrieve management information from Server Administrator.

To change the SNMP community name used for retrieving management information from a system running Server Administrator, edit the SNMP agent configuration file, /etc/snmp/snmpd.conf, and perform the following steps:

1 Find the line that reads:

```
com2sec publicsec default public 
or 
com2sec notConfigUser default public
```
**2** Edit this line, replacing public with the new SNMP community name. When edited, the new line should read.

```
com2sec publicsec default community_name
```
or

com2sec notConfigUser default community\_name

3 To enable SNMP configuration changes, restart the SNMP agent by typing:

service snmpd restart

### Enabling SNMP Set Operations

Enable SNMP Set operations on the system running Server Administrator in order to change Server Administrator software attributes using IT Assistant. To enable remote shutdown of a system from IT Assistant, enable SNMP Set operations.

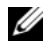

#### $\mathbb Z$  NOTE: Rebooting your system for change management functionality does not require SNMP Set operations.

To enable SNMP Set operations on the system running Server Administrator, edit the /etc/snmp/snmpd.conf SNMP agent configuration file and perform the following steps:

1 Find the line that reads:

```
access publicgroup "" any noauth exact all none 
none
```
or

```
access notConfigGroup "" any noauth exact all none 
none
```
2 Edit this line, replacing the first none with all. When edited, the new line should read:

```
access publicgroup "" any noauth exact all all 
none
```
or

```
access notConfigGroup "" any noauth exact all all 
none
```
3 To enable SNMP configuration changes, restart the SNMP agent by typing:

service snmpd restart

### Configuring Your System to Send Traps to a Management Station

Server Administrator generates SNMP traps in response to changes in the status of sensors and other monitored parameters. One or more trap destinations must be configured on the system running Server Administrator for SNMP traps to be sent to a management station.

To configure your system running Server Administrator to send traps to a management station, edit the /etc/snmp/snmpd.conf SNMP agent configuration file and perform the following steps:

1 Add the following line to the file:

trapsink IP address community name

where *IP* address is the IP address of the management station and community\_name is the SNMP community name

2 To enable SNMP configuration changes, restart the SNMP agent by typing:

service snmpd restart

#### Firewall Configuration on Systems Running Supported Red Hat Enterprise Linux Operating Systems

If you enable firewall security when installing Red Hat Enterprise Linux, the SNMP port on all external network interfaces is closed by default. To enable SNMP management applications such as IT Assistant to discover and retrieve information from Server Administrator, the SNMP port on at least one external network interface must be open. If Server Administrator detects that the SNMP port is not open in the firewall for any external network interface, Server Administrator displays a warning message and logs a message to the system log. See ["Ports"](#page-22-0) for additional information.

You can open the SNMP port by disabling the firewall, opening an entire external network interface in the firewall, or opening the SNMP port for at least one external network interface in the firewall. You can perform this action before or after Server Administrator is started.

To open the SNMP port using one of the previously described methods, perform the following steps:

1 At the Red Hat Enterprise Linux command prompt, type setup and press <Enter> to start the Text Mode Setup Utility.

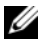

 $\mathbb Z$  NOTE: This command is available only if you have performed a default installation of the operating system.

The Choose a Tool menu appears.

2 Select Firewall Configuration using the down arrow and press  $\leq$  Enter $\geq$ . The Firewall Configuration screen appears.

- **3** Select the Security Level. The selected Security Level is indicated by an asterisk.
	- $\mathbb Z$  **NOTE:** Press <F1> for more information about the firewall security levels. The default SNMP port number is 161. If you are using the X Windows GUI, pressing <F1> may not provide information about firewall security levels on newer versions of the Red Hat Enterprise Linux operating system.
	- a To disable the firewall, select No firewall or Disabled and go to [step 7](#page-57-0).
	- **b** To open an entire network interface or the SNMP port, select High, Medium, or Enabled.
- 4 Select Customize and press <Enter>.

The Firewall Configuration - Customize screen appears.

- 5 Select whether to open an entire network interface or just the SNMP port on all network interfaces.
	- a To open an entire network interface, select one of the Trusted Devices and press the spacebar. An asterisk in the box to the left of the device name indicates that the entire interface will be opened.
	- **b** To open the SNMP port on all network interfaces, select Other ports and type snmp:udp.
- 6 Select OK and press <Enter>.

The Firewall Configuration screen appears.

- <span id="page-57-0"></span>**7** Select OK and press <Enter>. The Choose a Tool menu appears.
- 8 Select Quit and press <Enter>.

### <span id="page-58-0"></span>Configuring the SNMP Agent on Systems Running Supported SUSE Linux Enterprise Server Operating Systems

Server Administrator uses the SNMP services provided by the ucd-snmp or net-snmp agent. You can configure the SNMP agent to enable SNMP access from remote hosts, change the community name, enable Set operations, and send traps to a management station. To configure your SNMP agent for proper interaction with systems management applications such as IT Assistant, perform the procedures described in the following sections.

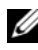

 $\mathbb Z$  NOTE: On SUSE Linux Enterprise Server (version 9), the SNMP agent configuration file is located at /etc/snmpd.conf. On SUSE Linux Enterprise Server (version 10), the SNMP agent configuration file is located at /etc/snmp/snmpd.conf.

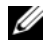

 $\mathscr{D}$  NOTE: See your operating system documentation for additional details about SNMP configuration.

#### Sever Administrator SNMP Install Actions

Server Administrator SNMP communicates with the SNMP agent using the SNMP Multiplexing (SMUX) protocol. When Server Administrator SNMP connects to the SNMP agent, it sends an object identifier to the SNMP agent to identify itself as a SMUX peer. Since the object identifier must be configured with the SNMP agent, Server Administrator adds the following line to the SNMP agent configuration file, /etc/snmpd.conf or /etc/snmp/snmpd.conf, during installation if it does not exist:

smuxpeer .1.3.6.1.4.1.674.10892.1

#### Enabling SNMP Access From Remote Hosts

The default SNMP agent configuration on SUSE Linux Enterprise Server operating systems gives read-only access to the entire MIB tree for the public community from the local host only. This configuration does not allow SNMP management applications such as IT Assistant running on other hosts to discover and manage Server Administrator systems properly. If Server Administrator detects this configuration during installation, it logs a message to the operating system log file, /var/log/messages, to indicate that SNMP access is restricted to the local host. You must configure the SNMP agent to enable SNMP access from remote hosts if you plan to manage the system by using SNMP management applications from remote hosts.

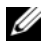

 $\mathbb Z$  **NOTE:** For security reasons, it is advisable to restrict SNMP access to specific remote hosts if possible.

To enable SNMP access from a specific remote host to a system running Server Administrator, edit the SNMP agent configuration file, /etc/snmpd.conf or /etc/snmp/snmpd.conf, and perform the following steps:

1 Find the line that reads:

rocommunity public 127.0.0.1

**2** Edit or copy this line, replacing 127.0.0.1 with the remote host IP address. When edited, the new line should read:

rocommunity public IP\_address

 $\mathbb Z$  **NOTE:** You can enable SNMP access from multiple specific remote hosts by adding a rocommunity directive for each remote host.

3 To enable SNMP configuration changes, restart the SNMP agent by typing:

/etc/init.d/snmpd restart

To enable SNMP access from all remote hosts to a system running Server Administrator, edit the SNMP agent configuration file, /etc/snmpd.conf or /etc/snmp/snmpd.conf, and perform the following steps:

1 Find the line that reads:

rocommunity public 127.0.0.1

2 Edit this line by removing 127.0.0.1. When edited, the new line should read:

rocommunity public

**3** To enable SNMP configuration changes, restart the SNMP agent by typing:

/etc/init.d/snmpd restart

#### Changing the SNMP Community Name

Configuring the SNMP community name determines which systems are able to manage your system through SNMP. The SNMP community name used by management applications must match an SNMP community name configured on the Server Administrator system, so the management applications can retrieve management information from Server Administrator.

To change the default SNMP community name used for retrieving management information from a system running Server Administrator, edit the SNMP agent configuration file, /etc/snmpd.conf or /etc/snmp/snmpd.conf, and perform the following steps:

1 Find the line that reads:

rocommunity public 127.0.0.1

**2** Edit this line by replacing public with the new SNMP community name. When edited, the new line should read:

rocommunity community\_name 127.0.0.1

3 To enable SNMP configuration changes, restart the SNMP agent by typing:

/etc/init.d/snmpd restart

### Enabling SNMP Set Operations

Enable SNMP Set operations on the system running Server Administrator in order to change Server Administrator attributes using IT Assistant. To enable remote shutdown of a system from IT Assistant, enable SNMP Set operations.

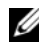

**NOTE:** Rebooting your system for change management functionality does not require SNMP Set operations.

To enable SNMP Set operations on the system running Server Administrator, edit the SNMP agent configuration file, /etc/snmpd.conf or /etc/snmp/snmpd.conf, and perform the following steps:

1 Find the line that reads:

rocommunity public 127.0.0.1

**2** Edit this line by replacing rocommunity with rwcommunity. When edited, the new line should read:

rwcommunity public 127.0.0.1

3 To enable SNMP configuration changes, restart the SNMP agent by typing:

/etc/init.d/snmpd restart

#### Configuring Your System to Send Traps to a Management Station

Server Administrator generates SNMP traps in response to changes in the status of sensors and other monitored parameters. One or more trap destinations must be configured on the system running Server Administrator for SNMP traps to be sent to a management station.

To configure your system running Server Administrator to send traps to a management station, edit the SNMP agent configuration file, /etc/snmpd.conf or /etc/snmp/snmpd.conf, and perform the following steps:

1 Add the following line to the file:

trapsink IP address community name

where IP address is the IP address of the management station and community\_name is the SNMP community name.

2 To enable SNMP configuration changes, restart the SNMP agent by typing:

/etc/init.d/snmpd restart

# Secure Port Server and Security Setup

This section contains the following topics:

- Setting User and Server Preferences
- • [X.509 Certificate Management](#page-63-0)

### <span id="page-61-0"></span>Setting User and Server Preferences

You can set user and secure port server preferences for Server Administrator and IT Assistant from the respective Preferences Web page. Click General Settings and click either the User tab or Web Server tab.

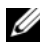

 $\mathscr{D}$  **NOTE:** You must be logged in with Administrator privileges to set or reset user or server preferences.

Perform the following steps to set up your user preferences:

**1** Click Preferences on the global navigation bar.

The Preferences home page appears.

2 Click General Settings.

3 To add a preselected e-mail recipient, type the e-mail address of your designated service contact in the Mail To: field, and click Apply Changes.

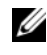

 $\mathbb Z$  NOTE: Clicking Email in any window sends an e-mail message with an attached HTML file of the window to the designated e-mail address.

4 To change the home page appearance, select an alternative value in the skin or scheme fields and click Apply Changes.

Perform the following steps to set up your secure port server preferences:

1 Click Preferences on the global navigation bar.

The Preferences home page appears.

- 2 Click General Settings, and the Web Server tab.
- 3 In the Server Preferences window, set options as necessary.
	- The Session Timeout feature can set a limit on the amount of time that a session can remain active. Select the Enable radio button to allow a time-out if there is no user interaction for a specified number of minutes. Users whose sessions time-out must log in again to continue. Select the Disable radio button to disable the Server Administrator session time-out feature.
	- The HTTPS Port field specifies the secure port for Server Administrator. The default secure port for Server Administrator is 1311.

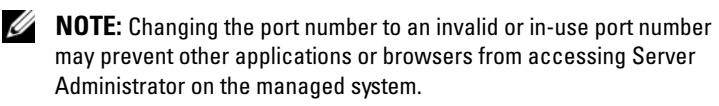

The IP Address to Bind to field specifies the IP address(es) for the managed system that Server Administrator binds to when starting a session. Select the All radio button to bind to all IP addresses applicable for your system. Select the Specific radio button to bind to a specific IP address.

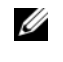

 $\mathbb Z$  **NOTE:** A user with Administrator privileges cannot use Server Administrator when logged into the system remotely.

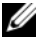

 $\mathbb Z$  NOTE: Changing the IP Address to Bind to value to a value other than All may prevent other applications or browsers from remotely accessing Server Administrator on the managed system.

• The SMTP Server name and DNS Suffix for SMTP Server fields specify your organization's Simple Mail Transfer Protocol (SMTP) and domain name server (DNS) suffix. To enable Server Administrator to send e-mails, you must type the IP address and DNS suffix for the SMTP server for your organization in the appropriate fields.

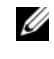

NOTE: For security reasons, your organization might not allow e-mails to be sent through the SMTP server to outside accounts.

- The Command Log Size field specifies the largest file size in MB for the command log file.
- The Support Link field specifies the Web address for the business entity that provides support for your managed system.
- The Custom Delimiter field specifies the character used to separate the data fields in the files created using the Export button. The ; character is the default delimiter. Other options are !,  $\omega$ ,  $\#$ , \$, %, ^,  $^*, \sim, ?, :, |, \text{and}, .$
- 4 When you finish setting options in the Server Preferences window, click Apply Changes.

# <span id="page-63-0"></span>X.509 Certificate Management

Web certificates are necessary to ensure the identity of a remote system and ensure that information exchanged with the remote system cannot be viewed or changed by others. To ensure system security, it is strongly recommended that you either generate a new X.509 certificate, reuse an existing X.509 certificate, or import a root certificate or certificate chain from a Certification Authority (CA).

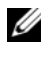

 $\mathbb Z$  NOTE: You must be logged in with Administrator privileges to perform certificate management.

You can manage X.509 certificates for Server Administrator and IT Assistant from the respective Preferences Web page. Click General Settings, select the Web Server tab, and click X.509 Certificate.

Use the X.509 certificate tool to either generate a new X.509 certificate, reuse an existing X.509 certificate, or import a root certificate or certificate chain from a CA. Authorized CAs include Verisign, Entrust, and Thawte.

# Using Systems Build and Update Tools to Install an Operating System

# **Overview**

The Dell™ Systems Build and Update Utility provides a streamlined and time-saving installation procedure by guiding you through an easy-to-follow, step-by-step process for installing the Microsoft<sup>®</sup> Windows<sup>®</sup>, Red Hat<sup>®</sup> Enterprise Linux<sup>®</sup>, and SUSE<sup>®</sup> Linux Enterprise Server operating systems. Systems Build and Update Utility is used to install operating systems for systems being installed as managed systems.

When you use the Systems Build and Update Utility to install Windows, Red Hat Enterprise Linux, or SUSE Linux Enterprise Server operating systems, Systems Build and Update Utility automatically copies the relevant Dell OpenManage Server Administrator installation files onto the hard drive and places Install Server Administrator and Delete Server Administrator Installation Files icons on the desktop.

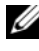

 $\mathscr{D}$  **NOTE:** On a system running a Red Hat Enterprise Linux or SUSE Linux Enterprise Server operating system, you will be prompted to install Server Administrator on first boot after the operating system is installed.

# Before You Begin

# Installation Requirements

The following sections describe the managed system general requirements. Operating system-specific installation prerequisites are listed as part of the installation procedures.

#### Supported Operating Systems (Minimum Levels)

- Windows 2000 Server SP4 (Server and Advanced Server)
- Windows Server® 2003 x86 SP2 (Standard, Enterprise, and Web editions)
- Windows Server 2003 x64 SP2 (Standard, Enterprise, and DataCenter Editions)
- Windows Server 2003 R2 Gold and SP2 (Standard and Enterprise editions)
- Windows Server 2003 R2 x64 Gold and SP2 (Standard, Enterprise, and DataCenter Editions)
- Windows SBS 2003 R2 (Standard and Premium editions)
- Windows Storage Server 2003 R2 x64 (Express, Standard, Workgroup, and Enterprise Editions)
- Windows Server 2008 x86 Gold (Web, Standard, and Enterprise Editions)

 $\mathbb Z$  **NOTE:** Microsoft Windows Server 2008 is scheduled to be available in the first half of 2008. For the latest information, see http://www.microsoft.com/windowsserver2008/default.mspx.

- Windows Server 2008 x64 Gold (Standard and DataCenter Editions)
- Windows Server 2008 Core (x86) Standard and Enterprise editions
- Windows Server 2008 Core (x64) Standard and Datacenter editions
- Red Hat Enterprise Linux AS, ES, and WS, (version 4.5) (x86 and x86 64)
- Red Hat Enterprise Linux Server (version 5) (x86 and x86 64)
- SUSE Linux Enterprise Server (version 9) SP3 (x86–64)
- SUSE Linux Enterprise Server (version 10) Gold, (x86–64)

# Installing Your Operating System

Perform the following steps to determine if an operating system has been installed on your system:

- **1** Ensure that the keyboard, mouse, and monitor are connected to your system, and turn on your system.
- **2** Read and accept the software license agreement to continue.

If a message stating that bootable drives do not exist or that an operating system was not found appears, then an operating system has not been installed on your system. Have your operating system CD available and continue with the next steps.

If an operating system is pre-installed on your system, it is not necessary to continue with this process. See your operating system's installation document and follow those instructions to complete the installation process.

Perform the following steps to install an operating system on your system:

- **1** Insert the Dell Systems Build and Update Utility CD or the Dell Systems Management Tools and Documentation DVD into the CD drive.
- **2** Restart your system and boot from the CD/DVD.

The Boot Menu appears.

- 3 Select Dell Systems Build and Update Utility to go to the Dell Systems Build and Update Utility Home screen.
- 4 Click Server OS Installation.
- 5 Follow the step-by-step instructions to configure your hardware and to install your operating system.

For additional information about installing RAID, see Getting Started With RAID on the Dell Systems Documentation CD or the Dell Systems Management Tools and Documentation DVD.

You can use the Install Server Administrator icon to install Server Administrator without the installation CD. On a system running supported Windows operating systems, clicking this icon launches the standard installation interface. On a system running a supported Red Hat Enterprise Linux operating system, clicking this icon runs the Server Administrator custom installation script.

If you do not want to install Server Administrator, or you want to remove the installation files, you can click the Delete Server Administrator Installation Files icon. After you confirm that you want to continue, all Server Administrator files, including the icons, are removed.

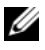

**24 NOTE:** The Install Server Administrator and Delete Server Administrator Installation Files icons will not be available on Microsoft Windows Server 2008 and SUSE Linux Enterprise Server operating systems.

# Installing Management Station Software

# **Overview**

The Dell™ Systems Console and Agent CD and the Dell Systems Management Tools and Documentation DVD provide a setup program to install, upgrade, and uninstall Dell OpenManage™ management station software on your system.

Using the setup program you can install and upgrade the management station software on systems running Microsoft<sup>®</sup> Windows<sup>®</sup> operating systems. You can uninstall Dell OpenManage management station software using the CD or DVD, or through the operating system on systems running supported Windows operating systems.

The management station applications include Dell OpenManage IT Assistant, DRAC Tools, the BMC Utilities, and the Microsoft Active Directory® Snap-in Utility.

Except IT Assistant and the Active Directory Snap-in, all management station applications also run on Red Hat<sup>®</sup> Enterprise Linux<sup>®</sup> and SUSE<sup>®</sup> Linux Enterprise Server operating systems. See "[Installing, Upgrading, and](#page-90-0)  [Uninstalling Management Station Software on Systems Running Supported](#page-90-0)  Red Hat Enterprise Linux and SUSE Linux Enterprise Server Operating [Systems](#page-90-0)" for more information.

**NOTE:** See the *Dell OpenManage IT Assistant User's Guide* for additional setup and configuration information.

# Installation Requirements

These are general requirements for management stations. Operating systemspecific installation prerequisites are listed below as part of the installation procedures for the respective applications.

#### Supported Operating Systems

The management station software runs, at a minimum, on each of the following operating systems:

- Windows 2000 Server SP4 Server and Advanced Server
- Windows Server*®* 2003 x86 SP2 (Standard, Enterprise, and Web editions)
- Windows Server 2003 x64 SP2 (Standard, Enterprise, and DataCenter Editions)
- Windows Server 2003 R2 x86 Gold and SP2 (Standard and Enterprise editions)
- Windows Server 2003 R2 x64 Gold and SP2 (Standard, Enterprise, and DataCenter Editions)
- Windows Server 2008 x86 Gold (Web, Standard, and Enterprise Editions)
	- **NOTE:** Microsoft Windows Server 2008 is scheduled to be available in the first half of 2008. For the latest information, see http://www.microsoft.com/windowsserver2008/default.mspx.
- Windows Server 2008 x64 Gold (Standard and DataCenter Editions)
- Windows Server 2008 Core (x86) (Standard and Enterprise editions)
- Windows Server 2008 Core (x64) (Standard and Datacenter editions)
- Windows SBS 2003 R2 (Standard and Premium editions)

 $\mathbb Z$  **NOTE:** IT Assistant is not supported on systems running Microsoft Windows Server 2003 x64, Windows SBS 2003 R2, Windows Server 2008 Core (x86 and x64), and Windows Server 2008 x64 operating systems.

- Windows Storage Server 2003 x64 R2 (Express, Standard, Workgroup, and Enterprise editions)
- Windows XP Professional SP2
- Windows Vista™ (Business and Enterprise editions)
- Red Hat Enterprise Linux AS, ES, and WS, (version 4.5) x86 and x86 64, (BMC management utility and DRAC Tools)
- Red Hat Enterprise Linux Server (version 5) x86 and x86 64, (BMC management utility and DRAC Tools)
- SUSE Linux Enterprise Server (version 9), SP3, x86 64 (BMC) management utility and RAC Management Station)
- SUSE Linux Enterprise Server (version 10) Gold x86 64

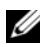

 $\mathbb Z$  **NOTE:** The Dell OpenManage 5.3 installer offers Multilingual User Interface support on Windows Storage Server 2003 R2, Windows Storage Server 2003 R2, Express x64 Edition with Unified Storage, Windows Storage Server 2003 R2, Workgroup x64 Edition with Unified Storage, Windows Server 2008 (x86 and x64), and Windows Vista operating systems. The Multilingual User Interface Pack is a set of language specific resource files that can be added to the English version of a supported Windows operating system. However, the Dell OpenManage 5.3 installer supports only five languages: German, Spanish, French, Simplified Chinese, and Japanese

For more application-specific operating systems requirements, see the documentation for that application.

# System Requirements

On Windows systems, the setup program (setup.exe) runs the Prerequisite Checker to automatically analyze your system to determine if the system requirements have been met. (See "[Prerequisite Checker](#page-71-0).")

### **Management Station Requirements**

Microsoft Software Installer (MSI) version 3.1 or later is required on your system. Dell OpenManage software detects the MSI version on your system. If the version is lower than 3.1, the Prerequisite Checker prompts you to upgrade to MSI version 3.1.

### IT Assistant Database Requirements

A fresh installation of IT Assistant 8.x or greater prompts you to install Microsoft SQL Server™ 2005 Express Edition in the absence of a supported database on your system. SQL Server 2005 Express Edition can be installed using your Dell Systems Console and Agent CD or the Dell Systems Management Tools and Documentation DVD, before installing the management station software. However, IT Assistant works with Microsoft SQL Server 2000 Desktop Engine (MSDE 2000), if it is already installed on your system. If you are upgrading from IT Assistant 7.x to 8.x or greater, you can use the existing MSDE 2000.

# Enabling CIM Discovery and Security in IT Assistant

IT Assistant uses the Common Information Model (CIM) protocol. If you use the CIM protocol, ensure that it is installed and enabled. For detailed information on configuring CIM for IT Assistant, see the Dell OpenManage IT Assistant User's Guide.

# Installing SNMP

The SNMP service must be installed and running on the IT Assistant system. SNMP (or CIM) must also be installed on the systems that you want to discover and manage. If you attempt to install the IT Assistant on a system without SNMP, the installation program stops and prompts you to install SNMP. In addition, if you stop the SNMP service, the IT Assistant services also stop.

For information about installing SNMP on the IT Assistant management station, see the Dell OpenManage IT Assistant User's Guide.

# Installing, Upgrading, and Uninstalling Management Station Software on Systems Running Supported Windows Operating Systems

This section explains how to install, upgrade, and uninstall management station software on a system that is running a supported Windows operating system. If the prerequisites are met on a system, the default features that get installed are IT Assistant, BMC Utilities, and Remote Access Controller Console.

### <span id="page-71-0"></span>Prerequisite Checker

The setup program runs the Prerequisite Checker, which examines the prerequisites for software features without launching the actual installation. The Prerequisite Checker displays a status window that provides information about your system's hardware and software that might affect the installation and operation of the software features.
The Prerequisite Checker displays three types of messages: informational, warning, and error messages.

- An informational message describes a condition, but does not prevent a feature from being installed.
- A warning message describes a condition that prevents a software feature from being installed during Typical installation. It is recommended that you resolve the condition causing the warning before proceeding with the installation of the software. If you decide to continue, you can select and install the software using the Custom installation.
- An error message describes a condition that prevents the software feature from being installed. You must resolve the condition causing the error before proceeding with the installation of that software feature. If you do not resolve the issue, the software feature will not be installed.

Execute the command RunPreReqChecks.exe /s if you want to run the prerequisite check in silent mode. For more information see ["Prerequisite](#page-194-0)  [Checker](#page-194-0)."

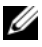

**ZA** NOTE: See ["Installing Dell™ OpenManage™ Software On Microsoft](#page-126-0)® Windows Server<sup>®</sup> [2008 Core"](#page-126-0) for information on installing management station software on Windows Server 2008 Core operating system.

## Installing and Upgrading Management Station Software

This section explains how to install and upgrade management station software. The installation options are as follows:

- Use the setup program on the Dell Systems Console and Agent CD or the Dell Systems Management Tools and Documentation DVD to install or upgrade IT Assistant and other management station software.
- Use the unattended installation method through the msiexec.exe Windows Installer Engine (see [Table 5-1](#page-83-0)) to install IT Assistant and other management station software on multiple systems.

# Typical and Custom Installations

The management station installer provides two setup options: Typical Setup and Custom Setup.

The setup program runs the Prerequisite Checker and provides information about your system's hardware and software that might affect installation and operation of features.

Perform the following steps to install management station software on your system:

- 1 Launch the management station installation.
- 2 Click Install, Modify, Repair or Remove Management Station and click Next.
- 3 Select the Typical Setup option.

If the prerequisites are met, IT Assistant, the DRAC Tools, and BMC Utilities are installed by default. The Active Directory Snap-in Utility is not selected by default and can be installed using the Custom Setup option. For more information about how to perform a Typical Setup, see the Software Quick Installation Guide, which you can access by clicking Info on the task bar within the setup program.

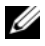

 $\mathbb Z$  NOTE: During a Typical installation, individual management station services are not installed on managed systems that do not meet the specific hardware and software requirements for that service. For example, the Dell OpenManage Server Administrator Remote Access Service software module will not be installed during a Typical installation unless the managed system has a remote access controller installed on it. You can, however, go to Custom Setup and select the Remote Access Service software module for installation.

When you select the Custom Setup option, you can deselect one or more software features that the setup program has identified as appropriate for the installed options on the system. During a Typical Setup, you cannot add/deselect to the list of features to install because all of the features that are appropriate for the hardware configuration are pre-selected.

The sections that follow illustrate the Custom Setup option using an install and upgrade of IT Assistant as an example. You can also install other management station software using the Custom Setup option.

# Custom Installation

The custom installation path enables you to choose specific software features to install.

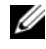

 $\mathbb Z$  NOTE: You can install management station and managed system services in the same or different directories. You can select the directory for installation.

#### Installing Management Station

On Microsoft Windows operating systems, an autorun utility appears when you insert the Dell Systems Console and Agent CD or the Dell Systems Management Tools and Documentation DVD in your system's CD/DVD drive. The autorun utility allows you to choose the systems management software you want to install on your system.

 $\mathbb Z$  **NOTE:** IT Assistant requires a default instance of a database to be installed on the system. IT Assistant cannot use a named instance of a database.

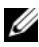

**NOTE:** Microsoft SQL Server 2005 Express requires Microsoft Data Access components 2.8 (MDAC 2.8) and .NET 2.0 Runtime to be installed. The Prerequisite Checker utility will prompt you to install MDAC 2.8 and .NET 2.0 Runtime, If they are not installed on your system.

- 1 Log on with administrator privileges to the system on which you want to install the management station software features.
- 2 Close all open applications.
- **3** Insert the Dell Systems Console and Agent CD or the Dell Systems Management Tools and Documentation DVD into your system's CD drive. The autorun menu appears.
- 4 Select Dell OpenManage Management Station and click Install.

If the autorun program does not automatically start, navigate to the ManagementStation\windows directory on the CD and run the setup.exe file. On the Dell Systems Management Tools and Documentation DVD, the setup program resides in the SYSMGMT\ManagementStation\windows directory.

The Dell OpenManage Management Station Prerequisite Status screen appears and runs the prerequisite checks for the management station. Prerequisite Status displays any relevant informational, warning, or error messages. Review the messages and, if necessary, resolve any warning and error messages before proceeding with the installation.

- 5 Click the Install, Modify, Repair or Remove Management Station option. The Welcome to the Install Wizard for Dell OpenManage Management Station screen appears.
- 6 Click Next.

The Dell Software License Agreement appears.

**7** Click **Accept** if you agree.

The Setup Type dialog box appears.

8 Select Custom and click Next.

The Custom Setup dialog box appears.

To select a specific management station software application, click the drop-down arrow beside the listed feature and select to either install or not to install the application.

A selected feature has a hard drive icon next to it. A deselected feature has a red X next to it. By default, if the Prerequisite Checker finds software features with no supporting hardware or software, the Checker deselects them.

To accept the default directory path to install management station software, click Next. Otherwise, click Change and navigate to the directory where you want to install your management station software, and then click Next.

Make sure that Dell OpenManage IT Assistant is selected.

- **9** Click Next to accept the selected software features for installation. The IT Assistant Custom Settings dialog box appears.
- 10 Modify the Custom Settings for IT Assistant fields as necessary.
- 11 Click Next to accept the custom settings for IT Assistant. The Ready to Install the Program dialog box appears.
- 12 Click Install to install the selected software features. The Installing Dell OpenManage Management Station screen appears.

When the selected features are installed, the Install Wizard Completed dialog box appears.

**13** Click Finish to leave the management station installation.

 $\mathbb Z$  NOTE: You can cancel the installation process by clicking Cancel. The installation rolls back the changes that you made. If you click Cancel at a later point in the installation process, the installation may not roll back properly, leaving the system with an incomplete installation. See "System Recovery on Failed Installation" for more information.

# Upgrade

The Dell OpenManage installer provides an Upgrade option for upgrading IT Assistant and other management station software.

When you insert the *Dell Systems Console and Agent CD* or the *Dell Systems* Management Tools and Documentation DVD into your system's CD drive, select Dell OpenManage Management Station from the autorun menu, and click Install. The Prerequisite Checker program checks your system.

To upgrade all of the management station software products that are currently installed on your system, click Install, Modify, Repair or Remove Management Station and select Next.

All features appropriate for your system are pre-selected during an upgrade.

To upgrade the management station software, perform the following steps:

**1** Insert the Dell Systems Console and Agent CD or the Dell Systems Management Tools and Documentation DVD into your system's CD drive. The autorun menu appears. Select Dell OpenManage Management Station and click Install.

If the autorun program does not automatically start, navigate to the ManagementStation\windows folder on the CD or the SYSMGMT\ManagementStation\windows directory on the DVD and double-click the setup.exe file.

The Dell OpenManage Management Station Prerequisite Status screen appears and runs the prerequisite checks for the management station. Prerequisite Status displays any relevant informational, warning, or error messages. Review the messages and, if necessary, resolve any problems before proceeding with the installation.

2 Click the Install, Modify, Repair or Remove Management Station option. The Welcome to the Install Wizard for Dell OpenManage Management Station screen appears.

3 Click Next.

The Installing Dell OpenManage Management Station screen appears. Messages provide the status and progress of the software features being installed or upgraded.

When the selected features are installed or upgraded, the Install Wizard Completed dialog box appears.

4 Click Finish to leave the management station installation.

#### Upgrade Using the Windows Installer Patch File

You can upgrade your management station software using the Windows Installer Patch (.MSP) file. The MSP file is available on the Dell Support website at support.dell.com. To apply the MSP file, either double-click on the MSP file or type the following command in your command-prompt window:

msiexec.exe /p filename.msp

 $\mathscr{D}$  **NOTE:** You can use other msiexec parameters like "/q" for silent upgrades.

## Modify

- 1 Navigate to the Windows Control Panel.
- 2 Double-click Add/Remove Programs.
- 3 Click Dell OpenManage Management Station and click Change.

The Welcome to the Install Wizard for Dell OpenManage Management Station dialog box appears.

4 Click Next.

The Program Maintenance dialog box appears.

**5** Select Modify and click Next.

The Custom Setup dialog box appears.

6 Click the drop-down arrow beside the listed feature and select the desired management station software.

A selected feature has a hard drive icon next to it. A deselected feature has a red X next to it. By default, if the Prerequisite Checker finds software features with no supporting hardware or software, the checker deselects them.

- **7** Click Next to accept the selected software features for installation. The Ready to Modify the Program dialog box appears.
- 8 Click Install to install the selected software features.

The Installing Dell OpenManage Management Station screen appears. Messages provide the status and progress of the software features being installed.

When the selected features are installed, the Install Wizard Completed dialog box appears.

**9** Click Finish to leave the management station installation.

#### Repair

- 1 Navigate to the Windows Control Panel.
- 2 Double-click Add/Remove Programs.
- 3 Click Dell OpenManage Management Station and click Change. The Welcome to the Install Wizard for Dell OpenManage Management Station dialog box appears.
- 4 Click Next.

The Program Maintenance dialog box appears.

**5** Select the **Repair** option and click **Next**.

The Ready to Repair the Program dialog box appears.

6 Click Install to install the selected software features.

The Installing Dell OpenManage Management Station screen appears and provides the status and progress of the software features being installed.

When the selected features are installed, the Install Wizard Completed dialog box appears.

7 Click Finish to leave the management station installation.

# System Recovery on Failed Installation

If a software installation utility encounters a fatal error during setup, your system may become unstable. To address this problem, Dell OpenManage installers provide the ability to roll back, or return, the system to its fully-working condition prior to the failed installation.

The Windows Installer service provides Dell OpenManage installers the ability to roll back by maintaining an undo operation for every operation that it performs during an installation, uninstallation, or any other configuration change. If some aspect of the installation fails during an installation session, the Windows Installer service can precisely return the system to its previous stable state. This feature includes restoration of deleted or overwritten files, registry keys, and other resources. Files that are deleted or overwritten during the course of an installation or removal are temporarily saved to a backup location, so they can be restored if necessary. After an installation finishes successfully, all temporary backup files are deleted.

An installation cannot be rolled back once it has successfully completed. A transacted installation is intended as a safety net that protects the system during a given installation session. If you want to remove an installed application, for example, you should uninstall that application.

When upgrading from Dell OpenManage software version 4.3 to version 5.x, an error will roll back the system to its previous state.

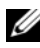

 $\mathscr U$  NOTE: Installations, uninstallations, and upgrades canceled by the administrator during installer cleanup or after the installation transaction is completed will not be rolled back.

# Performing an Unattended Installation of Management Station Software

The management station installer provides a Typical Setup option and a Custom Setup option for the unattended installation procedure.

Unattended installation allows you to install management station Software simultaneously on multiple systems. You can perform an unattended installation by creating an unattended installation package that contains all of the necessary management station files. The unattended installation option also provides several features that enable you to configure, verify, and view information about unattended installations.

The unattended installation package is distributed to the remote systems using a software distribution tool from an independent software vendor (ISV). When the package is distributed, the installation script installs the software.

#### Unattended Installation Features

Unattended installation provides the following features:

- A set of optional command line settings to customize an unattended installation
- Customization parameters to designate specific software features for installation
- A prerequisite checker program that examines the dependency status of selected software features without having to perform an actual installation

#### Creating and Distributing the Typical Unattended Installation Package

The Typical Setup unattended installation option uses the Dell Systems Console and Agent CD or the Dell Systems Management Tools and Documentation DVD as the unattended installation package. The msiexec.exe /i MgmtSt.msi /  $q$ b command accesses the CD or DVD to accept the software license agreement and install all required management station software products on selected remote systems. The msiexec.exe /i MgmtSt.msi /qb command installs management station software on each remote system, based on the system's hardware and software configuration.

You can make the Dell Systems Console and Agent CD or the Dell Systems Management Tools and Documentation DVD image available to the remote system either by distributing the entire contents of the media, or by mapping a drive from the target system to the location of the CD image.

#### Mapping a Drive to Act as the Typical Unattended Installation Package

To map a drive to act as the Typical unattended installation package, do the following:

<span id="page-80-0"></span>**1** Share an image of the Dell Systems Console and Agent CD or the Dell Systems Management Tools and Documentation DVD with each remote system on which you want to install the management station software.

You can accomplish this task by directly sharing the media or by copying the entire CD/DVD to a drive and sharing the copy.

<span id="page-81-0"></span>**2** Create a script that maps a drive from the remote systems to the shared drive described in [step 1](#page-80-0). This script should execute the following command after you have mapped the drive:

```
msiexec.exe /i 
MappedDrive\ManagementStation\windows\ManagementS
tation\MgmtSt.msi /qb (if you are using the CD)
```

```
msiexec.exe /i 
MappedDrive\SYSMGMT\ManagementStation\windows\Man
agementStation\MgmtSt.msi /qb (if you are using the DVD)
```
- 3 Configure your ISV distribution software to distribute and execute the script created in [step 2.](#page-81-0)
- 4 Distribute this script to the target systems by using your ISV software distribution tools.

```
The msiexec.exe /i MgmtSt.msi /qb command installs 
management station on each remote system.
```
 $\mathscr{D}$  **NOTE:** IT Assistant requires a supported database to be installed before IT Assistant can be installed.

See CD drive:\ManagementStation\Windows\ManagementStation\support\ or

DVD drive:\SYSMGMT\ManagementStation\Windows\ManagementStation\ support\ to find the sample batch file and the necessary utilities.

## Distributing the Entire CD\DVD as the Typical Unattended Installation Package

To distribute the entire CD\DVD as the Typical unattended installation package, perform the following steps:

1 Distribute the entire image of the CD\DVD to your target systems.

```
2 Configure your ISV distribution software to execute the
   msiexec.exe /i
   CD Drive\ManagementStation\windows\ManagementStation\MgmtSt.msi /qb
   (or msiexec.exe /i DVD 
   Drive\SYSMGMT\ManagementStation\windows\ManagementStation\MgmtSt.msi 
   /qb) command from the Dell Systems Console and Agent CD image or the 
   Dell Systems Management Tools and Documentation DVD image.
```
The command executes from the CD\DVD to install the management station on each remote system.

#### Creating and Distributing Custom Unattended Installation Packages

To create a custom unattended installation package for distribution, copy the ManagementStation\windows directory from the CD or the SYSMGMT\ManagementStation\windows directory on the DVD onto the system's hard drive.

Create a batch script that will execute the installation using the Windows Installer Engine (msiexec.exe). For example:

msiexec.exe /i MgmtSt.msi ADDLOCAL=ITA,RACMS,ADS /qb

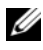

 $\mathscr Q$  NOTE: For a customized unattended installation, each required feature must be included as a command line interface (CLI) parameter for it to be installed.

Also, put the batch script in the windows directory on the system hard drive.

See "[Customization Parameters](#page-88-0)" for additional details and available feature identification.

#### Distributing Custom Unattended Installation Packages

you are using the DVD)

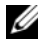

 $\mathscr{D}$  **NOTE:** The MgmtSt.msi installation package for management station used in the Custom Setup unattended installation as described in the previous section is located in the ManagementStation\windows\ManagementStation directory on the *Dell Systems Console and Agent* CD and at SYSMGMT\ManagementStation\windows\ManagementStation on the *Dell Systems Management Tools and Documentation* DVD.

- 1 Configure your ISV distribution software to execute the batch script once your installation package has been distributed.
- 2 Use your ISV distribution software to distribute the custom unattended installation package to the remote systems.

The following command executes from the script to install management station, along with specified features, on each remote system:

```
msiexec.exe /i System 
Drive\ManagementStation\windows\ManagementStation
\MgmtSt.msi ADDLOCAL=ITA,RACMS,ADS /qb (if you are 
using the CD)
msiexec.exe /i System 
Drive\SYSMGMT\ManagementStation\windows\Managemen
tStation\MgmtSt.msi ADDLOCAL=ITA,RACMS,ADS /qb (if
```
#### Specifying Log File Locations

Run the following command to perform an unattended installation while specifying the log file location:

```
msiexec.exe /i MgmtSt.msi /l*v 
"C:\openmanage\logs\MgmtSt.log"
```
#### Optional Command Line Settings

[Table 5-1](#page-83-0) shows the optional command line settings available for the msiexec.exe. Type the optional settings on the command line after msiexec.exe with a space between each setting.

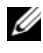

 $\mathbb Z$  NOTE: See support.microsoft.com for full details of all the Microsoft Windows Installer command line switches.

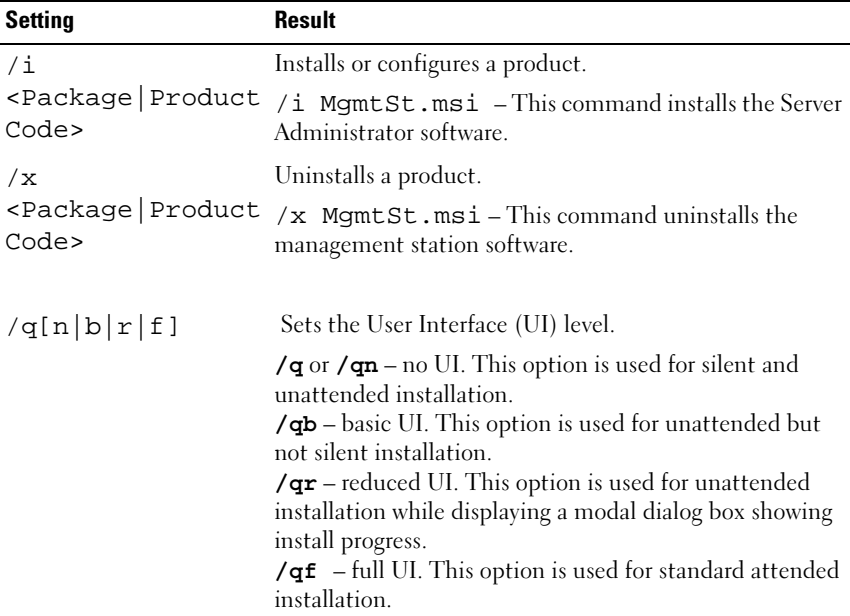

<span id="page-83-0"></span>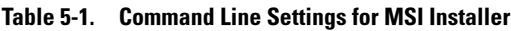

/f[p|o|e|d|c|a|u Repairs a product.  $|m|s|v]$ <Package|ProductC ode> **/fp** – This option reinstalls a product only if a file is missing. **/fo** – This option reinstalls a product if a file is missing or if an older version of a file is installed. **/fe** – This option reinstalls a product if a file is missing or an equal or older version of a file is installed. **/fd** – This option reinstalls a product if a file is missing or a different version of a file is installed. **/fc** – This option reinstalls a product if a file is missing or the stored checksum value does not match the calculated value. **/fa** – This option forces all files to be reinstalled. **/fu** – This option rewrites all required user-specific registry entries. **/fm** – This option rewrites all required system-specific registry entries. **/fs** – This option overwrites all existing shortcuts. **/fv** – This option runs from the source and re-caches the local package. Do not use the **/fv** reinstall option for the first installation of an application or feature.  $INSTALLDIR =  $\epsilon$  path > This command installs a product to a specific location. If$ you specify an installation directory with this switch, it must be created manually prior to executing the CLI install commands or they will fail with no error or message as to why they failed. /i MgmtSt.msi INSTALLDIR= c:\OpenManage /qn – This command installs a product to a specific location using c:\OpenManage as the install location. Setting **Result** 

Table 5-1. Command Line Settings for MSI Installer *(continued)* 

An example command with MSI is msiexec.exe /i MgmtSt.msi /qn. This command installs management station features on each remote system, based on the systems' hardware and software configuration, silently and without asking for prompts.

#### Uninstalling Management Station Software

You can uninstall the management station software by using the *Dell Systems* Console and Agent CD, Dell Systems Management Tools and Documentation DVD, or your operating system. Additionally, you can perform unattended uninstallations on multiple systems.

#### Uninstall Management Station Software Using the Dell-provided Media

To uninstall the management station software using the CD or the DVD, perform the following steps:

**1** Insert the CD or DVD into your system's CD drive.

If the autorun program does not automatically start, go to the ManagementStation\windows folder on the CD or the SYSMGMT\ManagementStation\windows directory on the DVD and double-click the setup.exe file.

The Dell OpenManage Management Station Prerequisite Status screen appears and runs the prerequisite checks for the management station. Prerequisite Status displays any relevant informational, warning, or error messages.

2 Click the Install, Modify, Repair or Remove Management Station option.

The Welcome to the Install Wizard for Dell OpenManage Management Station screen appears.

3 Click Next.

The Program Maintenance dialog box appears. This dialog allows you to modify, repair, or remove the program.

4 Select the Remove option and click Next.

The Remove the Program dialog box appears.

5 Click Remove.

The Uninstalling Dell OpenManage Management Station screen appears. Messages provide the status and progress of the software features being uninstalled.

When the selected features are uninstalled, the Install Wizard Completed dialog box appears.

**6** Click Finish to exit the management station uninstallation.

All management station features will be uninstalled.

#### Uninstalling Management Station Software Features Using Add/Remove Programs

To uninstall the management station software features using Windows, perform the following steps:

- 1 Navigate to the Windows Control Panel.
- 2 Double-click Add/Remove Programs.
- 3 Click Dell OpenManage Management Station and click Remove. The Add or Remove Programs question box appears.
- **4** Click Yes to confirm uninstallation of management station.

The Uninstall Summary screen appears. Messages provide the status and progress of the software features being uninstalled.

All management station features will be uninstalled.

## Performing an Unattended Uninstallation of Management Station **Software**

The Dell OpenManage installer features a procedure for the unattended uninstallation of the management station software.

Unattended uninstallation enables you to uninstall management station software simultaneously from multiple systems. The unattended uninstallation package is distributed to the remote systems using a software distribution tool from an ISV. When the package is distributed, the uninstallation script executes to uninstall the software.

#### Distributing the Unattended Uninstallation Package

The Dell Systems Console and Agent CD or the Dell Systems Management Tools and Documentation DVD is preconfigured to act as the unattended uninstallation package. To distribute the package to one or more systems, perform the following steps:

- 1 Configure your ISV distribution software to execute the msiexec.exe /x CD Drive\ManagementStation\windows\ManagementStation \MgmtSt.msi /qb (msiexec.exe /x DVD Drive\SYSMGMT\ManagementStation\windows\Managemen tStation\MgmtSt.msi /qb) command after the unattended uninstallation package has been distributed.
- 2 Use your ISV distribution software to distribute the Typical unattended uninstallation package to the remote systems.
- **3** The command uninstalls IT Assistant and other management station software on each remote system.

#### Unattended Uninstall Command Line Settings

[Table 5-1](#page-83-0) shows the unattended uninstallation command line settings available for unattended uninstallation. Type the optional settings on the command line after

msiexec.exe /x MgmtSt.msi with a space between each setting.

For example, running msiexec.exe  $/x$  MqmtSt.msi /qb runs the unattended uninstallation and displays the unattended installation status while it is running.

Running msiexec.exe /x MqmtSt.msi /qn runs the unattended uninstallation, but silently (without status displays).

#### Unattended Uninstall Using the Product GUID

If you do not have the installation CD or the MSI package available during an uninstallation, you can use the following command line to uninstall Dell OpenManage systems management software on management stations running Windows. For these cases, you can use the package GUIDs to uninstall the product.

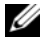

**NOTE:** A Globally Unique Identifier (GUID) is 128 bits long. The product GUID uniquely identifies the application. In this case, the product GUID for Dell OpenManage Management Station is {DA60872C-9147-4A6E-9AEF-95BAB5EF3A3B}. For management stations, use this command:

msiexec.exe /x {DA60872C-9147-4A6E-9AEF-95BAB5EF3A3B}

#### <span id="page-88-0"></span>Customization Parameters

The ADDLOCAL, REINSTALL, and REMOVE CLI parameters provide a way to specify the exact software features to install, reinstall, or uninstall when running silently or unattended. With the customization parameters, you can selectively install, reinstall, or uninstall software features for different systems using the same unattended installation package. For example, you can choose to install IT Assistant, but not Remote Access Controller management station on a specific group of systems. You can also choose to uninstall one or multiple features on a specific group of systems.

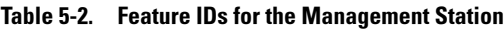

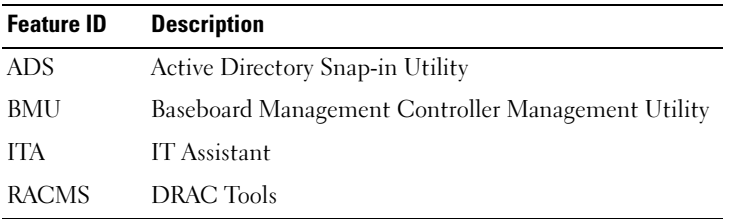

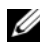

**X** NOTE: You have to type the ADDLOCAL, REINSTALL, and REMOVE CLI parameters in upper case as they are case-sensitive.

You can include the ADDLOCAL customization parameter on the command line, and assign the feature ID (or IDs) of the software feature that you would like to install. An example is:

msiexec.exe /i MgmtSt.msi ADDLOCAL=ITA /qb

This command runs the installation for management station and installs only IT Assistant, in an unattended and verbose (with messages) mode.

You can include the REINSTALL customization parameter on the command line, and assign the feature ID (or IDs) of the software feature that you would like to reinstall. An example is

```
msiexec.exe /i MgmtSt.msi REINSTALL=RACMS /qb
```
This command runs the installation for only the management station and reinstalls Remote Access Controller management station, in an unattended and verbose mode.

The REMOVE customization parameter can be included on the command line and assigned the feature ID (or IDs) of the software feature that you would like to uninstall. An example is

```
msiexec.exe /i MgmtSt.msi REMOVE=RACMS /qb
```
This command runs only the installation for management station and uninstalls Remote Access Controller management station, in an unattended and verbose mode.

You can also choose to install, reinstall, and uninstall features with one execution of the msiexec.exe program. An example is

```
msiexec.exe /i MgmtSt.msi ADDLOCAL=ADS REINSTALL=
ITA REMOVE=BMC /qb
```
This command runs the installation for management station and simultaneously installs Active Directory Snap-in Utility, reinstalls IT Assistant, and uninstalls the Baseboard Management Controller utility. This execution will be in an unattended and verbose mode.

# Supported Management and Alerting Agents

With Dell OpenManage software, *agent* is a general term applied to the software features of systems management instrumentation. Degrees of support vary among agents. For example, IT Assistant automatically discovers, displays, receives alerts from, and can perform actions on the systems managed by Server Administrator, but IT Assistant can only receive alerts from certain storage device agents. See the Dell OpenManage IT Assistant User's Guide for a list of agents supported by IT Assistant.

# Upgrading IT Assistant After Migrating to Windows Server 2003

If a system with IT Assistant installed is migrated to Windows Server 2003 and then upgraded to a recent version of IT Assistant, a problem may occur due to encryption differences between Windows Server 2003 and earlier versions of Windows.

After an upgrade on a system that has been migrated to Windows Server 2003, systems configured with the CIM protocol might no longer be discovered. If this issue occurs, reset the password for the CIM user. In the IT Assistant user interface, go to Discovery and Monitoring, select Ranges and right-click Include Ranges. Click New Include Range to run the New Discovery Wizard, where you can specify the new CIM user name in the CIM Configuration window. See the IT Assistant online help for additional information.

# Other Known Issues for Microsoft Installations

• Directories might be left behind during an uninstall for reasons such as sharing violations or open user interface connections. It is recommended that you close all open interface sessions before you perform an uninstallation. Manually remove directories left behind in the default installation directory or the user-specified installation directory. You might also have to manually remove the registry entries under HKEY\_LOCAL\_MACHINE\SOFTWARE\Dell Computer Corporation\Dell OpenManage IT Assistant.

# Installing, Upgrading, and Uninstalling Management Station Software on Systems Running Supported Red Hat Enterprise Linux and SUSE Linux Enterprise Server Operating Systems

## Installing Management Station Software

Only the BMC and the RAC features of the management station suite of software can be used on a management station running Red Hat Enterprise Linux and SUSE Linux Enterprise Server operating systems.

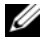

 $\mathbb Z$  NOTE: On the Red Hat Enterprise Linux 5 operating system, CDs are auto-mounted with the -noexec mount option. This option does not allow you to run any executable from the CD. You need to manually mount the CD-ROM and then run executables.

To install the BMC Management Utility onto a management station, perform the following steps:

- 1 Log on as root to the system on which you want to install the management station features.
- **2** If necessary, mount the Dell Systems Console and Agent CD or the Dell Systems Management Tools and Documentation DVD to a desired location using the mount command or a similar command.
- **3** Navigate to the ManagementStation/linux/bmc or SYSMGMT/ManagementStation/linux/bmc directory and install the BMC software using the rpm commands specific to the operating system:
	- For systems running Red Hat Enterprise Linux, use osabmcutil\*- RHEL-\*.rpm, for example, rpm -ivh osabmcutil\*-RHEL- \*.rpm.
	- For systems running SUSE Linux Enterprise Server, use osabmcutil\*-SUSE-\*.rpm, for example, rpm -ivh osabmcutil\*-SUSE-\*.rpm.
	- To install the ipmitool BMC Management Utility, navigate to the operating system sub-directory under ManagementStation/linux/bmc/ipmitool or SYSMGMT/ManagementStation/linux/bmc/ipmitool corresponding to your operating system and execute the command  $rpm -i\nu h$ \*.rpm. If there is a version of ipmitool on the system use the command rpm -Uvh \*.rpm.

To install the DRAC Tools feature, perform the following steps:

- **1** Log on as root to the system on which you want to install the management station features.
- 2 If necessary, mount the CD or DVD to a desired location using the mount command or a similar command.
- 3 Navigate to the ManagementStation/linux/rac or SYSMGMT/ManagementStation/linux/rac directory and install the RAC software using the rpm -ivh \*.rpm command.

# Upgrading Management Station Software

To upgrade the BMC Management Utility onto a management station, perform the following steps:

- **1** Log on as root to the system on which you want to upgrade the management station features.
- 2 If necessary, mount the Dell Systems Console and Agent CD or the Dell Systems Management Tools and Documentation DVD to a desired location using the mount command or a similar command.
- 3 Navigate to the ManagementStation/linux/bmc or SYSMGMT/ManagementStation/linux/bmc directory and upgrade the BMC software using the rpm commands specific to the operating system:
	- For systems running Red Hat Enterprise Linux, use osabmcutil\*- RHEL-\*.rpm, for example, rpm -Uvh osabmcutil\*-RHEL- \*.rpm.
	- For systems running SUSE Linux Enterprise Server, use osabmcutil\*-SUSE-\*.rpm, for example, rpm -Uvh osabmcutil\*-SUSE-\*.rpm.
	- To upgrade the ipmitool BMC Management Utility, navigate to the operating system sub-directory under ManagementStation/linux/bmc/ipmitool or SYSMGMT/ManagementStation/linux/bmc/ipmitool corresponding to your operating system and execute the command rpm -Uvh \*.rpm.

To upgrade the DRAC Tools feature, perform the following steps:

- 1 Log on as root to the system on which you want to upgrade the management station features.
- **2** If necessary, mount the CD or DVD to a desired location using the mount command or a similar command.
- 3 Navigate to the ManagementStation/linux/rac or SYSMGMT/ManagementStation/linux/rac directory and upgrade the RAC software using the rpm  $-\text{Uvh}$  \*. rpm command.

## Uninstalling Management Station Software

To uninstall the BMC Management Utility onto a management station, perform the following steps:

1 Log on as root to the system where you want to install the management station features.

- 2 Use the rpm query command to determine which version of the BMC Management Utility is installed. Use the rpm  $-qa$  | grep osabmcutil command.
- **3** Verify the package version to be uninstalled and uninstall the feature by using the rpm -e `rpm -qa | grep osabmcutil` command. To uninstall the IPMItool, use rpm -e `rpm -qa | grep ipmitool` for SUSE Linux Enterprise Server operating systems or rpm -e `rpm -qa | grep OpenIPMI-tools` command for Red Hat Enterprise Linux operating systems.

To uninstall the DRAC Tools feature, perform the following steps:

- **1** Log on as root to the system where you want to install the management station features.
- 2 Use the rpm query command to determine which version of the DRAC Tools is installed. Use the rpm -qa | grep mgmtst-racadm command.
- **3** Verify the package version to be uninstalled and uninstall the feature by using the rpm -e `rpm -qa | grep mgmtst-racadm` command.

# Installing Managed System Software on Microsoft<sup>®</sup> Windows<sup>®</sup> Operating Systems

# **Overview**

The Dell™ Systems Console and Agent CD and the Dell Systems Management Tools and Documentation DVD provide a setup program to install, upgrade, and uninstall managed system software components on your managed systems. You can install these software components on multiple systems through an unattended installation across a network.

The managed system components that you can install include the Dell OpenManage™ Server Administrator, the Intel® SNMP agent, and the Broadcom SNMP agent.

From within Server Administrator, you can choose the Remote Access Service, Storage Management Service, and the Server Administrator Web server. If you do not install the Web server, you will be able to access the Server Administrator only from its command line interface.

# Dell Systems Console and Agent CD or Dell Systems Management Tools and Documentation DVD

On Microsoft Windows operating systems, an autorun utility appears when you insert the Dell Systems Console and Agent CD or the Dell Systems Management Tools and Documentation DVD in your system's CD/DVD drive. The autorun utility allows you to choose the systems management software you want to install on your system.

If the autorun program does not start automatically, you can use the setup program in the srvadmin\windows directory on the Dell Systems Console and Agent CD or the SYSMGMT\srvadmin\windows directory on the Dell Systems Management Tools and Documentation DVD, to install and upgrade

Server Administrator on systems running all supported Windows operating systems. On systems running supported Microsoft Windows operating systems, you can uninstall the features through the operating system.

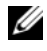

**NOTE:** See the *Dell Systems Software Support Matrix* document for a list of the systems that are currently supported.

# Unattended and Scripted Silent Installation

You can use the Dell Systems Console and Agent CD or the Dell Systems Management Tools and Documentation DVD to perform an unattended and scripted silent installation of the managed system software on systems running supported Windows operating systems. Additionally, you can install and uninstall the features from the command line on systems running supported Windows operating systems.

# Before You Begin

- Read the installation requirements section below to ensure that your system meets or exceeds the minimum requirements.
- Read the Dell OpenManage Server Administrator Compatibility Guide. This guide contains compatibility information about Server Administrator installation and operation on various hardware platforms running supported Windows, Red Hat® Enterprise Linux®, and SUSE® Linux Enterprise Server operating systems.
- Read the readme files related to Server Administrator on the Dell Systems Console and Agent CD or the Dell Systems Management Tools and Documentation DVD.
- Read the installation instructions for your operating system.

# Installation Requirements

The following sections describe the general requirements for Server Administrator.

# Supported Operating System Versions

Server Administrator supports each of the following Windows operating systems:

- Windows 2000 Server SP4 (Server and Advanced Server)
- Windows Server<sup>®</sup> 2003 x86 SP2 (Standard, Enterprise, and Web editions)
- Windows Server 2003 x64 SP2 (Standard, Enterprise, and DataCenter Editions)
- Windows Server 2003 R2 x86 Gold and SP2 (Standard and Enterprise editions)
- Windows Server 2003 R2 x64 Gold and SP2 (Standard, Enterprise, and DataCenter Editions)
- Windows SBS 2003 R2 (Standard and Premium editions)
- Windows Storage Server 2003 R2 x64 (Express, Standard, Workgroup, and Enterprise Editions)
- Windows Server 2008 x86 Gold (Web, Standard, and Enterprise Editions)

**NOTE:** Microsoft Windows Server 2008 is scheduled to be available in the first half of 2008. For the latest information, see http://www.microsoft.com/windowsserver2008/default.mspx.

- Windows Server 2008 x64 Gold (Standard and DataCenter Editions)
- Windows Server 2008 x86 Core (Standard and Enterprise Editions)
- Windows Server 2008 x64 Core (Standard and DataCenter Editions)

 $\mathscr{D}$  NOTE: The Dell OpenManage 5.3 installer offers Multilingual User Interface support on Windows Storage Server 2003 R2, Microsoft Windows Storage Server 2003 R2, Express x64 Edition with Unified Storage, Microsoft Windows Storage Server 2003 R2, Workgroup x64 Edition with Unified Storage, and Windows Server 2008 (x86 and x64) operating systems. The Multilingual User Interface Pack is a set of language specific resource files that can be added to the English version of a supported Windows operating system. However, the Dell OpenManage 5.3 installer supports only five languages: German, Spanish, French, Simplified Chinese, and Japanese.

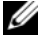

**NOTE:** See the *Dell OpenManage Server Administrator Compatibility Guide* or the Server Administrator readme ins.txt file for the latest, detailed list of the Server Administrator Services that are supported on each supported operating system.

# System Requirements

Server Administrator must be installed on each managed system. You can then manage each system running Server Administrator locally or remotely through a supported Web browser.

The setup program invokes the Prerequisite Checker on the CD/DVD to determine if the system requirements are met. (For more information see the section titled "[Prerequisite Checker.](#page-194-0)")

#### Managed System Requirements

- One of the supported operating systems
- A minimum of 512 MB of RAM
- A minimum of 256 MB of free hard drive space
- Administrator rights
- A TCP/IP connection on the managed system and the management station to facilitate remote system management
- One of the supported Systems Management Protocol Standards
- A mouse, keyboard, and monitor to manage a system locally. The monitor must have a minimum screen resolution of 800 x 600. The recommended screen resolution setting is 1024 x 768.
- The Server Administrator Remote Access Service requires that a remote access controller (RAC) be installed on the system to be managed. See the Dell Remote Access Controller 4 User's Guide or the Dell Embedded Remote Access Controller/MC User's Guide for complete software and hardware requirements.
	- $\mathbb Z$  NOTE: The RAC software is installed as part of the Typical Setup and Custom Setup installation options when installing managed system software from the *Dell Systems Console and Agent* CD or the *Dell Systems Management Tools and Documentation* DVD, provided that the managed system meets all of the RAC installation prerequisites. See "Remote Access Service" and the *Dell Remote Access Controller Installation and Setup Guide* or the *Dell Embedded Remote Access/MC Controller User's Guide* for complete software and hardware requirements.
- The Server Administrator Storage Management Service requires that Dell OpenManage Storage Management be installed on the system in order to be properly managed. See the Dell OpenManage Server Administrator User's Guide for complete software and hardware requirements.
- Microsoft Software Installer (MSI) version 3.1 or later

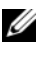

 $\mathbb Z$  NOTE: Dell OpenManage software detects the MSI version on your system. If the version is lower than 3.1, the Prerequisite Checker prompts you to upgrade to MSI version 3.1.

# Supported Systems Management Protocol Standards

A supported systems management protocol standard must be installed on the managed system before installing Server Administrator. On supported Windows operating systems, Server Administrator supports the Common Information Model/Windows Management Instrumentation (CIM/WMI) and Simple Network Management Protocol (SNMP). CIM and WMI are always installed, and SNMP is available from the operating system installation media.

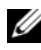

**ZAIROTE:** For information about installing a supported systems management protocol standard on your managed system, see your operating system documentation.

# Windows Server 2003 R2 and the R2 IPMI Device Driver

The information in this section is applicable only to PowerEdge  $x8xx$ ,  $x9xx$ , xx0x, and PowerVault x00 systems.

Windows Server 2003 R2 and Windows Storage Server R2 contain an optional component called Hardware Management. This component contains an IPMI driver. During installation, the component installs and enables its IPMI driver.

#### **NOTE:** On PowerEdge x8xx systems, after you install the Hardware Management component, you must perform an additional step to get the R2 IPMI driver installed.

When you launch Server Administrator, it first determines if the Windows Server 2003 R2 IPMI driver is enabled. If the driver is enabled, Server Administrator uses the Windows Server 2003 R2 IPMI driver to provide its IPMI-based functionality. If the Windows Server 2003 R2 IPMI driver is not enabled, Server Administrator uses its own internal IPMI support to provide its IPMI-based functionality. For Server Administrator, it is recommended that you use the Windows Server 2003 R2 IPMI driver instead of the internal IPMI support. If your system is running Windows Server 2003 R2 or Windows Storage Server R2, it is recommended that after you install or upgrade Server Administrator, you also install the optional Hardware Management component of R2.

To install the Windows Server 2003 R2 IPMI driver on PowerEdge x8xx and PowerVault  $x00$  systems, perform the following additional step:

• From a command shell, execute the following command:

Rundll32 ipmisetp.dll, AddTheDevice

NOTE: This step is not required on PowerEdge *x*9*xx* systems*.*

After you install the Hardware Management component of Windows Server 2003 R2 operating system and perform the additional step to install the Windows Server 2003 R2 IPMI driver (on PowerEdge x8xx systems), restart the DSM SA Data Manager service so that Server Administrator can switch over from using its own internal IPMI support to using the Windows Server 2003 R2 IPMI driver. To restart the service, you can either manually restart the service or reboot the system.

If you uninstall the Windows Server 2003 R2 IPMI driver later, either by manually uninstalling it or by uninstalling the Hardware Management component (which will uninstall the driver), restart the DSM SA Data Manager service so that Server Administrator can switch over from using the Windows Server 2003 R2 IPMI driver to using its own internal IPMI support. To restart the service, you can either manually restart the service or reboot the system.

# Digital Certificates

All Server Administrator packages for Microsoft are digitally signed with a Dell certificate that helps guarantee the integrity of the installation packages. If these packages are repackaged, edited, or manipulated in other ways, the digital signature will be invalidated. This manipulation results in an unsupported installation package and the Prerequisite Checker will not allow you to install the software.

# Installation Procedures

This section explains how to install, upgrade, and uninstall Server Administrator on a system that is running a supported Windows operating system.

# Prerequisites for Installing or Upgrading Server Administrator

You must have Administrator privileges.

If you want to use supporting agents for the Simple Network Management Protocol (SNMP), you must install the operating system support for the SNMP standard before or after you install Server Administrator. For more information about installing SNMP, see the installation instructions for the operating system you are running on your system.

 $\mathscr{U}$  NOTE: During a Typical installation, individual Server Administrator services will not be installed on managed systems that do not meet the specific hardware and software Installation Requirements for that service. For example, the Server Administrator Remote Access Service software module will not be installed during a Typical installation unless the managed system has an installed remote access controller. You can, however, go to Custom Setup and select the Remote Access Service software module for installation.

#### Prerequisite Checker

The setup program starts the Prerequisite Checker program. The setup program is located in the \srvadmin\windows directory on the Dell System Console and Agent CD and on the \SYSMGMT\srvadmin\windows directory on the Dell Systems Management Tools and Documentation DVD. The Prerequisite Checker program examines the prerequisites for software components without launching the actual installation. This program displays a status window that provides information about your system's hardware and software that might affect the installation and operation of software features.

The Prerequisite Checker displays three types of messages: informational, warning, and error messages.

An informational message describes a condition, but does not prevent a feature from being installed.

A warning message describes a condition that prevents a software product from being installed during Typical installation. It is recommended that you resolve the condition causing the warning before proceeding with the installation of that software. If you decide to continue, you can select and install the software using the Custom installation. For example, if an Intel network interface card (NIC) is not detected on the system, you will see the following message:

An Intel(R) NIC was not detected on this system. This will disable the "Typical" installation of the Intel(R) SNMP Agent. Use the "Custom" installation setup type later

during installation to select this feature if you have an Intel(R) NIC installed.

An error message describes a condition that prevents the software feature from being installed. You must resolve the condition causing the error before proceeding with the installation of the software feature. If you do not resolve the issue, the software feature will not be installed.

You can run the prerequisite check silently by running RunPreReqChecks.exe /s from the srvadmin\windows\PreReqChecker directory. For further details see "[Prerequisite Checker.](#page-194-0)"

# Installing and Upgrading Server Administrator

This section explains how to install and upgrade the Server Administrator using two installation options:

- Use the setup program at srvadmin\windows on the Dell Systems Console and Agent CD or at \SYSMGMT\srvadmin\windows on the Dell Systems Management Tools and Documentation DVD to install or upgrade Server Administrator and other managed system software.
- Use the unattended installation method through the Windows Installer Engine msiexec.exe (see [Table 6-1](#page-117-0)) to install Server Administrator and other managed system software on multiple systems.

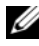

 $\mathbb Z$  NOTE: For modular systems, you must install Server Administrator on each server module installed in the chassis.

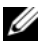

**NOTE:** See Windows Add/Remove Programs to find out what features are currently installed.

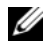

 $\mathbb Z$  NOTE: You can upgrade from Dell OpenManage software version 4.3 through 4.5.1 to 5.3 through a full MSI installation only.

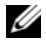

**22 NOTE:** After you install Server Administrator on PowerEdge 1650, 2650, 4600, 700, 750, 800, 830, 850, and 1800 systems, you may be prompted to reboot your system if you have chosen to install the Storage Management Service.

#### Typical and Custom Installations

The Dell OpenManage installer features a Typical Setup option and a Custom Setup option for installing Server Administrator and other managed system software.

The setup program calls the Prerequisite Checker, which uses your system's PCI bus to search for installed hardware such as controller cards.

When you launch the Server Administrator installation from the Prerequisite Checker and select the Typical Setup option, the setup program installs or upgrades all of the managed system software features that are appropriate for your particular system's hardware configuration. For more information about how to perform a Typical Setup, see the *Quick Installation Guide*. You can access the Quick Installation Guide by clicking Quick Install Guide on the menu bar within the Prerequisite Checker user interface.

When you select the Custom Setup option, you can deselect one or more software features that the install program has identified as appropriate for the installed options on the system. During a Typical Setup, you cannot add to the list of features to install because all the features that are appropriate for the hardware configuration are preselected. The Server Administrator Storage Management Service is installed by default during Typical Setup.

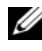

 $\mathbb Z$  NOTE: Server Administrator installation also installs some of the required Visual C++ runtime components on your system.

#### Custom Installation

The sections that follow show how to install and upgrade Server Administrator and other managed system software using the Custom Setup option.

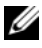

 $\mathbb Z$  NOTE: Management station and managed system services can be installed in the same or in different directories. You can select the directory for installation.

- 1 Log on with administrator privileges to the system on which you want to install the system management software.
- **2** Close all open applications and disable any virus-scanning software.
- **3** Insert the Dell Systems Console and Agent CD or the Dell Systems Management Tools and Documentation DVD into your system's CD drive. The autorun menu appears.
- 4 Select Dell OpenManage Server Administrator from the autorun menu and click Install.

If the autorun program does not start automatically, go to the srvadmin\windows folder on the CD, and run the setup.exe file. On the DVD, the setup program resides on the SYSMGMT\srvadmin\windows directory.

The Dell OpenManage Server Administrator prerequisite status screen appears and runs the prerequisite checks for the managed system. Any relevant informational, warning, or error messages are displayed. Resolve all error and warning situations, if any.

- 5 Click the Install, Modify, Repair, or Remove Server Administrator option. The Welcome to the Install Wizard for Dell OpenManage Server Administrator screen appears.
- 6 Click Next.

The Dell Software License Agreement appears.

**7** Click Accept and Next if you agree.

The Setup Type dialog box appears.

8 Select Custom and click Next.

The Custom Setup dialog box appears.

To select a specific managed system software application, click the dropdown arrow beside the listed feature.

A selected feature has a hard drive icon depicted next to it. A deselected feature has a red X depicted next to it. By default, if the Prerequisite Checker finds a software feature with no supporting hardware, the checker deselects them.

To accept the default directory path to install managed system software, click Next.

Otherwise, click Change and navigate to the directory where you want to install your managed system software, and click OK. You will return to the Custom Setup dialog box.

**9** Click Next to accept the selected software features for installation.

The Ready to Install the Program dialog box appears.

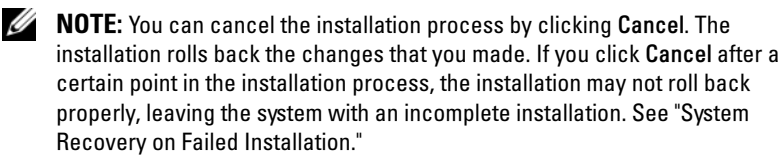

10 Click Install to install the selected software features.

The Installing Dell OpenManage Server Administrator screen appears and provides the status and progress of the software features being installed. After the selected features are installed, the Install Wizard Completed dialog box appears.

11 Click Finish to exit the Server Administrator installation.

If you are prompted to reboot your system, reboot it to make the installed managed system software services available for use. If you are prompted to reboot your system, select a reboot option:

- Yes, reboot my system now.
- No, I will reboot my system later.

#### Server Administrator Installation With Citrix

Citrix remaps all your hard drive letters when installed. For example, if you install Server Administrator on drive C: and then install Citrix, it may change your drive letter C: to M:. Server Administrator may not work properly because of the remapping.

In order to avoid this problem, select one of these options:

Option 1:

- 1 Uninstall Server Administrator.
- 2 Install Citrix
- 3 Reinstall Server Administrator.

Option 2:

After installing Citrix, type the following command:

```
msiexec.exe /fa SysMgmt.msi
```
#### Upgrading Managed System Software

The Dell OpenManage installer provides an Upgrade option for upgrading Server Administrator and other managed system software.

The setup program runs the Prerequisite Checker, which uses your system's PCI bus to search for installed hardware, such as controller cards.

The setup program installs or upgrades all of the managed system software features that are appropriate for your particular system's hardware configuration.

During the upgrade, you cannot add to the list of managed system software features to install because all features appropriate for your system are pre-selected.

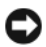

**CO** NOTICE: Dell OpenManage Array Manager is no longer supported. If you are upgrading a system (installed with Dell OpenManage version 4.3 or later) with Array Manager installed, Array Manager will be removed during the upgrade process. You can use the Storage Management Service instead.

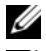

 $\mathscr{D}$  **NOTE:** All user settings are preserved during upgrades.

 $\mathbb Z$  NOTE: During an upgrade, you cannot add to the list of management station software features to install.

The following procedures show how to upgrade Server Administrator and other managed system software.

#### Upgrade

- 1 Insert the Dell Systems Console and Agent CD or the Dell Systems Management Tools and Documentation DVD into your system's CD drive. The autorun menu appears.
- 2 Select Dell OpenManage Server Administrator and click Install.

If the autorun program does not start automatically, go to the srvadmin\windows folder on the CD, and run the setup.exe file. On the DVD, the setup programs resides on the **SYSMGMT**\srvadmin\windows directory.

The Dell OpenManage Server Administrator prerequisite status screen appears and runs the prerequisite checks for the managed station. Any relevant informational, warning, or error messages are displayed.
3 Click the Install, Modify, Repair, or Remove Server Administrator option. The Welcome to the Install Wizard for Dell OpenManage Server Administrator screen appears.

The Resuming the Install Wizard for Dell OpenManage Server Administrator screen appears.

4 Click Next.

The Installing Dell OpenManage Server Administrator screen appears. Messages are displayed, stating the status and progress of the software features being installed or upgraded.

After the selected features are installed or upgraded, the Install Wizard Completed dialog box appears.

**5** Click Finish to exit the Server Administrator installation.

If you are prompted to reboot your system, you must reboot your system to make the installed managed system software services available for use.

You must also reboot your system before changing your operating system disk; an example is when upgrading from a basic disk to a dynamic disk. If you are prompted to reboot your system, select a reboot option:

- Yes, reboot my system now.
- No, I will reboot my system later.

#### Upgrade Using the Windows Installer Patch File

You can upgrade your Managed System software using the Windows Installer Patch (.MSP) file. The MSP file is available on the Dell Support website at support.dell.com. To apply the MSP file either double-click on the MSP file or enter the following command in your command-prompt window:

```
msiexec.exe /p filename.msp
```
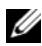

 $\mathbb Z$  **NOTE:** You can use other msiexec parameters like "/q" for silent upgrades.

#### Modify

- 1 Navigate to the Windows Control Panel.
- 2 Double-click Add/Remove Programs.
- 3 Click Dell OpenManage Server Administrator and click Change. The Welcome to the Install Wizard for Dell OpenManage Server Administrator dialog box appears.
- 4 Click Next.

The Program Maintenance dialog box appears.

**5** Select the Modify option and click Next.

The Custom Setup dialog box appears.

6 To select a specific managed system software application, click on the drop-down arrow beside the listed feature and select either This feature will be installed… to install the feature, or This feature will not be available to ignore the feature.

A selected feature has a hard drive icon depicted next to it. A deselected feature has a red X next to it. By default, if the Prerequisite Checker finds a software feature with no supporting hardware, the checker deselects the feature.

**7** Click Next to accept the selected software features for installation.

The Ready to Modify the Program dialog box appears.

8 Click Install to install the selected software features.

The Installing Dell OpenManage Server Administrator screen appears. Messages give the status and progress of the software features being installed.

When the selected features are installed, the Install Wizard Completed dialog box appears.

9 Click Finish to exit the Server Administrator installation.

If you are prompted to reboot your system, you must do so to make the installed managed system software services available for use. If you are prompted to reboot your system, select a reboot option:

- Yes, reboot my system now.
- No, I will reboot my system later.

#### Repair

- 1 Navigate to the Windows Control Panel.
- 2 Double-click Add/Remove Programs.
- 3 Click Dell Server Administrator and click Change. The Welcome to the Install Wizard for Dell OpenManage Server Administrator dialog box appears.
- 4 Click Next.

The Program Maintenance dialog box appears.

**5** Select the **Repair** option and click **Next**.

The Ready to Repair the Program dialog box appears.

**6** Click Install to install the selected software features.

The Installing Dell OpenManage Server Administrator screen appears. Messages provide the status and progress of the software features being installed.

When the selected features are installed, the Install Wizard Completed dialog box appears.

7 Click Finish to exit the Server Administrator installation.

If you are prompted to reboot your system, select a reboot option:

- Yes, reboot my system now.
- No, I will reboot my system later.

#### System Recovery on Failed Installation

The Microsoft Software Installer (MSI) provides the ability to return a system to its fully working condition after a failed installation. MSI does this by maintaining an undo operation for every Standard Action it performs during an install, upgrade, or uninstall. This operation includes restoration of deleted or overwritten files, registry keys, and other resources. Windows temporarily saves any files that it deletes or overwrites during the course of an installation or removal, so they can be restored if necessary, which is a type of rollback. After a successful installation finishes, Windows deletes all of the temporary backup files.

In addition to the rollback of MSI Standard Actions, the Dell OpenManage library also has the ability to undo commands listed in the INI file for each application if a rollback occurs. All files that are modified by the Dell OpenManage installation actions will be restored to their original state if a rollback occurs.

When the MSI engine is going through the installation sequence, it ignores all actions that are scheduled as rollback actions. If a Custom Action, MSI Standard Action, or a Dell OpenManage installation action fails, then a rollback starts.

An installation cannot be rolled back once it has finished; transacted installation is only intended as a safety net that protects the system during an installation session. If you want to remove an installed application, for instance, you should simply uninstall that application.

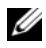

 $\mathbb Z$  NOTE: Driver installation and removal is not executed as part of the installation transaction and therefore cannot be rolled back if a fatal error occurs during execution.

 $\mathbb Z$  NOTE: Installations, uninstallations, and upgrades that you cancel during installer cleanup, or after the installation transaction is completed, will not be rolled back.

#### Failed Updates

MSI patches and updates provided by vendors must be applied to the original vendor MSI packages provided. If you intentionally or accidentally repackage an MSI package, or make changes to it directly, patches and updates might fail. MSI packages must not be repackaged; doing so changes the feature structure and GUIDs, which break any provided patches or updates. When it is necessary to make any changes to a vendor-provided MSI package, a .mst transform file should always be used to do so.

#### Windows Installer Logging

Windows includes a registry-activated logging service to help diagnose Windows Installer issues. To enable this logging service during a silent install, open the registry editor and create the following path and keys:

```
HKEY_LOCAL_MACHINE\Software\Policies\Microsoft\Window
s\Installer
Reg_SZ: Logging
Value: voicewarmup
```
The letters in the value field can be in any order. Each letter turns on a different logging mode. Each letter's actual function is as follows for MSI version 3.1:

v - Verbose output

- o Out-of-disk-space messages
- i Status messages
- c Initial UI parameters
- e All error messages
- w Non-fatal warnings
- a Startup of actions
- r Action-specific records
- m Out-of-memory or fatal exit information
- u User requests
- p Terminal properties
- + Append to existing file
- ! Flush each line to the log

"\*" - Wildcard, log all information except for the v option. To include the v option, specify " $\Lambda^*$ v".

Once activated, you can find the log files that are generated in your %TEMP% directory. Some log files generated in this directory are:

- Managed System Installation
	- SysMgmt.log
- Management Station Installation
	- MgmtSt.log

These particular log files are created by default if the Prerequisite Checker user interface (UI) is running.

#### <span id="page-112-0"></span>Upgrading the MSI Engine

Dell OpenManage software allows you to upgrade the MSI engine while doing interactive installs. For silent installs, you have to add appropriate commands to the install scripts.

Use the following command in your deployment script to upgrade the MSI engine (if required) and to install/upgrade the systems management software.

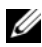

 $\mathbb Z$  NOTE: Dell OpenManage systems management and management station installers require MSI version 3.1 or later. Update the MSI engine if you are using a system running Windows 2000 Server or Windows XP operating system. If you are using a system running Windows Server 2003 SP1 or Windows Server 2003 x64 operating system, you do not have to update the MSI engine.

```
:retry
start /wait msiexec /i SysMgmt.msi /qn
if %errorlevel% == 1613 (
REM UPGRADE THE WINDOWS INSTALLER ENGINE
start /wait WindowsInstaller-KB893803-v2-x86.exe 
/quiet /norestart
goto retry
\lambdaif %errorlevel% == 1638 (
REM THIS IS A MINOR UPGRADE
start /wait msiexec /i SysMgmt.msi REINSTALL=ALL 
REINSTALLMODE=vomus/qn
)
```
#### Performing an Unattended Installation of Managed System Software

The Dell OpenManage installer features a Typical Setup option and a Custom Setup option for the unattended installation procedure.

Unattended installation enables you simultaneously to install Server Administrator on multiple systems. You can perform an unattended installation by creating an unattended installation package that contains all of the necessary managed system software files. The unattended installation option also provides several features that enable you to configure, verify, and view information about unattended installations.

The unattended installation package is distributed to the remote systems using a software distribution tool from an independent software vendor (ISV). When the package is distributed, the installation script executes to install the software.

#### Creating and Distributing the Typical Unattended Installation Package

The Typical Setup unattended installation option uses the Dell Systems Console and Agent CD or the Dell Systems Management Tools and Documentation DVD as the unattended installation package. The msiexec.exe /i SysMgmt.msi /qb command accesses the CD (or the DVD) to accept the software license agreement and install all required Server Administrator features on selected remote systems. The msiexec.exe /i SysMgmt.msi /qb command installs Server Administrator features on each remote system based on the system's hardware configuration.

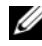

 $\mathbb Z$  NOTE: After an unattended installation has finished, in order to use the command line interface (CLI) feature of Server Administrator, you must open a new console window and execute CLI commands from there. Executing CLI commands from the same console window in which Server Administrator was installed will not work.

You can make the CD or DVD image available to the remote system by either distributing the entire contents of the media, or by mapping a drive from the target system to the location of the CD or DVD image.

#### Mapping a Drive to Act as the Typical Unattended Installation Package

<span id="page-114-0"></span>**1** Share an image of the Dell Systems Console and Agent CD or the Dell Systems Management Tools and Documentation DVD with each remote system on which you want to install Server Administrator.

You can accomplish this task by directly sharing the CD/DVD or by copying the entire CD/DVD to a drive and sharing the copy.

<span id="page-114-1"></span>**2** Create a script that maps a drive from the remote systems to the shared drive described in [step 1](#page-114-0). This script should execute msiexec.exe /i Mapped

Drive\srvadmin\windows\SystemsManagement\SysMgmt. msi /qb (msiexec.exe /i Mapped

Drive\SYSMGMT\srvadmin\windows\SystemsManagement\ SysMgmt.msi /qb if you are using the DVD) after the drive has been mapped.

3 Configure your ISV distribution software to distribute and execute the script created in [step 2.](#page-114-1)

4 Distribute this script to the target systems by using your ISV software distribution tools.

The script executes to install Server Administrator on each remote system.

**5** Reboot each remote system to enable Server Administrator.

#### Distributing the Entire CD as the Typical Unattended Installation Package

- **1** Distribute the entire image of the Dell Systems Console and Agent CD or the Dell Systems Management Tools and Documentation DVD to your target systems.
- 2 Configure your ISV distribution software to execute the msiexec.exe /i CD

Drive\srvadmin\windows\SystemsManagement\SysMgmt. msi /qb command from the CD image (or msiexec.exe /i CD Drive\SYSMGMT\srvadmin\windows\SystemsManagement\ SysMgmt.msi /qb command from the DVD image.)

The program executes to install Server Administrator on each remote system.

3 Reboot each remote system to enable Server Administrator.

#### <span id="page-115-0"></span>Creating and Distributing Custom Unattended Installation Packages

To create a custom unattended installation package, perform the following steps:

- 1 Copy the srvadmin\windows directory from the CD or the SYSMGMT\srvadmin\windows directory from the DVD to the system hard drive.
- **2** Create a batch script that will execute the installation using the Windows Installer Engine (msiexec.exe).

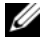

**NOTE:** For Customized Unattended Installation, each required feature must be included as a command line interface (CLI) parameter for it to be installed.

An example is msiexec.exe /i SysMgmt.msi ADDLOCAL= SA,IWS,BRCM /qb. (See ["Customization Parameters](#page-119-0)" for more details and available feature identifications.)

3 Place the batch script in the windows directory on the system hard drive.

#### Distributing Custom Unattended Installation Packages

- $\mathbb Z$  NOTE: The SysMgmt msi installation package for Server Administrator used in the Custom Setup unattended installation (see ["Creating and Distributing Custom](#page-115-0)  [Unattended Installation Packages](#page-115-0)") is located in the srvadmin\windows\SystemsManagement directory on the CD and in the SYSMGMT\srvadmin\windows\SystemsManagement directory in the DVD.
	- 1 Configure your ISV distribution software to execute the batch script once your installation package has been distributed.
	- 2 Use your ISV distribution software to distribute the custom unattended installation package to the remote systems. The batch script installs Server Administrator along with specified features on each remote system.
	- 3 Reboot each remote system to enable Server Administrator.

#### Specifying Log File Locations

For managed system MSI installation, run the following command to perform an unattended installation while specifying the log file location:

```
msiexec.exe /i SysMgmt.msi /l*v 
"C:\openmanage\logs\SysMgmt.log"
```
#### Unattended Installation Features

Unattended installation provides the following features:

- A set of optional command line settings to customize an unattended installation
- Customization parameters to designate specific software features for installation
- A Prerequisite Checker program that examines the dependency status of selected software features without having to perform an actual installation

#### Optional Command Line Settings

[Table 6-1](#page-117-0) shows the optional settings available for the msiexec.exe MSI installer. Type the optional settings on the command line after msiexec.exe with a space between each setting.

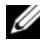

 $\mathscr{D}$  **NOTE:** See support.microsoft.com for full details about all the command line switches for the Windows Installer Tool.

| <b>Setting</b>                                                 | <b>Result</b>                                                                                                    |
|----------------------------------------------------------------|----------------------------------------------------------------------------------------------------|
| / i                                                            | This command installs or configures a product.                                                                                                    |
| <package product<br=""  ="">Code&gt;</package>                 | /i SysMgmt.msi - Installs the Server Administrator<br>software.                                                                                                    |
| /i SysMgmt.msi<br>/qn                                          | This command carries out a fresh installation of version<br>5.3. This command also carries out major upgrades from<br>version 4.3 to 5.3. You have to update your MSI engine<br>before running this command if you are using a system<br>running Windows 2000 Server, or Windows XP operating<br>system. See "Upgrading the MSI Engine" for information<br>on upgrading the MSI engine and installing/upgrading<br>systems management software. |
| /i SysMgmt.msi<br>REINSTALL=ALL<br>REINSTALLMODE=<br>vomus /qn | This commands carries out a minor upgrade, say from<br>version 4.3 to version 4.4. You have to update your MSI<br>engine before running this command if you are using a<br>system running Windows 2000 Server, or Windows XP<br>operating system. See "Upgrading the MSI Engine" for<br>information on upgrading the MSI engine and<br>installing/upgrading systems management software.                                                        |
| /x<br><package product<br=""  ="">Code&gt;</package>           | This command uninstalls a product.                                                                                                    |
|                                                                | <b>/x SysMgmt.msi</b> – Uninstalls the Server<br>Administrator software.                                                                                                    |
| q[n b r f]                                                     | This command sets the user interface (UI) level.                                                                                                    |
|                                                                | $/q$ or $/qn$ – no UI. This option is used for silent and<br>unattended installation.<br>/qb - basic UI. This option is used for unattended but<br>not silent installation.<br>/qr - reduced UI. This option is used for unattended<br>installation while displaying a modal dialog box showing<br>install progress.<br>/qf - full UI. This option is used for standard<br>attended installation.                                               |

<span id="page-117-1"></span><span id="page-117-0"></span>Table 6-1. Command Line Settings for MSI Installer

| <b>Setting</b>                                                         | <b>Result</b>                                                                                                    |
|------------------------------------------------------------------------|----------------------------------------------------------------------------------------------------|
| /f[p]o e d c a u<br> m s v] <package <br>ProductCode&gt;</package <br> | This command repairs a product.                                                                                                    |
|                                                                        | <b>/fp</b> – This option reinstalls a product only if a file is<br>missing.                                                                                                    |
|                                                                        | /fo - This option reinstalls a product if a file is missing<br>or if an older version of a file is installed.                                                                                                    |
|                                                                        | <b>/fe</b> – This option reinstalls a product if a file is missing<br>or an equal or older version of a file is installed.                                                                                                    |
|                                                                        | <b>/fd</b> – This option reinstalls a product if a file is missing<br>or a different version of a file is installed.                                                                                                    |
|                                                                        | /fc - This option reinstalls a product if a file is missing<br>or the stored checksum value does not match the<br>calculated value.                                                                                                    |
|                                                                        | <b>/fa</b> – This option forces all files to be reinstalled.                                                                                                    |
|                                                                        | <b>/fu</b> – This option rewrites all required user-specific<br>registry entries.                                                                                                    |
|                                                                        | <b>/fm</b> – This option rewrites all required system-specific<br>registry entries.                                                                                                    |
|                                                                        | <b>/fs</b> – This option overwrites all existing shortcuts.                                                                                                    |
|                                                                        | <b>/fv</b> – This option runs from the source and re-caches the<br>local package. Do not use the $f$ fv reinstall option for the<br>first installation of an application or feature.                                                                                |
| $INSTALLDIR = $                                                        | This command installs a product to a specific location. If<br>you specify an install directory with this switch, it must be<br>created manually prior to executing the CLI install<br>commands or they will fail with no error or message as to<br>why they failed. |
|                                                                        | /i SysMgmt.msi INSTALLDIR=c:\OpenManage<br>$\sqrt{qn}$ – installs a product to a specific location using<br>$c:\Omega$ <b>OpenManage</b> as the install location.                                                                                                   |

Table 6-1. Command Line Settings for MSI Installer (continued)

For example, running msiexec.exe /i SysMgmt.msi /qn installs Server Administrator features on each remote system based on the system's hardware configuration. This installation is done silently and unattended.

#### <span id="page-119-0"></span>Customization Parameters

 $\mathbb Z$  NOTE: Type the ADDLOCAL, REINSTALL, and REMOVE CLI parameters in upper case, as they are case-sensitive.

ADDLOCAL, REINSTALL, and REMOVE customization CLI parameters provide a way to customize the exact software features to install, reinstall, or uninstall when running silently or unattended. With the customization parameters, you can selectively install, reinstall, or uninstall software features for different systems using the same unattended installation package. For example, you can choose to install Server Administrator, but not Remote Access Service on a specific group of servers, and choose to install Server Administrator, but not Storage Management Service, on another group of servers. You can also choose to uninstall one or multiple features on a specific group of servers.

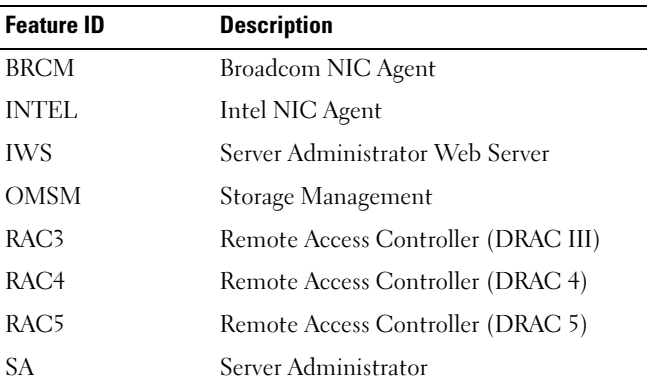

#### Table 6-2. Software Feature IDs

You can include the ADDLOCAL customization parameter on the command line, and assign the feature ID (or IDs) of the software feature that you would like to install. An example is

msiexec.exe /i SysMgmt.msi ADDLOCAL=BRCM /qb.

This command runs the installation for Dell OpenManage Systems Management, and installs only the Broadcom agent, in an unattended but not silent mode.

You can include the REINSTALL customization parameter on the command line and assign the feature ID (or IDs) of the software feature that you would like to reinstall. An example is

```
msiexec.exe /i SysMgmt.msi REINSTALL=BRCM /qb.
```
This command will run the installation for Dell OpenManage Systems Management and reinstall only the Broadcom agent, in an unattended but not silent mode.

You can include the REMOVE customization parameter on the command line and assign the feature ID (or IDs) of the software feature that you would like to uninstall. An example is

```
msiexec.exe /i SysMgmt.msi REMOVE=BRCM /qb.
```
This command runs the installation for Dell OpenManage Systems Management and uninstalls only the Broadcom agent, in an unattended but not silent mode.

You can also choose to install, reinstall, and uninstall features with one execution of the msiexec.exe program. An example is

```
msiexec.exe /i SysMgmt.msi ADDLOCAL=INTEL REMOVE=
BRCM /qb
```
This command runs the installation for managed system software, and simultaneously installs the Intel agent, and uninstalls the Broadcom agent. This execution will be in an unattended but not silent mode.

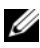

 $\mathscr{A}$  NOTE: A Globally Unique Identifier (GUID) is 128 bits long, and the algorithm used to generate a GUID guarantees each GUID to be unique. The product GUID uniquely identifies the application. In this case, the product GUID for Server Administrator is {89C7A9F7-2C31-4739-842D-F037B6C9B674}.

#### MSI Return Code

An application event log entry is recorded in the SysMgmt.log file. [Table 6-3](#page-121-0) shows some of the error codes returned by the msiexec.exe Windows Installer Engine.

| <b>Error Code</b>                      | Value | <b>Description</b>                                                                                                 |
|----------------------------------------|-------|----------------------------------------------------------------------------------------------------|
| ERROR SUCCESS                          | 0     | The action completed successfully.                                                                                 |
| ERROR INVALID PARAMETE 87<br>R         |       | One of the parameters was invalid.                                                                                 |
|                                        |       | ERROR INSTALL USEREXIT 1602 The user canceled the installation.                                                    |
| ERROR SUCCESS REBOOT R 3010<br>EOUIRED |       | A restart is required to complete the<br>installation. This message is indicative of a<br>successful installation. |

<span id="page-121-0"></span>Table 6-3. Windows Installer Return Codes

 $\mathscr U$  NOTE: See support microsoft.com for full details on all the error codes returned by the msiexec exe and InstMsi exe Windows Installer functions.

#### Uninstalling Managed System Software

You can uninstall managed system software features by using the Dell Systems Console and Agent CD, the Dell Systems Management Tools and Documentation DVD, or your operating system. Additionally, you can simultaneously perform an unattended uninstallation on multiple systems.

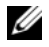

 $\mathscr{U}$  NOTE: After you uninstall Server Administrator on PowerEdge 1650, 2650, 4600, 700, 750, 800, 830, 850, and 1800 systems, you may be prompted to reboot your system if you have chosen to uninstall Storage Management Service. You may also be prompted for a reboot if any of the files being upgraded are under use.

#### Uninstalling Managed System Software Using Dell-provided Media

**1** Insert the Dell Systems Console and Agent CD or the Dell Systems Management Tools and Documentation DVD into your system's CD drive.

If the setup program does not start automatically, run the setup.exe in the srvadmin\windows folder on the CD or on the SYSMGMT\srvadmin\windows directory on the DVD.

The Dell OpenManage Server Administrator prerequisite status screen appears and runs the prerequisite checks for the managed system. Any relevant informational, warning, or error messages detected during checking are displayed.

- 2 Click the Install, Modify, Repair, or Remove Server Administrator option. The Welcome to the Install Wizard for Dell OpenManage Server Administrator screen appears.
- 3 Click Next.

The Program Maintenance dialog box appears.

This dialog enables you to modify, repair, or remove the program.

4 Select the Remove option and click Next.

The Remove the Program dialog box appears.

5 Click Remove.

The Uninstalling Dell OpenManage Server Administrator screen appears and provides the status and progress of the software features being uninstalled.

When the selected features are uninstalled, the Install Wizard Completed dialog box appears.

6 Click Finish to exit the Server Administrator uninstallation.

If you are prompted to reboot your system, you must reboot your system in order for the uninstallation to be successful. If you are prompted to reboot your system, select a reboot option:

- Yes, reboot my system now.
- No, I will reboot my system later.

All Server Administrator features are uninstalled.

#### Uninstalling Managed System Software Features Using the Operating System

- 1 Navigate to the Windows Control Panel.
- 2 Double-click Add/Remove Programs.
- 3 Click Dell OpenManage Server Administrator and click Remove. The Add or Remove Programs dialog box appears.

4 Click Yes to confirm uninstallation of Server Administrator.

The Dell OpenManage Server Administrator screen appears and provides the status and progress of the software features being uninstalled.

If you are prompted to reboot your system, you must do so in order for the uninstallation to be successful. If you are prompted to reboot your system, select a reboot option:

- Yes, reboot my system now.
- No, I will reboot my system later.

All Server Administrator features are uninstalled.

#### Unattended Uninstall Using the Product GUID

If you do not have the installation CD or the MSI package available during an uninstallation, you can use the following command line to uninstall Dell OpenManage systems management software on managed systems or management stations running Windows. For these cases, you can use the package GUIDs to uninstall the product.

For managed systems, use this command:

```
msiexec.exe /x {89C7A9F7-2C31-4739-842D-
F037B6C9B674}
```
#### Performing an Unattended Uninstallation of Managed System Software

The Dell OpenManage installer features an unattended uninstallation procedure. Unattended uninstallation enables you simultaneously to uninstall managed systems software from multiple systems. The unattended uninstallation package is distributed to the remote systems using a software distribution tool from an ISV. When the package is distributed, the uninstallation script executes to uninstall the software.

#### Distributing the Unattended Uninstallation Package

The Dell Systems Console and Agent CD or the Dell Systems Management Tools and Documentation DVD is pre-configured to act as the unattended uninstallation package. To distribute the package to one or more systems, perform the following steps:

- 1 Configure your ISV distribution software to execute the msiexec.exe  $/x$  CD Drive\srvadmin\windows\SystemsManagement\SysMgmt. msi /qb command (or msiexec.exe /x CD Drive\SYSMGMT\srvadmin\windows\SystemsManagement\ SysMgmt.msi /qb command, if you are using the DVD) after the unattended uninstallation package has been distributed.
- 2 Use your ISV distribution software to distribute the Typical unattended uninstallation package to the remote systems.

The program executes to uninstall managed systems software on each remote system.

**3** Reboot each remote system to complete the uninstallation process.

#### Unattended Uninstall Command Line Settings

[Table 6-1](#page-117-0) shows the unattended uninstall command line settings available for unattended uninstallation. Type the optional settings on the command line after msiexec.exe /x  $SysMgmt.msi$  with a space between each setting.

For example, running msiexec.exe /x SysMgmt.msi /qb runs the unattended uninstallation, and displays the unattended installation status while it is running.

Running msiexec.exe /x SysMgmt.msi /qn runs the unattended uninstallation, but silently (without display windows).

## Managed System Software Installation Using Third-Party Deployment Software

You can use third-party deployment software, such as Altiris Deployment Solution, to install managed systems software onto supported Dell systems. To distribute and install Server Administrator using Altiris, start your Altiris application and import OpenManage Jobs.bin located on the Dell Systems Console and Agent CD at \srvadmin\support\Altiris or at SYSMGMT\srvadmin\support\Altiris on the Dell Systems Management Tools and Documentation DVD. Specify a job folder into which to import OpenManage\_Jobs.bin. You might need to modify the Run Script and Copy File tasks to match your deployment environment. When complete, you can then schedule your job to run on the supported Dell systems that are managed from within your Altiris Deployment Solution.

## Installing Dell™ OpenManage™ Software On Microsoft® Windows Server® 2008 Core

## Introduction

The Server Core installation option of the Microsoft Windows Server 2008 operating system provides a minimal environment for running specific server roles that reduces the maintenance and management requirements and the attack surface for those server roles. A Windows Server 2008 Core installation installs only a subset of the binaries that are required by the supported server roles. For example, the Explorer shell is not installed as part of a Windows Server 2008 Core installation. Instead, the default user interface for a Windows Server 2008 Core installation is the command prompt.

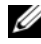

 $\mathscr{U}$  NOTE: Windows Server 2008 Core operating system does not support a graphical user interface (GUI) based installation of Dell OpenManage software components. You need to install OpenManage software in the Command Line Interface (CLI) mode on Server Core. For more information on Server Core visit www.microsoft.com/windowsserver2008.

### Installing Managed System and Management Station Software On Server Core

This section provides instructions on installing managed system and management station software on Windows Server 2008 Core operating system, in the CLI mode.

#### Run PreReqChecker In CLI Mode

Run the PreReqChecker before you install Dell OpenManage software. See "[Prerequisite Checker"](#page-194-0) for more information on running Prerequisite Checker in the CLI mode.

On Windows Server 2008 Core, since a GUI is not available, you need run the pre-requisite checker in the CLI mode.

- Managed System Software: Type runprereqchecks.exe /s in the command prompt. The file runprereqchecks.exe is located at srvadmin\windows\prereqchecker on the Dell Systems Console and Agent CD and at SYSMGMT\srvadmin\windows\prereqchecker on the Dell Systems Management Tools and Documentation DVD.
- Management Station Software: Type runprereqchecks.exe /s in the command prompt. The file runprereqchecks.exe is located at ManagementStation\windows\PreReqChecker on the Dell Systems Console and Agent CD and at

SYSMGMT\ManagementStation\windows\prereqchecker on the Dell Systems Management Tools and Documentation DVD.

- A return code of 0 indicates that there are no warning or failure conditions associated with the software components.
- A return code of 1 indicates an informational event.
- A return code of 2 indicates a warning condition; this will not prevent the installation of the software, but disables the Typical installation option. You can install disabled components using the Custom installation option.
- A return code of 3 indicates a failure. One or more features are disabled and cannot be installed.
- $\mathbb Z$  NOTE: A negative return code (-1 through -10) indicates a failure in running the prerequisite checker tool itself. Some probable causes for negative return codes include software policy restrictions, script restrictions, lack of folder permissions, and size constraints. See "[Return Codes While Running the](#page-195-0)  [Prerequisite Check Silently](#page-195-0)," for more information on PreReqChecker return codes.
- 

 $\mathbb Z$  NOTE: If you encounter a return value of 2 or 3, it is recommended that you inspect the omprereq.htm file in the windows temporary folder %TEMP%. To find %TEMP%, run the echo %TEMP% command.

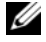

 $\mathbb Z$  NOTE: omprereq.htm is an html file. Transfer this file to another computer with a browser installed to read this file.

- Common causes for a return value of 2 from the prerequisite checker on Windows Server 2008 Core:
	- One of your storage controllers or drivers has outdated firmware or driver. See firmwaredriverversions <lang>.html (where <lang> stands for language) or firmwaredriverversions.txt found in the %TEMP% folder. To find %TEMP%, run the echo %TEMP% command.
	- RAC component software, versions 3 and 4, are not selected for a default install unless the device is detected on the system. The prerequisite checker generates a warning message in this case.
	- Intel $^{\circledR}$  and Broadcom $^{\circledR}$  agents are selected for a default install only if the corresponding devices are detected on the system. If the corresponding devices are not found, prerequisite checker generates a warning message.
	- DNS or WINS server running on your system can cause a warning condition for RAC software. See the relevant section in Server Administrator readme for more information.
	- Do not install managed system and management station RAC components on the same system. Install only the managed system RAC components, as it offers the required functionality.
- Common causes for a return code of 3 (failure) from prerequisite checker on Windows Server 2008 Core:
	- You are not logged in with Administrator privileges.
	- The MSI package is corrupt or one of the required XML files are corrupt.
	- Error during copying from a CD and network access problems while copying from a network share.
	- Prerequisite checker detects that another MSI package installation is currently running or that a reboot is pending: HKEY\_LOCAL\_MACHINE\\SOFTWARE\\Microsoft\Window s\CurrentVersion\Installer\InProgress indicates another MSI package installation is in progress. HKEY\_LOCAL\_MACHINE\\SYSTEM\\CurrentControlSet\\C ontrol\\Session Manager\\PendingFileRenameOperations indicates that a reboot is pending.
- Running managed system prereqchecker on the Windows Vista™ operating system. Vista is not supported for managed system software.
- Running the x64 edition of Windows 2008 Core, since some of the components are disabled from being installed.

Ensure that any error or warning situation is corrected before you proceed to install OpenManage software components.

#### Installing Management Station Software in CLI Mode

- 1 Ensure that all errors or warnings that PreReqChecker detects are corrected before you install management station components.
- **2** Launch the MSI file from the command prompt using the command msiexec /i MgmtSt.msi The MSI file MgmtSt.msi is located at ManagementStation\windows\ManagementStation on the Dell Systems Console and Agent CD and at SYSMGMT\ManagementStation\windows\ManagementStation on the Dell Systems Management Tools and Documentation DVD.

To install the localized version of the management station software, type Msiexec /I MgmtSt.msi TRANSFORMS=

<languauge\_transform>.mst in the command prompt. Replace <language\_transform>.mst with the appropriate language file:

- 1031.mst (German)
- 1034.mst (Spanish)
- 1036.mst (French)
- 1041.mst (Japanese)
- 2052.mst (Simplified Chinese)

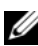

 $\mathscr{U}$  NOTE: IT Assistant is not supported on Windows Server 2008 Core operating system.

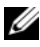

**MOTE:** See ["Command Line Settings for MSI Installer,](#page-83-0)" for more information on optional, command line settings for the MSI installer.

#### Installing Managed System Software In CLI Mode

- 1 Ensure that all errors or warnings that PreReqChecker detects are corrected before you install managed system components.
- **2** Launch the MSI file from the command prompt using the command msiexec /i SysMgmt.msi The MSI file SysMgmt.msi is located at srvadmin\windows\SystemsManagement on the Dell Systems Console and Agent CD and at SYSMGMT\srvadmin\windows\SystemsManagement on the Dell Systems Management Tools and Documentation DVD.

To install the localized version of the managed system software, type msiexec /I SysMgmt.msi TRANSFORMS=

<languauge\_transform>.mst in the command prompt. Replace <language\_transform>.mst with the appropriate language file:

- 1031.mst (German)
- 1034.mst (Spanish)
- 1036.mst (French)
- 1041.mst (Japanese)
- 2052.mst (Simplified Chinese)

**NOTE:** See ["Command Line Settings for MSI Installer](#page-117-1)," for more information on optional, command line settings for the MSI installer.

#### Uninstalling Systems Management Software on Windows Server 2008

- To uninstall managed system software, execute the msiexec /x sysmgmt.msi command in the command prompt.
- To uninstall management station software, execute the msiexec /x mgmtst.msi command in the command prompt.

# Installing Managed System Software on Supported Linux Operating Systems

## **Overview**

The Dell™ OpenManage™ installer provides installation scripts and RPM packages to install, upgrade, and uninstall Dell OpenManage Server Administrator and other managed system software components on your managed system. Additionally, you can install Server Administrator on multiple systems through an unattended installation across a network.

The first installation method uses the custom install script srvadmininstall.sh. This script allows unattended express installation and custom, unattended, or interactive installation. By including the srvadmin-install.sh script in your Linux scripts you can install Server Administrator on single or multiple systems, in attended or unattended mode, and locally or across a network.

The second install method uses the Server Administrator RPM packages provided in the custom directories and the Linux rpm command. This allows custom interactive installation. You can write Linux scripts that install Server Administrator on a single or multiple systems through an unattended installation locally or across a network.

Using a combination of the two install methods is not recommended and may require that you manually install required Server Administrator RPM packages provided in the custom directories, using the Linux rpm command.

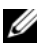

NOTE: See the readme\_ins.txt file on the *Dell Systems Console and Agent* CD or on the *Dell Systems Management Tools and Documentation* DVD for a list of the systems that are currently supported.

#### Unattended and Scripted Silent Installation

You can use the Dell Systems Console and Agent CD or the Dell Systems Management Tools and Documentation DVD to perform an unattended and scripted silent installation of managed systems software through the command line (using RPM packages) on systems running supported Red Hat® Enterprise Linux® and SUSE® Linux Enterprise Server operating systems.

## Before You Begin

- Read the installation requirements to ensure that your system meets or exceeds the minimum requirements.
- Read the Dell OpenManage Server Administrator Compatibility Guide. This guide contains compatibility information about Server Administrator installation and operation on various hardware platforms running supported Microsoft<sup>®</sup> Windows<sup>®</sup>, Red Hat Enterprise Linux, and SUSE Linux Enterprise Server operating systems.
- Read the Dell OpenManage installation readme ins.txt and the Server Administrator readme files on the Dell Systems Console and Agent CD or on the Dell Systems Management Tools and Documentation DVD. These files contain the latest information about new features, fixes, hardware requirements, software, firmware, and driver versions, in addition to information about known issues.
- Read the installation instructions for your operating system.
- Ensure that all operating system RPM packages that the Server Administrator RPMs require are installed.

## Installation Requirements

The following sections describe the general requirements for managed systems software.

### Supported Operating System Versions

The managed systems software runs, at a minimum, on each of the following operating systems:

- Red Hat Enterprise Linux AS, ES, and WS, (version 4.5) x86 and x86\_64
- Red Hat Enterprise Linux Server (version 5) x86 and x86 64
- SUSE Linux Enterprise Server (version 9), SP3 x86 64
- SUSE Linux Enterprise Server (version 10) Gold x86\_64

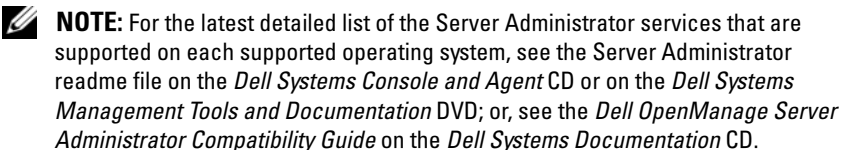

#### System Requirements

Managed systems software must be installed on each system to be managed. You can then manage each system running the managed systems software locally or remotely through a supported Web browser.

#### Managed System Requirements

- One of the supported operating system versions.
- A minimum of 512 MB of RAM.
- A minimum of 256 MB of free hard drive space.
- Administrator rights.
- A TCP/IP connection on the monitored system and the remote system to facilitate remote system management.
- The Simple Network Management Protocol (SNMP).
- A mouse, keyboard, and monitor to manage a system locally. The monitor requires a minimum screen resolution of 800 x 600. The recommended screen resolution setting is 1024 x 768.
- The Server Administrator Remote Access Service requires that a remote access controller (RAC) be installed on the system to be managed.

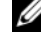

NOTE: See the *Dell Remote Access Controller 4 User's Guide,* the *Dell Remote Access Controller 5 User's Guide,* or the *Dell Embedded Remote Access Controller/MC User's Guide* for complete software and hardware requirements.

• The Server Administrator Storage Management Service requires that Dell OpenManage Storage Management be installed on the system in order to be properly managed. See the Dell OpenManage Server Administrator User's Guide for complete software and hardware requirements.

#### Supported Systems Management Protocol Standards

A supported systems management protocol standard must be installed on the managed system before installing Server Administrator. On supported Red Hat Enterprise Linux and SUSE Linux Enterprise Server operating systems, Server Administrator only supports the SNMP systems management standard. You must install the SNMP package provided with the operating system. CIM and WMI are unsupported.

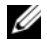

**NOTE:** For information on installing a supported system management protocol standard on your managed system, see your operating system documentation.

## Installation Procedures

This section explains how to install, upgrade, and uninstall Server Administrator on a system that is running a supported Red Hat Enterprise Linux or a supported SUSE Linux Enterprise Server operating system. You can install or upgrade Server Administrator using scripts from the Dell Systems Console and Agent CD, or the Dell Systems Management Tools and Documentation DVD, or through RPM.

Additionally, Server Administrator includes Dynamic Kernel Support (DKS), a feature that automatically builds a device driver for a running kernel if Server Administrator detects that none of its prebuilt device drivers support that kernel. This section includes the following topics:

- Dynamic Kernel Support (DKS)
- OpenIPMI Device Driver
- Installing and upgrading managed system software
- Performing an unattended installation of the managed system software
- Upgrading from previous versions
- Uninstalling Server Administrator

#### Software License Agreement

The software license for the Red Hat Enterprise Linux and SUSE Linux Enterprise Server version of the Dell OpenManage software is located on the Dell Systems Console and Agent CD and the Dell Systems Management Tools and Documentation DVD. Read the license.txt file. By installing or copying any of the files on the Dell-provided media, you are agreeing to the terms found in this file. This file is also copied to the root of the software tree where you choose to install the Dell OpenManage software.

#### Dynamic Kernel Support (DKS)

Server Administrator provides precompiled device drivers for the kernels listed in the Server Administrator readme file found on the Dell-provided media. If the running kernel is not one of the kernels listed in the readme file, or if the running kernel is reconfigured and recompiled in such a way that none of the precompiled Server Administrator device drivers support the recompiled kernel, then Server Administrator may need to use the DKS feature to support the running kernel.

If you see the following message during Server Administrator Device Drivers startup, then Server Administrator has attempted to use its DKS feature, but was unable to use the feature because certain prerequisites were not met:

```
Building <driver> using DKS... [FAILED]
```
where <driver> is dcdbas or dell rbu

#### $\mathbb Z$  NOTE: Server Administrator logs messages to the /var/log/messages log file.

To use DKS, identify which kernel is running on the managed system, and check the DKS prerequisites.

#### Determining the Running Kernel

- 1 Log in as root.
- 2 Type the following command at a console and press <Enter>:

uname -r

The system displays a message identifying the running kernel. If it is not one of those listed in the managed system software readme file, then the managed system software may need to use DKS to support it.

#### Dynamic Kernel Support Prerequisites

For managed system software to use DKS, the following dependencies must be met before starting Server Administrator.

- The running kernel must have loadable module support enabled.
- The source for building kernel modules for the running kernel must be available from /lib/modules/`uname –r`/build. On systems running SUSE Linux Enterprise Server (versions 9 and 10), the kernel-source RPM provides the necessary kernel source. On systems running Red Hat Enterprise Linux (version 4), the kernel -devel RPMs provide the necessary kernel source for building kernel modules.
- The GNU make utility must be installed. The make RPM provides this utility.
- The GNU C compiler (gcc) must be installed. The gcc RPM provides this compiler.
- The GNU linker (ld) must be installed. The binutils RPM provides this linker.

When these prerequisites have been met, DKS will automatically build a device driver when needed during Server Administrator startup.

#### Using Dynamic Kernel Support After Server Administrator Installation

To enable Server Administrator to support a kernel that is not supported by a precompiled device driver and is loaded after Server Administrator has been installed, perform the following steps: Ensure that the DKS prerequisites are met on the system to be managed and boot the new kernel on the system.

Server Administrator builds a device driver for the kernel running on the system the first time that Server Administrator starts after the kernel is loaded. By default, Server Administrator starts during system startup.

#### Copying a Dynamically Built Device Driver to Systems Running the Same Kernel

When Server Administrator dynamically builds a device driver for the running kernel, it installs the device driver into the

/lib/modules/**<***kernel>*/kernel/drivers/firmware directory, where **<***kernel>* is the kernel name (returned by typing uname  $-r$ ). If you have a system running the same kernel for which a device driver was built, you can copy the newly built device driver to the /var/omsa/dks/<*kernel>* directory on the other system for use by Server Administrator. This action allows Server Administrator to use DKS on multiple systems without having to install the kernel source on every system.

An example is the following scenario: System A is running a kernel that is not supported by one of the Server Administrator precompiled device drivers. System B is running the same kernel. Perform the following steps to build a device driver on system A and copy the device driver to system B for use by Server Administrator:

- **1** Ensure that the DKS prerequisites are met on system A.
- 2 Start Server Administrator on system A.

Server Administrator builds a device driver for the kernel running on system A during startup.

- **3** Type uname  $-r$  on system A to determine the name of the running kernel.
- 4 Copy any dcdbas.\* or dell rbu.\* files in the /lib/modules/ $\kappa$ ernel/drivers/firmware directory on system A to the /var/omsa/dks/**<***kernel>* directory on system B, where **<***kernel>* is the kernel name returned by typing uname  $-r$  in step 3.

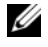

 $\mathscr U$  NOTE: The /lib/modules/<*kernel>*/kernel/drivers/firmware directory may contain one or more of the following files: dcdbas.\* or dell\_rbu.\*

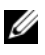

**X** NOTE: You might have to create the /var/omsa/dks/<*kernel>* directory on system B. For example, if the kernel name is 1.2.3-4smp, you can create the directory by typing:  $mkdir -p /var /omsa/dks/1.2.3-4smp$ 

#### 5 Start Server Administrator on system B.

Server Administrator detects that the device driver you copied to the /var/omsa/dks/<*kernel>* directory supports the running kernel and uses that device driver.

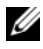

 $\mathscr{U}$  NOTE: You can also use this procedure when upgrading Server Administrator if the new version of Server Administrator does not support the running kernel with a precompiled device driver.

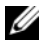

 $\mathbb Z$  **NOTE:** When you have uninstalled Server Administrator from system B, the /var/omsa/dks/ $\langle \textit{kernel} \rangle$ /\* files that you copied to system B are not removed. You must remove the files if they are no longer needed.

#### Forcing Dynamic Kernel Support on Red Hat Enterprise Linux Update Releases When Kernel is Tainted

Server Administrator provides precompiled device drivers for the "Gold" releases of supported Red Hat Enterprise Linux operating systems. Red Hat Enterprise Linux supports loading device drivers built for the "Gold" release, on the Update releases. This means Server Administrator does not have to ship precompiled device drivers for every Red Hat Enterprise Linux Update release and users are not forced to use DKS in order to run Server Administrator on every system that is running a Red Hat Enterprise Linux Update release. However, loading a device driver built for the "Gold" release of Red Hat Enterprise Linux (version 4) on an Update release may taint the kernel. If the kernel on a system running a Red Hat Enterprise Linux (version 4) Update release has been tainted by this device driver load process, Server Administrator's init script command restartforcekernelmatch can be used to force DKS to be used in this situation. DKS will build device drivers that do not taint the running kernel.

#### Determining if the Running Kernel is Tainted

After Server Administrator services have been started, perform the following steps on Red Hat Enterprise Linux Update releases to determine if the kernel has been tainted:

- 1 Log in as root.
- 2 Execute the following command:

lsmod

If you see Tainted: GF in the first line of the output as in the following message, the running kernel is tainted:

Module Size Used by Tainted: GF

The "tainted" status may be caused by the Server Administrator device driver load process.

#### Forcing Dynamic Kernel Support on Red Hat Enterprise Linux Update Releases

After the installation of Server Administrator, perform the following steps to force DKS to be used on Red Hat Enterprise Linux Update releases to build device drivers for the running kernel, if needed, so that they do not taint the kernel:

- 1 Ensure that the prerequisites of DKS are met.
- 2 Execute the following command:

```
/etc/init.d/instsvcdrv restart-forcekernelmatch
```
This command will first stop the Server Administrator device drivers. It will then search for precompiled device drivers to load, by checking for precompiled device drivers built for a kernel whose name is an exact match as the name of the running kernel. If it fails to find an exact match, it will use DKS to build device drivers for the running kernel. Finally, the command will restart the Server Administrator device drivers.

 $\mathscr{D}$  **NOTE:** The system must be rebooted to clear the kernel "tainted" status.

#### OpenIPMI Device Driver

The Server Administrator Instrumentation Service of Server Administrator requires the OpenIPMI device driver in order to provide IPMI-based information and functionality. It also requires a minimum version of the OpenIPMI device driver. The minimum version required is defined based on the Red Hat Enterprise Linux or SUSE Linux Enterprise Server operating system.

This requirement is checked and enforced by Server Administrator at three instances. Two of the instances are during installation, while the third is a run-time step. The instances are:

- During custom installation of Server Administrator using the srvadmininstall.sh shell script.
- During installation of Server Administrator using RPM.
- At run-time when the Server Administrator Instrumentation Service is started.

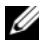

**NOTE:** SUSE Linux Enterprise Server (version 10) contains the required version of IPMI module in the default kernel itself. You do not need to install the IPMI RPM.

#### Blocking During Custom Installation of Server Administrator Using the srvadmininstall.sh Shell Script

During custom installation of Server Administrator using the srvadmininstall.sh shell script, the script automatically calls another shell script called srvadmin-openipmi.sh, to ensure that a sufficient version of the OpenIPMI device driver (for example, a version that is equal to or greater than the minimum version of the OpenIPMI device driver that is required by the Server Administrator Instrumentation Service) is currently installed on the system. If a sufficient version is not found, the srvadmin-install.sh shell script calls the srvadmin-openipmi.sh shell script again to attempt to install a sufficient version. If the attempt fails for any reason, an appropriate error message is displayed with instructions describing how to resolve the error. You must resolve errors, if any, before re-running the srvadmin-install.sh shell script to install Server Administrator.

#### Blocking During Installation of Server Administrator Using RPM

To assist in the correct order of RPM installation, the srvadmin-hapi RPM is dependent on one of the srvadmin-ipmi RPMs. Each srvadmin-ipmi RPM is distribution-specific and depends on a distribution-specific OpenIPMI RPM. The srvadmin-hapi RPM will not install unless the RPM dependencies are met.

During installation of Server Administrator using RPM, the srvadmin-hapi RPM will check if a sufficient version of the OpenIPMI device driver is currently installed on the system. If a sufficient version is not found, the srvadmin-hapi RPM will fail to install and will display an error message stating that you must install/upgrade the OpenIPMI device driver. In such a case, RPMs that depend on the srvadmin-hapi RPM will also fail to install. In such cases, you must install/upgrade the OpenIPMI driver by performing the following additional steps:

- 1 Navigate to the srvadmin/linux/supportscripts or SYSMGMT/srvadmin/linux/supportscripts directory, if you are using the DVD.
- 2 Run the following srvadmin-openipmi.sh shell script:

```
sh srvadmin-openipmi.sh install
```
Re-attempt to install the srvadmin-hapi RPM and any other RPMs that failed to install as they depend on the srvadmin-hapi RPM. Perform the following steps:

- 1 Navigate to the srvadmin/linux/custom/ or SYSMGMT/srvadmin/linux/custom, if you are using the DVD.
- **2** Run the following command to see which Server Administrator packages were previously successfully installed.

rpm –qa | grep srvadmin

The query displays a list of all installed Server Administrator packages.

**3** Install every RPM in the directory that was previously not installed, as they depended on the srvadmin-hapi RPM that previously failed to install, by running the following command:

```
rpm –ihv srvadmin-hapi*.rpm srvadmin-isvc*.rpm 
srvadmin-omhip*.rpm srvadmin-<any-other-
packages>*.rpm
```
Additionally, during the installation of the srvadmin-hapi RPM using RPM, if a required version of the OpenIPMI RPM is currently installed on the system, but OpenIPMI driver modules have not been built and installed for the given version of the OpenIPMI driver (because the kernel-source RPM is required but is not currently installed,) the srvadmin-hapi RPM will fail to install and will display an error message. The error message will state that you need to install the kernel-source RPM and build the OpenIPMI driver. In such a case, any RPMs that depend on the srvadmin-hapi RPM will also fail to install. In such a situation, install the kernel-source RPM and build and install the OpenIPMI driver modules, by performing the following additional steps:

1 On systems running Red Hat Enterprise Linux (version 4) and SUSE Linux Enterprise Server (version 9 and 10), the kernel\*-devel RPMs provide the necessary source for building kernel modules. Install the kernel-source RPM or kernel\*-devel RPMs by running the following command from where you have found or copied the RPM(s):

```
rpm –ihv kernel*.rpm
```
- 2 Navigate to the srvadmin/linux/supportscripts or SYSMGMT/srvadmin/linux/supportscripts if you are using the DVD.
- **3** Run the srvadmin-openipmi.sh shell script as shown below. This will build and install the OpenIPMI driver modules.

sh srvadmin-openipmi.sh install

Re-attempt to install the srvadmin-hapi RPM and any RPMs that failed to install as they depend on the srvadmin-hapi RPM.

#### Degradation of Functionality When Server Administrator Instrumentation Service is Started

After Server Administrator is installed, the Server Administrator Instrumentation Service will do a run-time check of the OpenIPMI device driver whenever it is started. The Server Administrator Instrumentation Service is started whenever you run either the srvadmin-services.sh start or srvadmin-services.sh restart commands, or you restart the system (during which the Server Administrator Instrumentation Service is started).

Server Administrator installation blocks the installation of Server Administrator packages if an appropriate version of the OpenIPMI device driver is not currently installed on the system. However, it is still possible, though not typical, that you can uninstall or replace a sufficient version of the OpenIPMI device driver after Server Administrator has been installed. Server Administrator cannot prevent this.

To account for a user uninstalling or replacing a sufficient version of the OpenIPMI device driver after Server Administrator has been installed, the Server Administrator Instrumentation Service checks the OpenIPMI device driver version whenever it is started. If a sufficient version of the OpenIPMI device driver is not found, the Server Administrator Instrumentation Service will degrade itself so that it does not provide any of its IPMI-based information or functionality. Primarily, this means that it will not provide any probe data (for example, fans, temperatures, and voltage probe data).
If you know or suspect that the OpenIPMI device driver on the system is not appropriate, you can run the srvadmin-openipmi.sh shell script on the Dell Systems Console and Agent CD or the Dell Systems Management Tools and Documentation DVD to install an appropriate version by performing the following steps:

- 1 Navigate to the srvadmin/linux/supportscripts or SYSMGMT/srvadmin/linux/supportscripts if you are using the DVD.
- 2 Run the srvadmin-openipmi.sh shell script as shown below.

sh srvadmin-openipmi.sh install

If you are unsure as to whether or not the OpenIPMI device driver on the system is sufficient, run the srvadmin-openipmi.sh status command instead. Rather than attempting to install or upgrade the OpenIPMI device driver, if necessary, which is what the srvadmin-openipmi.sh install command does, the srvadmin-openipmi.sh status command displays information that informs you whether or not the OpenIPMI device driver on the system is sufficient or not. After running the srvadmin-openipmi.sh status command, you can then decide whether or not you need and want to run the srvadminopenipmi.sh install command.

# Installing and Upgrading Managed System Software

This section explains how to install and upgrade managed system software using the following installation options:

- Use the srvadmin-install.sh shell script for Express installs or Custom installs, in either interactive or unattended mode
- Use RPM commands for Custom installs, in either interactive or unattended mode

### Prerequisites for Installing Managed System Software

- You must be logged in as root.
- The running kernel must have loadable module support enabled.
- The /opt directory must have at least 250 MB of free space, and the /tmp and /var directories must each have at least 20 MB of free space. If you choose to use a non-default directory for the installation, then that directory must also have at least 250 MB of free space.
- The ucd-snmp or net-snmp package that is provided with the operating system must be installed if you use SNMP to manage your server. If you want to use supporting agents for the **ucd-snmp** or net-snmp agent, you must install the operating system support for the SNMP standard before you install Server Administrator. For more information about installing SNMP, see the installation instructions for the operating system you are running on your system.
	- **NOTE:** When installing an RPM package in Red Hat Enterprise Linux or SUSE Linux Enterprise Server, to avoid warnings concerning the RPM–GPG key, import the key with a command similar to the following:

```
rpm --import /mnt/cdrom/srvadmin/linux/RPM-GPG-KEY
```
Install all the prerequisite RPMs required for successful installation.

If your system came with a factory installed Red Hat Enterprise Linux (versions 4 and 5) or SUSE Linux Enterprise Server (versions 9 and 10) operating system, see the Server Administrator installation readme file (readme ins.txt) on the Dell Systems Console and Agent CD or on the Dell Systems Management Tools and Documentation DVD for information on any RPMs that you need to manually install prior to installing managed system software. In most cases you will not need to manually install any RPMs. See the readme file for more information.

If your system did not come with a factory installed Linux operating system, and you did not install a Red Hat Enterprise Linux (versions 4 and 5) or SUSE Linux Enterprise Server (version 9 and 10) operating system using the Dell Systems Build and Update Utility, you need to manually install the prerequisite RPMs prior to installing managed system software. For your convenience, these RPM files are provided on the Dell Systems Console and Agent CD and the Dell Systems Management Tools and Documentation DVD. Navigate to /srvadmin/linux/RPMS/supportRPMS/ on the CD or SYSMGMT/srvadmin/linux/RPMS/supportRPMS/ on the DVD to locate the appropriate RPM files for your Linux operating system. Run rpm -ivh \* to install these RPM files before installing managed system software.

### Installing Managed System Software Using Dell-Provided Media

The Dell OpenManage installer uses RPMs to install each component. The media (CD or DVD) is divided into subdirectories to enable easy Custom Installs.

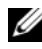

 $\mathbb Z$  NOTE: On the Red Hat Enterprise Linux 5 operating system, CDs are auto-mounted with the -noexec mount option. This option does not allow you to run any executable from the CD. You need to manually mount the CD-ROM and then run executables.

If you would like to review the software before you install it, follow this procedure:

- 1 Load the Dell Systems Console and Agent CD or the Dell Systems Management Tools and Documentation DVD into your system's CD drive.
- 2 If necessary, use the command line to mount the CD or DVD using a command such as: mount /dev/cdrom /mnt/cdrom
- **3** When you have mounted the CD or DVD, navigate to cd /mnt/cdrom/srvadmin/linux/ or cd /mnt/cdrom/SYSMGMT/srvadmin/linux/ if you are using the DVD.
- 4 Get a listing of the directories using the 1s command.

The directories on the media that pertain to Red Hat Enterprise Linux and SUSE Linux Enterprise Server are the following:

- srvadmin/linux on the CD or SYSMGMT/srvadmin/linux on the DVD
- srvadmin/linux/custom on the CD or SYSMGMT/srvadmin/linux/custom on the DVD
- srvadmin/linux/RPMS on the CD or SYSMGMT/srvadmin/linux/RPMS on the DVD
- srvadmin/linux/supportscripts on the CD or SYSMGMT/srvadmin/linux/supportscripts on the DVD

### Express Install

Use the provided shell script to perform the express installation in silent and unattended mode.

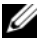

 $\mathbb Z$  **NOTE:** On the Red Hat Enterprise Linux 5 operating system, CDs are auto-mounted with the -noexec mount option. This option does not allow you to run any executable from the CD. You need to manually mount the CD-ROM and then run executables.

- 1 Log on as root to the system running the supported Red Hat Enterprise Linux or SUSE Linux Enterprise Server operating system where you want to install the managed system components.
- 2 Insert the Dell Systems Console and Agent CD or the Dell Systems Management Tools and Documentation DVD into the CD drive.
- 3 If necessary, use the command line to mount the CD using a command such as:

mount /dev/cdrom /mnt/cdrom

- 4 Navigate to the srvadmin/linux/supportscripts directory if you are using the CD. Navigate to SYSMGMT/srvadmin/linux/supportscripts if you are using the DVD.
- 5 Run the srvadmin-install.sh shell script as shown below, which performs a silent and unattended express installation. All of the components, including any applicable remote access controller (DRAC III, DRAC 4, or DRAC 5) software components, will be installed.

```
sh srvadmin-install.sh --express
```
or

```
sh srvadmin-install sh -x
```
 $\mathbb Z$  **NOTE:** Just before the Server Administrator RPMs are installed, the srvadmin-install.sh shell script automatically calls the srvadmin-openipmi.sh shell script to ensure that an appropriate version of the OpenIPMI driver is currently installed on the system. If a sufficient version is not found, the srvadmin-install.sh shell script calls the srvadmin-openipmi.sh shell script to attempt to install a sufficient version. If the attempt fails for any reason, an appropriate error message will be displayed with instructions describing how to resolve the error. After resolving any error, you should then re-run the srvadmin-install.sh shell script to install the managed system components.

Server Administrator services do not start automatically.

6 Start the Server Administrator services after the installation using the srvadmin-services.sh script by using the sh srvadmin-services start command.

### <span id="page-148-1"></span>Custom Install

Managed system software provides two custom installation paths. One is RPM-based, with pre-configured custom directories, and the other is shell script-based.

### Using Pre-configured Custom Directories to Perform the Custom installation

See [Table 8-1](#page-148-0) for details about using the RPMs to perform a custom installation using pre-configured custom directories.

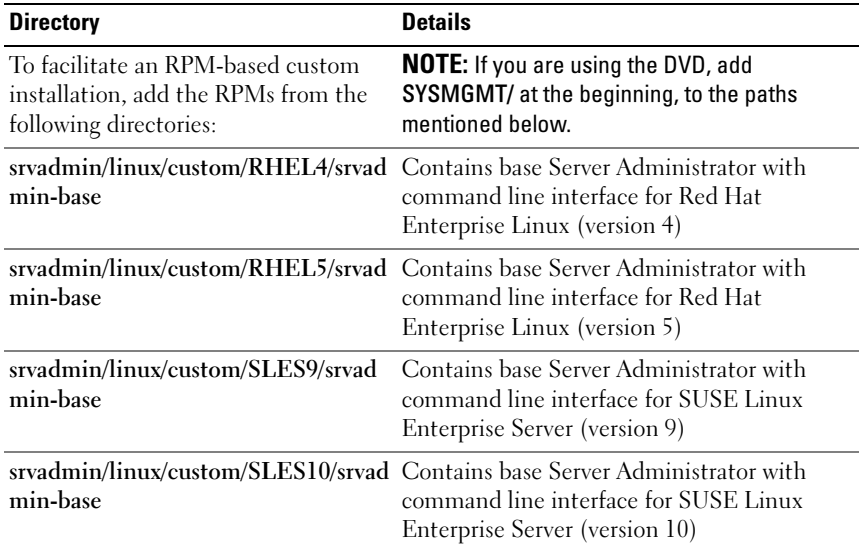

#### <span id="page-148-0"></span>Table 8-1. Custom Installation Using Pre-Configured Directories

| <b>Directory</b>                                                                                                    | <b>Details</b>                                                                                  |
|----------------------------------------------------------------------------------------------------|-------------------------------------------------------------------------------------------------|
| For example, If you are running<br>Redhat Enterprise Linux (version 4),<br>you can customize the installation by<br>adding the RPMs from the following<br>directories: |                                                                                                 |
| srvadmin/linux/custom/RHEL4/add-<br>storageservices                                                                                                    | Storage Management component packages<br>for Red Hat Enterprise Linux (version 4)               |
| srvadmin/linux/custom/RHEL4/add-<br>webserver                                                                                                    | Web Server component packages for Red Hat<br>Enterprise Linux (version 4)                       |
| min-base/openipmi/                                                                                                    | srvadmin/linux/custom/RHELA/srvad IPMI RPM packages for Red Hat Enterprise<br>Linux (version 4) |

Table 8-1. Custom Installation Using Pre-Configured Directories *(continued)* 

The following is an example of custom RPMs-based installation of Server Administrator, including the installation of the Storage Management Service components.

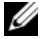

 $\mathbb Z$  NOTE: On the Red Hat Enterprise Linux 5 operating system, CDs are auto-mounted with the -noexec mount option. This option does not allow you to run any executable from the CD. You need to manually mount the CD-ROM and then run executables.

- **1** Log on as root to the system running the supported Red Hat Enterprise Linux or SUSE Linux Enterprise Server operating system where you want to install the managed system components.
- 2 Insert the Dell Systems Console and Agent CD or the Dell Systems Management Tools and Documentation DVD into the CD drive.
- **3** If necessary, mount the CD using a command such as: mount /dev/cdrom /mnt/cdrom.
- 4 If you are using the CD, navigate to the srvadmin/linux/custom/ $\langle \cos \rangle$ , where  $\langle \cos \rangle$  is RHEL4 or RHEL5 or SLES9 or SLES10. Enter the operating system specific directory corresponding to your system. If you are using the DVD, navigate to SYSMGMT/srvadmin/linux/custom/<as>.

**5** Type the following command.

```
rpm -ihv srvadmin-base/*.rpm srvadmin-
base/openipmi/*.rpm add-storageservices/*.rpm
```
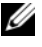

 $\mathbb Z$  NOTE: IPMI packages may already be installed on your system and hence may not require re-installation.

Server Administrator services do not start automatically.

6 Start the Server Administrator services after the installation by using the command:

sh srvadmin-services start

# Using the Shell Script to Perform the Custom Installation

You can run the Server Administrator Custom Install script in interactive mode or in silent and unattended mode.

The basic usage of the script is:

```
srvadmin-install.sh [OPTION]...
```
Server Administrator Custom Installation Utility

This utility will run in interactive mode if you do not specify any options, and it will run silently if you provide one or more options.

The options are:

[-x|--express] installs all components including RAC. Any other options passed will be ignored.

[-b|--base] installs Base components.

[-s|--storage] installs Storage components, including Base.

[-r|--rac] installs applicable RAC components, including Base.

[-w|--web] installs Web Server components, including Base.

[-u|--update] updates applicable components in upgrade of prior versions (same as -x for upgrade).

[-a|--autostart] starts the installed services after components have been installed.

[--prefix PATH] installs the selected components to the specified "PATH". This option does not apply to OpenIPMI RPMs as they are not relocatable.

[-h<sup>|--help]</sup> displays help text.

### Using the Custom Install Script To Run in the Silent and Unattended Mode

The following is an example of a silent and unattended custom installation using the srvadmin-install.sh shell script.

- **1** Log on as root to the system running the supported Red Hat Enterprise Linux or SUSE Linux Enterprise Server operating system where you want to install the managed system components.
- 2 Insert the Dell Systems Console and Agent CD or the Dell Systems Management Tools and Documentation DVD into the CD drive.
- **3** If necessary, mount the CD using a command such as: mount /dev/cdrom /mnt/cdrom.
- 4 Navigate to the srvadmin/linux/supportscripts on the CD. Navigate to SYSMGMT/srvadmin/linux/supportscripts if you are using the DVD.
- 5 To install the Storage Management Service components, type the following command.

```
sh srvadmin-install.sh --storage (these are long options)
```
or

sh srvadmin-install.sh -s (these are short options)

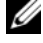

 $\mathscr{D}$  **NOTE:** Long options can be combined with short options, and vice-versa.

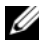

 $\mathbb Z$  **NOTE:** Just before the Server Administrator RPMs are installed, the srvadmin-install.sh shell script automatically calls the srvadmin-openipmi.sh shell script to ensure that an appropriate version of the OpenIPMI driver is currently installed on the system. If a sufficient version is not found, the srvadmin-install.sh shell script calls the srvadmin-openipmi.sh shell script to attempt to install a sufficient version. If the attempt fails for any reason, an appropriate error message will be displayed with instructions describing how to resolve the error. After resolving any error, you should then re-run the srvadmin-install.sh shell script to install the managed system components.

Server Administrator services do not start automatically.

6 Start Server Administrator services after the installation by using the command:

sh srvadmin-services start

### <span id="page-152-0"></span>Using the Shell Script to Perform the Custom Installation in Interactive Mode

This procedure uses the installation shell script to prompt you for the installation of specific components through the installation.

- **1** Log in as root to the system running the supported Red Hat Enterprise Linux or SUSE Linux Enterprise Server operating system where you want to install the managed system components.
- 2 Insert the Dell Systems Console and Agent CD or the Dell Systems Management Tools and Documentation DVD into the CD drive.
- 3 If necessary, mount the CD using the mount /dev/cdrom /mnt/cdrom command.
- 4 Navigate to the srvadmin/linux/supportscripts on the CD. Navigate to SYSMGMT/srvadmin/linux/supportscripts if you are using the DVD.
- 5 Execute the script with the sh srvadmin-install.sh command, which displays a list of component options. If any of the components are already installed, then those components are listed separately with a check mark next to them. The Server Administrator custom installation options are displayed.
- 6 Press  $\langle c \rangle$  to copy,  $\langle i \rangle$  to install,  $\langle r \rangle$  to reset and start over, or  $\langle q \rangle$ to quit.
	- If you press  $\langle c \rangle$ , you are prompted to enter the absolute destination path.
	- If you press  $\langle i \rangle$ , a message states that the RPMs will be installed in the /opt/dell/srvadmin directory. You can then press  $\langle y \rangle$  to change, or press <Enter> to use the default installation path.

When the installation is completed, the script will have an option for starting the services.

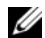

 $\mathscr{D}$  **NOTE:** Just before the Server Administrator RPMs are installed, the srvadmin-install.sh shell script automatically calls the srvadmin-openipmi.sh shell script to ensure that an appropriate version of the OpenIPMI driver is currently installed on the system. If a sufficient version is not found, the srvadmin-install.sh shell script calls the srvadmin-openipmi.sh shell script to attempt to install a sufficient version. If the attempt fails for any reason, an appropriate error message will be displayed with instructions describing how to resolve the error. After resolving any error, you should then re-run the srvadmin-install.sh shell script to install the managed system components.

**7** Press  $\leq n$  to exit. You can start the services manually later.

# Performing an Unattended Installation of the Managed System Software

You can use Dell OpenManage installer's Express Install and Custom Install options for the unattended installation procedure.

Unattended installation allows you simultaneously to install Server Administrator on multiple systems. You can perform an unattended installation by creating an unattended installation package that contains all of the necessary managed system software files.

The unattended installation package is distributed to the remote systems using a software distribution tool from an ISV. After the package is distributed, RPM installs the software.

The custom unattended installation package is located in the directory you created as detailed in the section "[Using the Shell Script to Perform the](#page-152-0)  [Custom Installation in Interactive Mode.](#page-152-0)" This directory contains all the RPMs for the managed system software components for distribution.

- 1 Configure your ISV software distribution software to execute rpm  $-i$ \*.rpm after the unattended installation package has been distributed.
- 2 Use your ISV distribution software to distribute the unattended installation package to the remote systems. The RPM command installs Server Administrator on each remote system.

### Dependency Check

RPM has a test feature that verifies software dependencies without actually installing any software. To execute this dependency check, type  $\texttt{rpm}$  –ihv \*.rpm –-test. This command is valid for all the the types of installation.

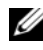

 $\mathbb Z$  NOTE: The rpm command's  $-\text{test}$  feature does not perform any hardware verification. It will only check for RPM software dependencies.

### Creating and Distributing the Express Unattended Installation Package

The Express Install unattended installation option uses the srvadmin/linux/supportscripts and the srvadmin/linux/RPMS subdirectories of the Dell Systems Console and Agent CD (or

SYSMGMT/srvadmin/linux/supportscripts and the

SYSMGMT/srvadmin/linux/RPMS subdirectories if you are using the Dell Systems Management Tools and Documentation DVD) as the unattended installation package. RPM accesses the CD or DVD to install all required Server Administrator components on selected remote systems.

### Distributing the Express-Install subdirectory as the Express Unattended Installation Package

- 1 Distribute the srvadmin/linux/supportscripts and the srvadmin/linux/RPMS subdirectories of the Dell Systems Console and Agent CD to your target systems. If you are using the Dell Systems Management Tools and Documentation DVD, distribute SYSMGMT/srvadmin/linux/supportscripts and the SYSMGMT/srvadmin/linux/RPMS subdirectories.
- 2 Configure your ISV software distribution software to execute sh srvadmin-install.sh -x from the supportscripts subdirectory.

When the ISV software runs, it executes the RPMs to install Server Administrator on each remote system.

 $\mathbb Z$  **NOTE:** If a required version of the OpenIPMI driver is currently not installed on your remote systems, the srvadmin-hapi RPM fails to install and displays an error message stating that you must install or upgrade the OpenIPMI driver. In such a case, all RPMs that depend on the srvadmin-hapi RPM also fail to install. In such cases, you should also distribute the OpenIPMI-related RPM files in the srvadmin/linux/custom/<os>/openipmi subdirectory on the CD, where <os> is RHEL4 or RHEL5 or SLES9 or SLES10. Enter the appropriate directory name that applies to your system. Copy the RPMs from the applicable OpenIPMI subdirectory to the same directory on your target systems from where you distribute the custom unattended installation package. If you are using the *Dell Systems Management Tools and Documentation* DVD, distribute the SYSMGMT/srvadmin/linux/custom/<os>/openipmi directory.

### Creating and Distributing the Custom Unattended Installation Package

The Custom Install unattended installation option creates an unattended installation package in a directory on your system's hard drive. To create an unattended installation package, use the copy capability described in the section "[Using the Shell Script to Perform the Custom Installation in](#page-152-0)  [Interactive Mode](#page-152-0)" to create a custom directory with the RPM's you want to install. This directory will be your unattended installation directory. Copy the RPMs in the applicable OpenIPMI subdirectory to the same directory on your target systems where you distribute the custom unattended installation package.

### Distributing Unattended Installation Packages

The custom unattended installation package is located in the directory you created in the preceding step 6 of the custom installation (see "[Custom](#page-148-1)  [Install](#page-148-1)"). This directory contains all of the RPMs for the managed system software components to distribute.

- **1** Configure your ISV software distribution software to execute  $\text{rpm} = i$ \*.rpm after the unattended installation package has been distributed.
- 2 Use your ISV distribution software to distribute the unattended installation package to the remote systems. The RPM command installs Server Administrator on each remote system.

### Upgrading From Previous Versions

If your system is running Dell OpenManage software prior to version 4.2, uninstall the current version before attempting to install the new version.

### Upgrading From Version 4.3 or Later

For Dell OpenManage software versions 4.3 and later, you can upgrade your system using RPM commands or the srvadmin-install.sh shell script. Ensure that all installed components are upgraded when you perform either procedure.

### Using the RPM

- **1** Log on as root to the system running Red Hat Enterprise Linux or SUSE Linux Enterprise Server that requires the upgraded managed system components.
- **2** Insert the Dell Systems Console and Agent CD or the Dell Systems Management Tools and Documentation DVD into the CD drive on your system.

If the CD does not mount automatically, use a command similar to the following:

```
mount /dev/cdrom/ mnt/cdrom
```

```
mount /dev/cdrom /media/cdrom
```
**3** After the CD mounts, navigate to the **RPMS** directory by using a command similar to the following:

```
cd /media/cdrom/srvadmin/linux/RPMS/<os> or
```
cd /media/cdrom/SYSMGMT/srvadmin/linux/RPMS/<os> if you are using the DVD.

Where <os> is RHEL4 or RHEL5 or SLES9 or SLES10. Enter the appropriate directory name that applies to your system.

4 Upgrade the Red Hat Enterprise Linux or SUSE Linux Enterprise Server system using a single long command or individual RPMs. The single long command is a combination of RPMs and can be executed by typing just one command.

Upgrade with the following command if you are upgrading from version 5.0:

```
rpm -Uhv `rpm -q --queryformat "%{NAME}* " 
\`rpm -qa | grep srvadmin\``
```
If upgrading from  $4.x$ , use a command like the following:

```
rpm -Uhv openipmi/openipmi*.rpm srvadmin-
ipmi*.rpm `rpm -q --queryformat "%{NAME}* " 
\`rpm -qa | grep srvadmin\``
```
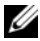

 $\mathscr{U}$  NOTE: The commands upgrade the existing Server Administrator RPM packages on your system. Starting with version 5.0, the openipmi and srvadmin-ipmi packages are new requirements for Server Administrator. The dkms RPM package under the openipmi sub-directory depends on the openipmi package. You may have to adjust the commands depending on the status of these packages on your system.

To upgrade all the previously installed packages using individual RPMs, perform the following steps:

<span id="page-157-0"></span>**a** Query the rpm database for all installed srvadmin packages by typing:

rpm -qa | grep srvadmin

The query displays a list of all installed packages, including any existing or older versions.

For example:

```
srvadmin-omilcore-4.3.0-1.386.rpm
srvadmin-hapi-4.3.0-1.386.rpm
srvadmin-deng-4.3.0-1.386.rpm
srvadmin-isvc-4.3.0-1.386.rpm
...
```
**b** Type the RPM upgrade command, incorporating the packages returned in [step a](#page-157-0). This command updates the installed Dell OpenManage software components.

For example:

```
rpm -Uhv srvadmin-omilcore-4.3.0-1.386.rpm 
srvadmin-hapi-4.3.0-1.386.rpm srvadmin-deng-
4.3.0-1.386.rpm srvadmin-isvc-4.3.0-1.386.rpm
```
If the OpenIPMI driver is currently not installed on the system, or the version of the OpenIPMI driver installed on the system is less than the minimum version that is required by Server Administrator, the srvadmin-hapi RPM will fail to upgrade and will display an error message stating that you must install/upgrade the OpenIPMI driver. In such a case, any RPMs that depend on the srvadmin-hapi RPM will also fail to upgrade. In such cases, you must install/upgrade the OpenIPMI driver by performing the following additional steps:

- <span id="page-157-1"></span>1 Navigate to the srvadmin/linux/supportscripts directory on the CD. Navigate to SYSMGMT/srvadmin/linux/supportscripts directory if you are using the DVD.
- **2** Run the srvadmin-openipmi.sh shell script as shown below.

```
sh srvadmin-openipmi.sh install
```
Reattempt to upgrade the srvadmin-hapi RPM and any other RPMs that failed to upgrade as they depend on the srvadmin-hapi RPM. Perform the following steps:

- 1 Navigate back to the previous directory that you were at.
- 2 Run the following commands to see which Server Administrator packages were previously successfully upgraded.

rpm -qa | grep srvadmin

The query displays a list of all installed Server Administrator packages. Those that have already been upgraded will display the new version number. Those that have not yet been upgraded will display the old version number.

**3** Upgrade every RPM in the directory that was not previously upgraded, because the srvadmin-hapi RPM previously failed to upgrade, by running the following command:

```
rpm -Uhv srvadmin-hapi*.rpm srvadmin-isvc*.rpm 
srvadmin-omhip*.rpm srvadmin-<any-other-
packages>*.rpm
```
If the OpenIPMI RPM for a version of the OpenIPMI driver that meets the minimum version of the OpenIPMI driver that is required by Server Administrator is currently installed on the system, but the OpenIPMI driver modules have not yet been built and installed for the given version of the OpenIPMI driver because the kernel-source RPM is required but is not currently installed, the srvadmin-hapi RPM will fail to upgrade and will display an error message. The error message will state that you need to install the kernel-source RPM and build the OpenIPMI driver. In such a case, any RPMs that depend on the srvadmin-hapi RPM will also fail to upgrade. You must install the kernel-source RPM, and build and install the OpenIPMI driver modules, by performing the following additional steps:

1 On systems running Red Hat Enterprise Linux (version 4) and SUSE Linux Enterprise Server, the kernel\*-devel RPMs provide the necessary source for building kernel modules. Install the kernel-source RPM or kernel\*-devel RPMs by running the following command from where you have found or copied the RPM(s):

```
rpm -ihv kernel*.rpm
```
2 Navigate to the srvadmin/linux/supportscripts directory.

**3** Run the srvadmin-openipmi.sh shell script as shown below. This will build and install the OpenIPMI driver modules.

```
sh srvadmin-openipmi.sh install
```
Reattempt to upgrade the srvadmin-hapi RPM and any RPMs that failed to upgrade as they depend on the srvadmin-hapi RPM. Perform the steps described on [page 156](#page-157-1)

### Using the srvadmin-install Shell Script

- 1 Log on as root to the system running Red Hat Enterprise Linux that requires the upgrade.
- 2 Insert the Dell Systems Console and Agent CD or the Dell Systems Management Tools and Documentation DVD into the CD drive on your system. If the CD does not mount automatically, type mount /dev/cdrom /mnt/cdrom.
- **3** After the CD mounts, navigate to the subdirectory containing the shell script on the CD by typing one of the following commands:

```
cd /mnt/cdrom/srvadmin/linux/supportscripts
cd /media/cdrom/srvadmin/linux/supportscripts
```
If you are using the DVD, type one of the following commands:

cd

```
/mnt/cdrom/SYSMGMT/srvadmin/linux/supportscripts
cd 
/media/cdrom/SYSMGMT/srvadmin/linux/supportscript
```
s

4 Run the following script:

```
sh srvadmin-install.sh
```
The script detects any previous version of Server Administrator. If a previous version is installed, a message appears stating the current version and installed components.

For example:

```
Server Administrator version 4.4.0 is currently 
installed.
```
Installed components are:

- srvadmin-omilcore
- srvadmin-hapi
- srvadmin-deng
- srvadmin-isvc

Next, the script prompts you with the following message:

```
Do you want to upgrade Server Administrator to 
5.3?
Press ('y' for yes | 'Enter' to exit):
```
**5** Select **v** to upgrade the system.

Server Administrator is upgraded to version 5.3.

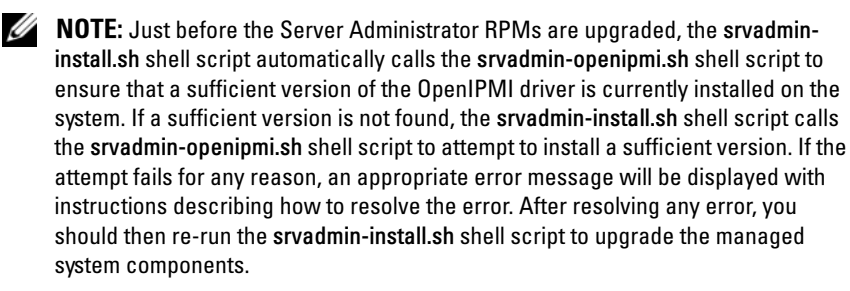

### Uninstalling Managed System Software

You can uninstall managed system software from the Red Hat Enterprise Linux or SUSE Linux Enterprise Server command line. Additionally, you can perform an unattended uninstallation on multiple systems simultaneously.

### Prerequisites for Uninstalling Managed System Software

You must be logged in as root.

### Uninstalling Managed System Software From the Red Hat Enterprise Linux or SUSE Linux Enterprise Server Command Line

An uninstallation script is installed when Server Administrator is installed. You can execute the script by typing srvadmin-uninstall.sh and then pressing <Enter>.

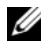

 $\mathbb Z$  NOTE: When executed, the srvadmin-uninstall.sh will not attempt to uninstall the OpenIPMI driver even if the OpenIPMI driver was installed or upgraded during previous execution of the srvadmin-install.sh script or the srvadmin-openipmi.sh script.

### Custom Uninstallation of Specific Components

Some individual components of Dell OpenManage can be uninstalled without uninstalling all of Dell OpenManage. Following are examples:

To uninstall only the Web server, use the command:

rpm –e `rpm -qa | grep srvadmin-iws`

To uninstall storage, use the command:

```
rpm –e `rpm -qa | grep srvadmin-storage`
```
# Using Dell OpenManage with VMware*®* ESX Server™ Software

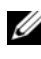

**24 NOTE:** Dell OpenManage installation with VMware ESX Server software requires special steps. These steps vary depending on the Dell OpenManage version and ESX Server version; only a limited number of combinations are supported.

See the VMware Systems Compatibility Guide located in the Resource Center at www.dell.com/vmware to determine the versions of ESX Server software compatible with this release of Dell OpenManage. Each ESX Server release from Dell has an associated Dell VMware ESX Server Deployment Guide, also posted at this Web location. Instructions for installing supported versions of Dell OpenManage available at the time of that ESX Server release are found in that ESX Server release's Deployment Guide. Instructions for installing any supported subsequently released versions of Dell OpenManage are posted to the same location in a separate, clearly labeled document.

# Managed System Software Installation Using Third-Party Deployment Software

You can use third-party deployment software, such as Altiris Deployment Solution, to install managed system software onto supported Dell servers. To distribute and install managed system software using Altiris, start your Altiris application and import OpenManage Jobs.bin located on the Dell Systems Console and Agent CD at \srvadmin\support\Altiris; or at SYSMGMT\srvadmin\support\Altiris on the Dell Systems Management Tools and Documentation DVD. Specify a job folder into which you want to import OpenManage\_Jobs.bin. You might need to modify the Run Script and Copy File tasks to match your deployment environment. Once complete, you can then schedule your job to run on the supported Dell systems that are managed from within your Altiris Deployment Solution.

# Using Microsoft® Active Directory<sup>®</sup>

# Controlling Access to Your Network

If you use Active Directory service software, you can configure it to control access to your network. Dell has modified the Active Directory database to support remote management authentication and authorization. Dell OpenManage™ IT Assistant and Dell OpenManage Server Administrator, as well as Dell™ remote access controllers, can now interface with Active Directory. With this tool, you can add and control users and privileges from one central database.

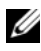

 $\mathbb Z$  **NOTE:** Using Active Directory to recognize Dell Remote Access Controller (DRAC), IT Assistant, or Server Administrator users is supported on the Microsoft Windows® 2000 and Windows Server® 2003 operating systems.

# Active Directory Schema Extensions

The Active Directory data exists in a distributed database of Attributes and Classes. An example of a Active Directory Class is the User class. Some example Attributes of the user class might be the user's first name, last name, phone number, and so on. Every Attribute or Class that is added to an existing Active Directory schema must be defined with a unique ID. To maintain unique IDs throughout the industry, Microsoft maintains a database of Active Directory Object Identifiers (OIDs).

The Active Directory schema defines the rules for what data can be included in the database. To extend the schema in Active Directory, Dell received unique OIDs, unique name extensions, and unique linked attribute IDs for the new attributes and classes in the directory service.

Dell extension is: dell

Dell base OID is: 1.2.840.113556.1.8000.1280

Dell LinkID range is:12070 to 12079

The Active Directory OID database maintained by Microsoft can be viewed at msdn.microsoft.com/certification/ADAcctInfo.asp by entering our extension, dell.

### Overview of the Active Directory Schema Extensions

Dell created Classes, or groups of objects, that can be configured by the user to meet their unique needs. New Classes in the schema include an Association, a Product, and a Privilege class. An Association object links the users or groups to a given set of privileges and to systems (Product Objects) in your network. This model gives an administrator control over the different combinations of users, privileges, and systems or RAC devices on the network, without adding complexity.

### Active Directory Object Overview

For each of the systems that you want to integrate with Active Directory for authentication and authorization, there must be at least one Association Object and one Product Object. The Product Object represents the system. The Association Object links it with users and privileges. You can create as many Association Objects as you need.

Each Association Object can be linked to as many users, groups of users, and Product Objects as desired. The users and Product Objects can be from any domain. However, each Association Object may only link to one Privilege Object. This behavior allows an Administrator to control which users have which rights on specific systems.

The Product Object links the system to Active Directory for authentication and authorization queries. When a system is added to the network, the Administrator must configure the system and its product object with its Active Directory name so that users can perform authentication and authorization with Active Directory. The Administrator must also add the system to at least one Association Object in order for users to authenticate.

[Figure 9-1](#page-166-0) illustrates that the Association Object provides the connection that is needed for all of the authentication and authorization.

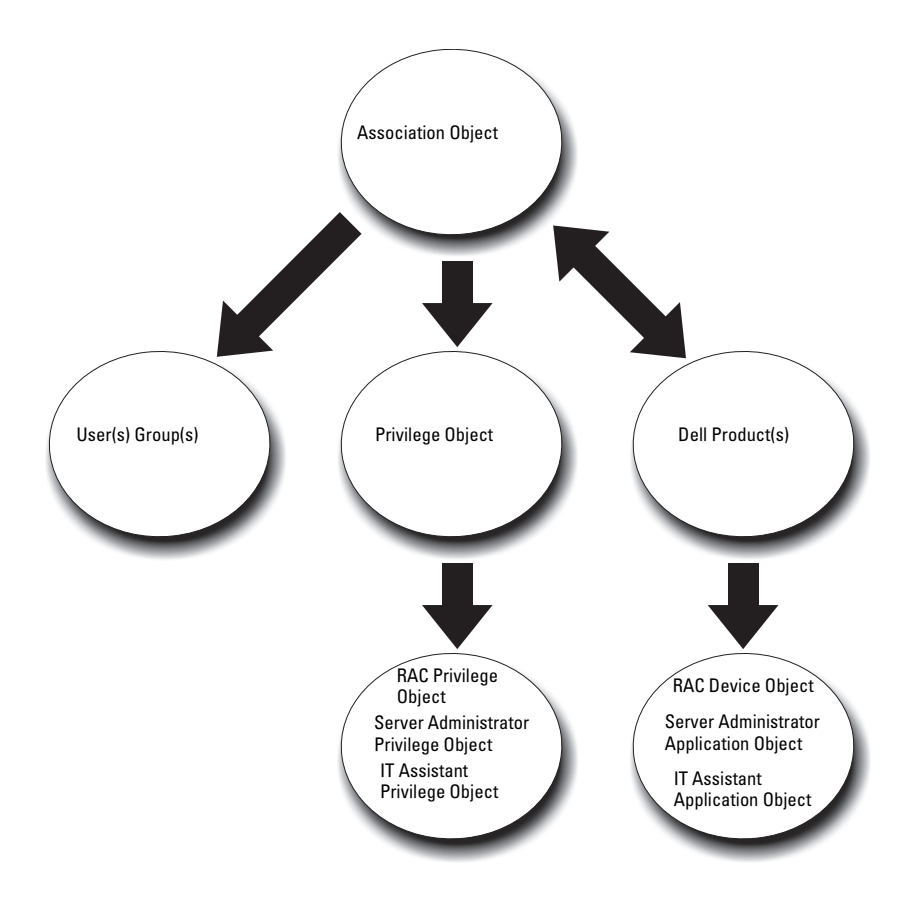

<span id="page-166-0"></span>Figure 9-1. Typical Setup for Active Directory Objects

In addition, you can set up Active Directory objects in a single domain or in multiple domains. Setting up objects in a single domain does not vary, whether you are setting up RAC, Server Administrator, or IT Assistant objects. When multiple domains are involved, however, there are some differences.

For example, you have two DRAC 4 cards (RAC1 and RAC2) and three existing Active Directory users (user1, user2, and user3). You want to give user1 and user2 an Administrator privilege on both DRAC 4 cards and give user3 a Login privilege on the RAC2 card. [Figure 9-2](#page-167-0) shows how you set up the Active Directory objects in this scenario.

<span id="page-167-0"></span>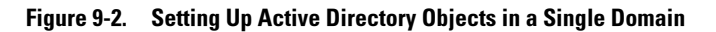

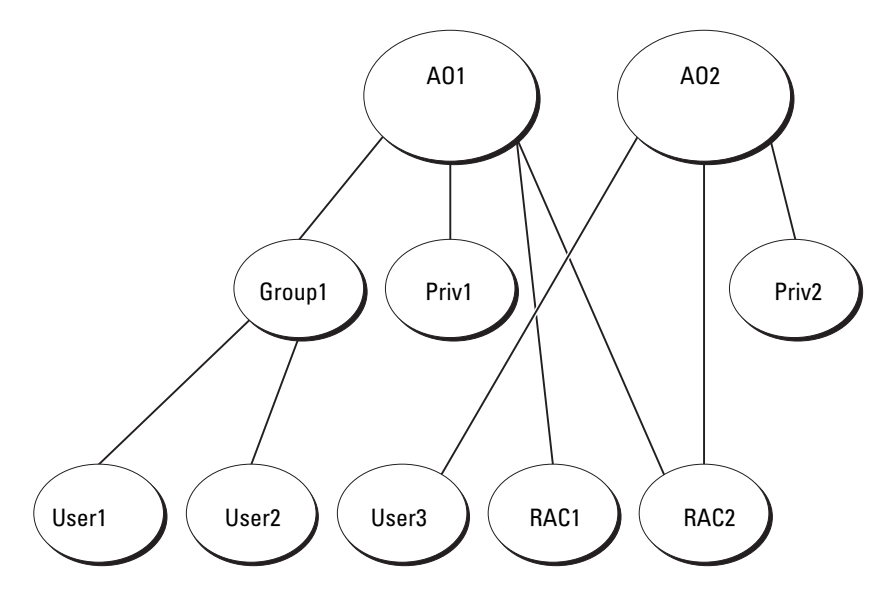

To set up the objects for the single domain scenario, perform the following tasks:

- 1 Create two Association Objects.
- 2 Create two RAC Product Objects, RAC1 and RAC2, to represent the two DRAC 4 cards.
- 3 Create two Privilege Objects, Priv1 and Priv2, in which Priv1 has all privileges (Administrator) and Priv2 has Login privileges.
- 4 Group User1 and User2 into Group1.
- 5 Add Group1 as Members in Association Object 1 (AO1), Priv1 as Privilege Objects in AO1, and both RAC1 and RAC2 as RAC Products in AO1.
- 6 Add User3 as Members in Association Object 2 (AO2), Priv2 as Privilege Objects in AO2, and RAC2 as RAC Products in AO2.

See "[Adding Users and Privileges to Active Directory](#page-180-0)" for detailed instructions.

[Figure 9-3](#page-168-0) shows how to setup the Active Directory objects in multiple domains for RAC. In this scenario, you have two DRAC 4 cards (RAC1 and RAC2) and three existing Active Directory users (User1, User2, and User3). User1 is in Domain1, but User2 and User3 are in Domain2. You want to give User1 and User2 Administrator privileges on both the RAC1 and the RAC2 card and give User3 a Login privilege on the RAC2 card.

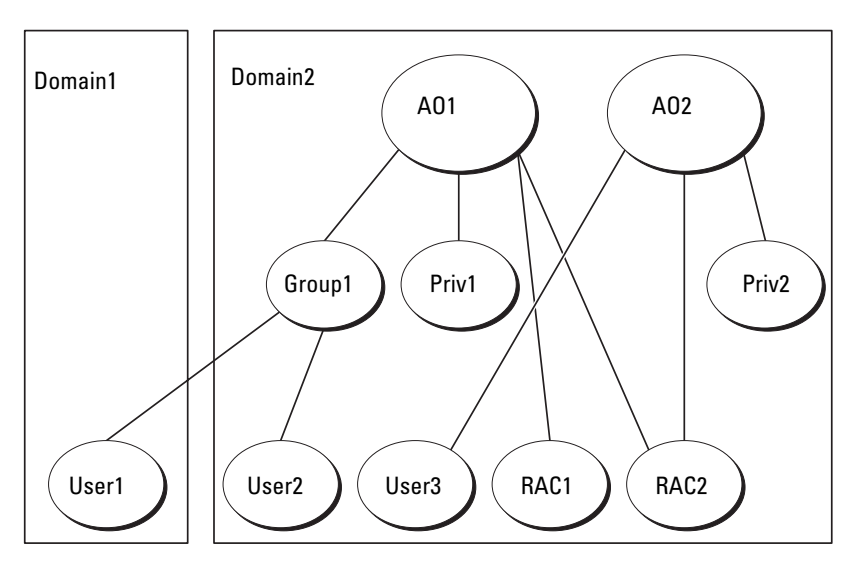

<span id="page-168-0"></span>Figure 9-3. Setting Up RAC Active Directory Objects in Multiple Domains

To set up the objects for this multiple domain scenario, perform the following tasks:

- 1 Ensure that the domain forest function is in Native or Windows 2003 mode.
- 2 Create two Association Objects, AO1 (of Universal scope) and AO2, in any domain. The figure shows the objects in Domain2.
- **3** Create two RAC Device Objects, RAC1 and RAC2, to represent the two remote systems.
- 4 Create two Privilege Objects, Priv1 and Priv2, in which Priv1 has all privileges (Administrator) and Priv2 has Login privileges.
- 5 Group User1 and User2 into Group1. The group scope of Group1 must be Universal.
- 6 Add Group1 as Members in Association Object 1 (AO1), Priv1 as Privilege Objects in AO1, and both RAC1 and RAC2 as Products in AO1.
- 7 Add User3 as Members in Association Object 2 (AO2), Priv2 as Privilege Objects in AO2, and RAC2 as a Product in AO2.

For Server Administrator or IT Assistant, on the other hand, the users in a single Association can be in separate domains without needing to be added to a universal group. The following is a very similar example to show how Server Administrator or IT Assistant systems in separate domains affect the setup of directory objects. Instead of RAC devices, you'll have two systems running Server Administrator (Server Administrator Products sys1 and sys2). Sys1 and sys2 are in different domains. You can use any existing Users or Groups that you have in Active Directory. [Figure](#page-169-0) 9-4 shows how to set up the Server Administrator Active Directory objects for this example.

<span id="page-169-0"></span>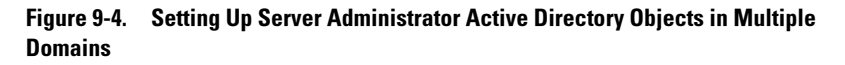

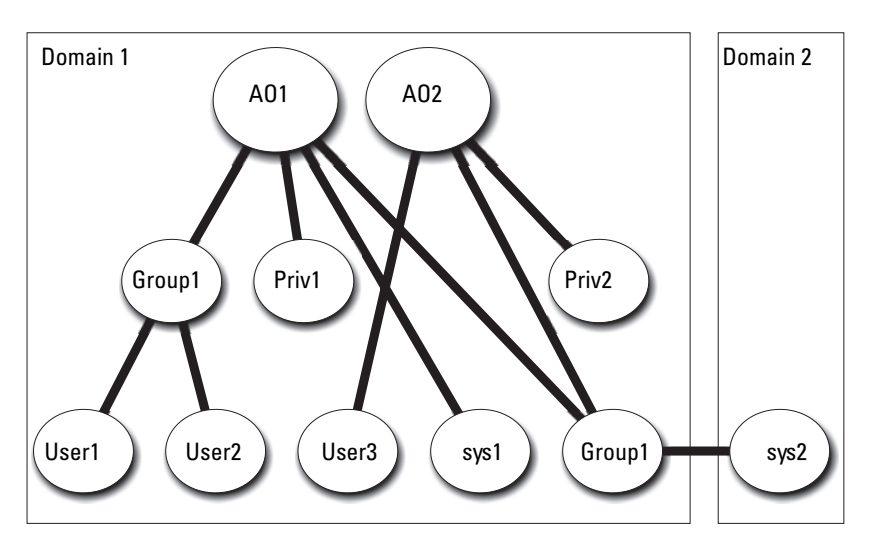

To set up the objects for this multiple domain scenario, perform the following tasks:

- 1 Ensure that the domain forest function is in Native or Windows 2003 mode.
- **2** Create two Association Objects, AO1 and AO2, in any domain. The figure shows the objects in Domain1.
- 3 Create two Server Administrator Products, sys1 and sys2, to represent the two systems. Sys1 is in Domain1 and sys2 is in Domain2.
- 4 Create two Privilege Objects, Priv1 and Priv2, in which Priv1 has all privileges (Administrator) and Priv2 has Login privileges.
- **5** Group sys2 into Group1. The group scope of Group1 must be universal.
- 6 Add User1 and User2 as Members in Association Object 1 (AO1), Priv1 as Privilege Objects in AO1, and both sys1 and Group1 as Products in AO1.
- 7 Add User3 as a Member in Association Object 2 (AO2), Priv2 as a Privilege object in AO2, and Group1 as a Product in AO2.

Note that neither of the Association objects needs to be of Universal scope in this case.

### Configuring Active Directory to Access Your Systems

Before you can use Active Directory to access your systems, you must configure both the Active Directory software and the systems.

- 1 Extend the Active Directory schema (see ["Extending the Active Directory](#page-171-0)  [Schema](#page-171-0)").
- 2 Extend the Active Directory Users and Computers Snap-in (see ["Installing the Dell Extension to the Active Directory Users and](#page-179-0)  [Computers Snap-In"](#page-179-0)).
- **3** Add system users and their privileges to Active Directory (see "Adding" [Users and Privileges to Active Directory"](#page-180-0)).
- 4 For RAC systems only, enable SSL on each of your domain controllers (see ["Enabling SSL on a Domain Controller \(RAC Only\)](#page-183-0)").
- **5** Configure the system's Active Directory properties using either the Web-based interface or the CLI (see ["Configuring Your Systems or](#page-187-0)  [Devices"](#page-187-0)).

# <span id="page-171-0"></span>Extending the Active Directory Schema

RAC, Server Administrator, and IT Assistant schema extensions are available. You only need to extend the schema for software or hardware that you are using. Each extension must be applied individually to receive the benefit of its software-specific settings. Extending your Active Directory schema will add schema classes and attributes, example privileges and association objects, and a Dell organizational unit to the schema.

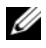

 $\mathbb Z$  NOTE: Before you extend the schema, you must have Schema Admin privileges on the Schema Master Flexible Single Master Operation (FSMO) Role Owner of the domain forest.

You can extend your schema using two different methods. You can use the Dell Schema Extender utility, or you can use the Lightweight Directory Interchange Format (LDIF) script file.

 $\mathscr{D}$  **NOTE:** The Dell organizational unit will not be added if you use the LDIF script file.

The LDIF script files and Dell Schema Extender are located on your Dell Systems Console and Agent CD in the following respective directories:

• CD

drive:\ManagementStation\support\OMActiveDirectory Tools\installati on type\LDIF Files

• CD

*drive*:\ManagementStation\support\OMActiveDirectory Tools\*installati on type*\Schema Extender

On the Dell Systems Management Tools and Documentation DVD, the LDIF script files and the Dell Schema Extender are located in the following directories:

• DVD

drive:\SYSMGMT\ManagementStation\support\OMActiveDirectory To ols\installation type\LDIF Files

• DVD

drive:\SYSMGMT\ManagementStation\support\OMActiveDirectory To ols\*installation type*\Schema Extender

**Installation type** will be either RAC5, RAC4, RAC3, Server Administrator, or IT Assistant version 7.0 or later, depending on your choice of schema extension.

To use the LDIF files, see the instructions in the readme that is in the LDIF files directory. To use the Dell Schema Extender to extend the Active Directory Schema, perform the steps in "[Using the Dell Schema Extender](#page-172-0)."

You can copy and run the Schema Extender or LDIF files from any location.

### <span id="page-172-0"></span>Using the Dell Schema Extender

NOTICE: The Dell Schema Extender uses the SchemaExtenderOem.ini file. To ensure that the Dell Schema Extender utility functions properly, do not modify the name or the contents of this file.

- 1 Click Next on the Welcome screen.
- **2** Read the warning and click Next again.
- **3** Either select Use Current Log In Credentials or enter a user name and password with schema administrator rights.
- 4 Click Next to run the Dell Schema Extender.
- 5 Click Finish.

To verify the schema extension, use the Active Directory Schema Snap-in in the Microsoft Management Console (MMC) to verify the existence of the following classes (listed in [Table 9-1,](#page-172-1) [Table 9-6,](#page-175-0) [Table 9-7,](#page-175-1) [Table 9-9,](#page-176-0) [Table 9-10](#page-176-1), [Table 9-11,](#page-176-2) and [Table 9-12](#page-177-0)) and attributes (listed in [Table 9-13,](#page-177-1) [Table 9-14](#page-179-1), and [Table 9-15\)](#page-179-2). See your Microsoft documentation for more information on how to enable and use the Active Directory Schema Snapin in the MMC.

| <b>Class Name</b>     | Assigned Object Identification Number Class Type<br>(OID) |                        |
|-----------------------|-----------------------------------------------------------|------------------------|
| dellRacDevice         | 1.2.840.113556.1.8000.1280.1.1.1.1                        | Structural Class       |
| dellAssociationObject | 1.2.840.113556.1.8000.1280.1.1.1.2                        | Structural Class       |
| dellRAC4Privileges    | 1.2.840.113556.1.8000.1280.1.1.1.3                        | <b>Auxiliary Class</b> |
| dellPrivileges        | 1.2.840.113556.1.8000.1280.1.1.1.4                        | Structural Class       |
| dellProduct           | 1.2.840.113556.1.8000.1280.1.1.1.5                        | Structural Class       |
| dellRAC3Privileges    | 1.2.840.113556.1.8000.1280.1.1.1.6                        | <b>Auxiliary Class</b> |

<span id="page-172-1"></span>Table 9-1. Class Definitions for Classes Added to the Active Directory Schema

dellOmsa2AuxClass 1.2.840.113556.1.8000.1280.1.2.1.1 Auxiliary Class dellOmsaApplication 1.2.840.113556.1.8000.1280.1.2.1.2 Structural Class dellIta7AuxClass 1.2.840.113556.1.8000.1280.1.3.1.1 Auxiliary Class dellItaApplication 1.2.840.113556.1.8000.1280.1.3.1.2 Structural Class Class Name **Assigned Object Identification Number** Class Type (OID)

Table 9-1. Class Definitions for Classes Added to the Active Directory Schema (continued)

Table 9-2. dellRacDevice Class

| 0ID                 | 1.2.840.113556.1.8000.1280.1.1.1.1                                                                                                    |
|---------------------|----------------------------------------------------------------------------------------------------|
| Description         | This class represents the Dell RAC device. The RAC Device<br>must be configured as dellRacDevice in Active Directory. This<br>configuration enables the DRAC 4 to send LDAP queries to<br>Active Directory. |
| Class Type          | Structural Class                                                                                                    |
| <b>SuperClasses</b> | dellProduct                                                                                                    |
| <b>Attributes</b>   | dellSchemaVersion                                                                                                    |
|                     | dellRacType                                                                                                    |

### Table 9-3. dellAssociationObject Class

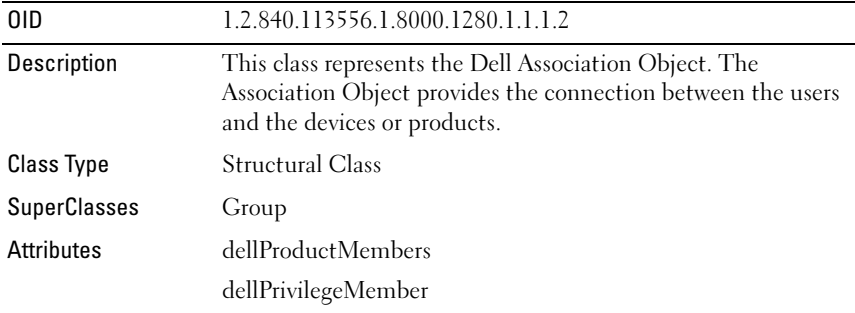

| 0ID                 | 1.2.840.113556.1.8000.1280.1.1.1.3                                                           |
|---------------------|----------------------------------------------------------------------------------------------|
| Description         | This class is used to define the privileges (Authorization Rights) for<br>the DRAC 4 device. |
| Class Type          | <b>Auxiliary Class</b>                                                                       |
| <b>SuperClasses</b> | None                                                                                         |
| Attributes          | dellIsLoginUser                                                                              |
|                     | dellIsCardConfigAdmin                                                                        |
|                     | dellIsUserConfigAdmin                                                                        |
|                     | dellIsLogClearAdmin                                                                          |
|                     | dellIsServerResetUser                                                                        |
|                     | dellIsConsoleRedirectUser                                                                    |
|                     | dellIsVirtualMediaUser                                                                       |
|                     | dellIsTestAlertUser                                                                          |
|                     | dellIsDebugCommandAdmin                                                                      |

Table 9-4. dellRAC4Privileges Class

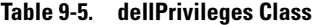

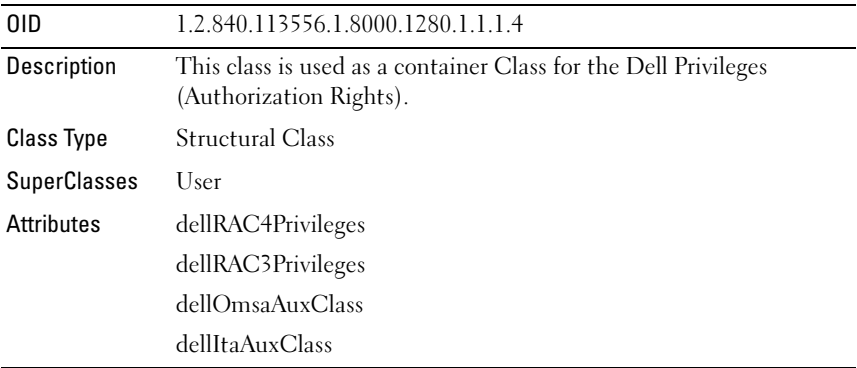

<span id="page-175-0"></span>Table 9-6. dellProduct Class

| 0ID                 | 1.2.840.113556.1.8000.1280.1.1.1.5                               |
|---------------------|------------------------------------------------------------------|
| Description         | This is the main class from which all Dell products are derived. |
| Class Type          | Structural Class                                                 |
| <b>SuperClasses</b> | Computer                                                         |
| Attributes          | dellAssociationMembers                                           |

### <span id="page-175-1"></span>Table 9-7. dellRAC3Privileges Class

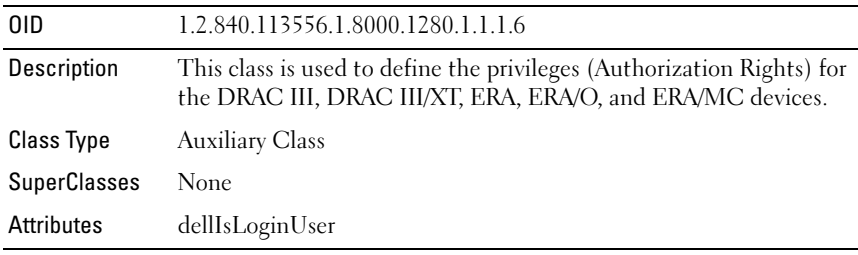

### Table 9-8. dellOmsa2AuxClass Class

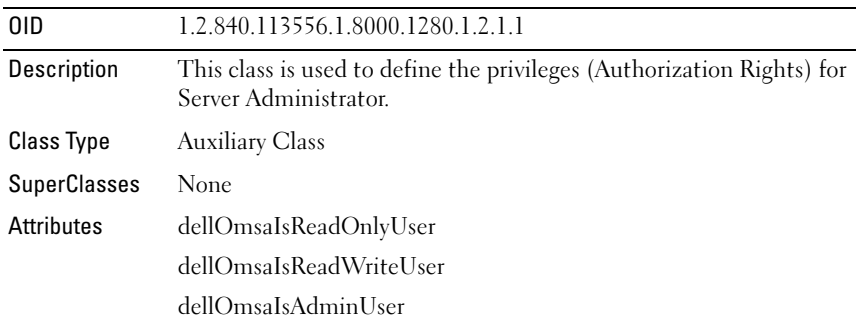

<span id="page-176-0"></span>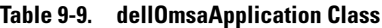

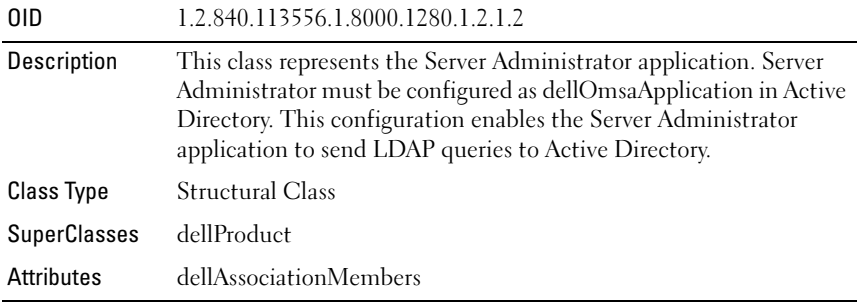

### <span id="page-176-1"></span>Table 9-10. dellIta7AuxClass Class

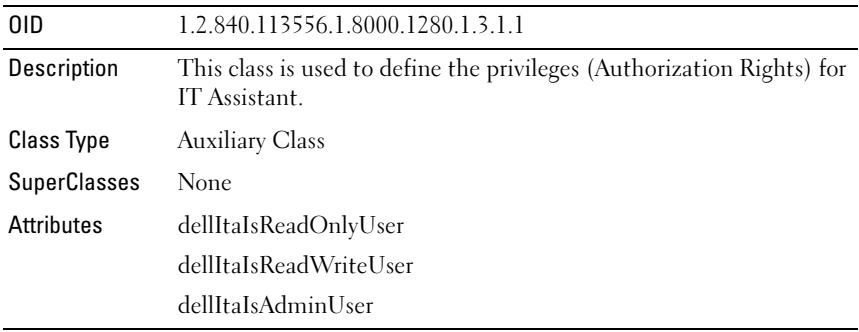

### <span id="page-176-2"></span>Table 9-11. dellItaApplication Class

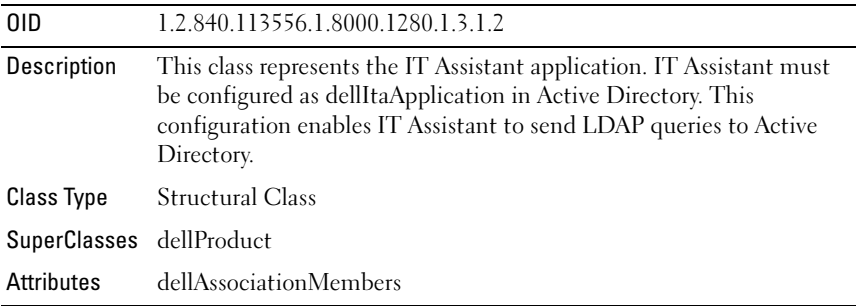

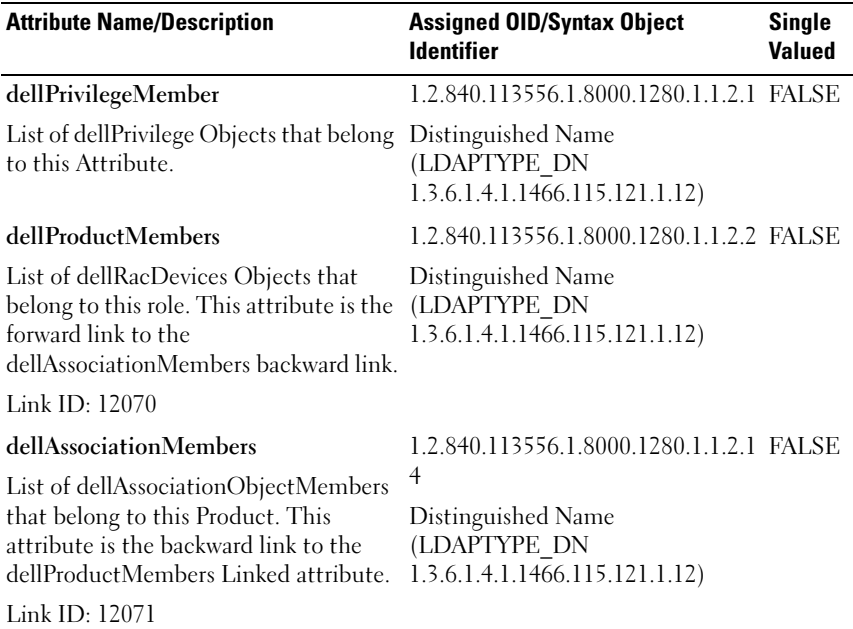

### <span id="page-177-0"></span>Table 9-12. General Attributes Added to the Active Directory Schema

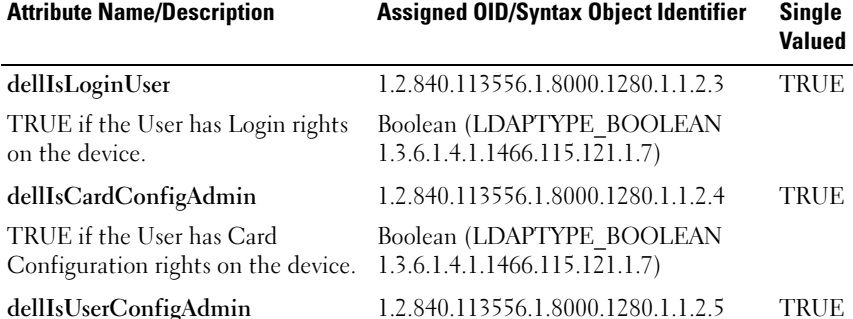

Boolean (LDAPTYPE\_BOOLEAN

#### <span id="page-177-1"></span>Table 9-13. RAC-specific Attributes Added to the Active Directory Schema

TRUE if the User has User

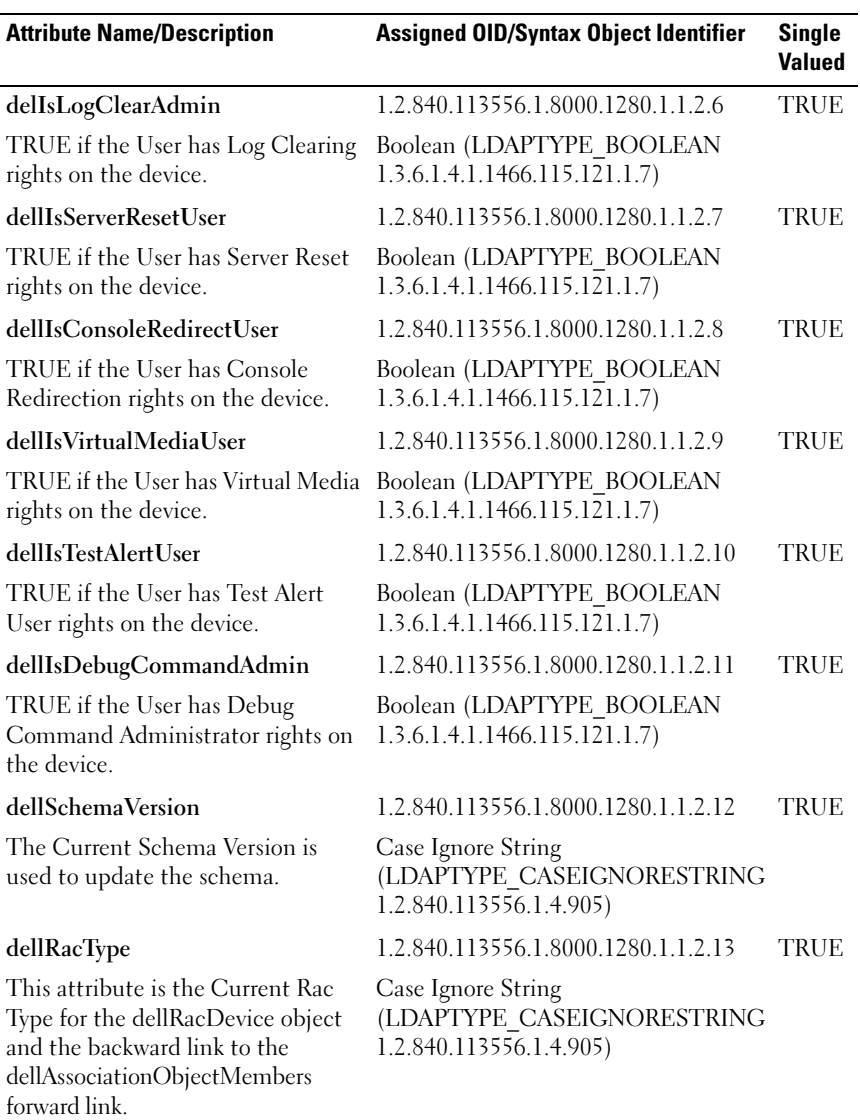

### Table 9-13. RAC-specific Attributes Added to the Active Directory Schema (continued)

### <span id="page-179-1"></span>Table 9-14. Server Administrator-Specific Attributes Added to the Active Directory Schema

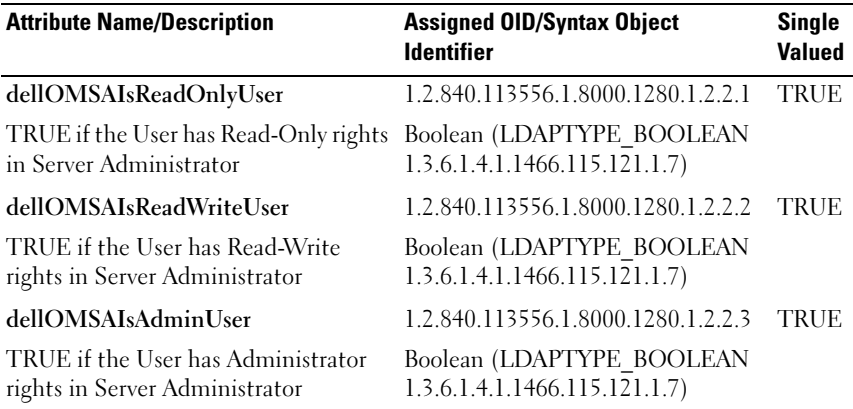

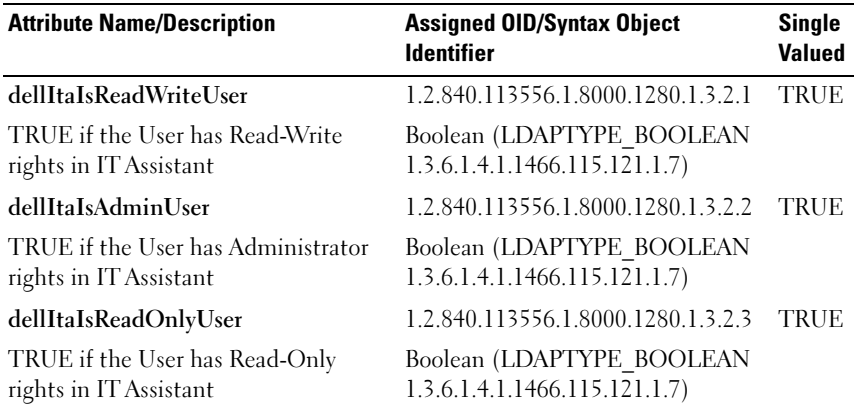

#### <span id="page-179-2"></span>Table 9-15. IT Assistant-Specific Attributes Added to the Active Directory Schema

### Active Directory Users and Computers Snap-In

### <span id="page-179-0"></span>Installing the Dell Extension to the Active Directory Users and Computers Snap-In

When you extend the schema in Active Directory, you must also extend the Active Directory Users and Computers snap-in so that the administrator can manage Products, Users and User Groups, Associations, and Privileges. You
only need to extend the snap-in once, even if you have added more than one schema extension. You must install the snap-in on each system that you intend to use for managing these objects. The Dell Extension to the Active Directory Users and Computers Snap-In is an option that can be installed when you install your systems management software using the Dell Systems Console and Agent CD or the Dell Systems Management Tools and Documentation DVD.

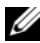

 $\mathbb Z$  NOTE: You must install the Administrator Pack on each management station that is managing the new Active Directory objects. The installation is described in the following section, "[Opening the Active Directory Users and Computers Snap-In.](#page-180-0)" If you do not install the Administrator Pack, then you cannot view the new object in the container.

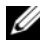

 $\mathscr{D}$  **NOTE:** For more information about the Active Directory Users and Computers snap-in, see your Microsoft documentation.

#### <span id="page-180-0"></span>Opening the Active Directory Users and Computers Snap-In

To open the Active Directory Users and Computers snap-in, perform the following steps:

1 If you are on the domain controller, click Start→Admin Tools→ Active Directory Users and Computers. If you are not on the domain controller, you must have the appropriate Microsoft administrator pack installed on your local system. To install this administrator pack, click Start→Run, type MMC and press Enter.

The Microsoft Management Console (MMC) window appears.

- 2 Click File (or Console on systems running Windows 2000) in the Console 1 window.
- 3 Click Add/Remove Snap-in.
- 4 Select the Active Directory Users and Computers snap-in and click Add.
- 5 Click Close and click OK.

#### Adding Users and Privileges to Active Directory

The Dell-extended Active Directory Users and Computers snap-in allows you to add DRAC, Server Administrator, and IT Assistant users and privileges by creating RAC, Association, and Privilege objects. To add an object, perform the steps in the applicable subsection.

#### Creating a Product Object

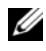

 $\mathbb Z$  NOTE: Server Administrator and IT Assistant users must use Universal-type Product Groups to span domains with their product objects.

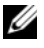

**NOTE:** When adding Universal-type Product Groups from separate domains, you have to create an Association object with Universal scope. The default Association objects created by the Dell Schema Extender utility are domain Local Groups and will not work with Universal-type Product Groups from other domains.

In the Console Root (MMC) window, right-click a container.

- 1 Select New
- 2 Select a RAC, Server Administrator, or IT Assistant object, depending on which you have installed.

The New Object window appears.

- **3** Type in a name for the new object. This name must match the Active Directory product name as discussed in ["Configuring Active Directory](#page-187-0)  [Using CLI on Systems Running Server Administrator"](#page-187-0), or for a RAC device, the name that you will type in step 4 of ["Configuring Your Systems](#page-187-1)  [or Devices"](#page-187-1), or for IT Assistant, the name discussed in "[Configuring Active](#page-188-0)  [Directory on Systems Running IT Assistant.](#page-188-0)"
- 4 Select the appropriate Product Object.
- 5 Click OK.

#### Creating a Privilege Object

Privilege Objects must be created in the same domain as the Association Object to which they are associated.

- 1 In the Console Root (MMC) window, right-click a container.
- 2 Select New.
- 3 Select a RAC, Server Administrator, or IT Assistant object, depending on which you have installed.

The New Object window appears.

- 4 Type in a name for the new object.
- 5 Select the appropriate Privilege Object.
- 6 Click OK.
- **7** Right-click the privilege object that you created and select **Properties**.
- 8 Click the appropriate Privileges tab and select the privileges that you want the user to have (for more information, see [Table 9-1](#page-172-0) and [Table 9-10\)](#page-176-0).

#### Creating an Association Object

The Association Object is derived from a Group and must contain a group Type. The Association Scope specifies the Security Group Type for the Association Object. When you create an Association Object, you must choose the Association Scope that applies to the type of objects you intend to add. Selecting Universal, for example, means that Association Objects are only available when the Active Directory Domain is functioning in Native Mode or above.

- 1 In the Console Root (MMC) window, right-click a container.
- 2 Select New.
- **3** Select a RAC, Server Administrator, or IT Assistant object, depending on which you have installed.

The New Object window appears.

- 4 Type in a name for the new object.
- **5** Select Association Object.
- **6** Select the scope for the Association Object.
- 7 Click OK

#### Adding Objects to an Association Object

By using the Association Object Properties window, you can associate users or user groups, privilege objects, systems, RAC devices, and system or device groups.

#### $\mathscr U$  NOTE: RAC users must use Universal Groups to span domains with their users or RAC objects.

You can add groups of Users and Products. You can create Dell-related groups in the same way that you created other groups.

To add Users or User Groups:

- 1 Right-click the Association Object and select Properties.
- 2 Select the Users tab and click Add.
- **3** Type the User or User Group name or browse to select one and click OK.

Click the Privilege Object tab to add the privilege object to the association that defines the user's or user group's privileges when authenticating to a system.

**20 NOTE:** You can add only one Privilege Object to an association object.

To add a privilege:

- 1 Select the Privileges Object tab and click Add.
- **2** Type the Privilege Object name or browse for one and click OK.

Click the Products tab to add one or more systems or devices to the association. The associated objects specify the products connected to the network that are available for the defined users or user groups.

**NOTE:** You can add multiple systems or RAC devices to an Association Object. To add Products:

- 1 Select the Products tab and click Add.
- **2** Type the system, device, or group name and click OK.
- 3 In the Properties window, click Apply and then OK.

#### Enabling SSL on a Domain Controller (RAC Only)

If you plan to use Microsoft Enterprise Root CA to automatically assign all your domain controllers SSL certificates, you must perform the following steps to enable SSL on each domain controller.

- 1 Install a Microsoft Enterprise Root CA on a Domain Controller.
	- a Select Start→Control Panel→ Add or Remove Programs.
	- b Select Add/Remove Windows Components.
	- c In the Windows Components Wizard, select the Certificate Services check box.
	- d Select Enterprise root CA as CA Type and click Next.
	- e Enter Common name for this CA, click Next, and click Finish.
- **2** Enable SSL on each of your domain controllers by installing the SSL certificate for each controller.
	- a Click Start→ Administrative Tools→ Domain Security Policy.
	- b Expand the Public Key Policies folder, right-click Automatic Certificate Request Settings and click Automatic Certificate Request.
	- c In the Automatic Certificate Request Setup Wizard, click Next and select Domain Controller.
	- d Click Next and click Finish.

#### <span id="page-184-0"></span>Exporting the Domain Controller Root CA Certificate (RAC Only)

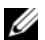

 $\mathbb Z$  **NOTE:** The following steps may vary slightly if you are using Windows 2000.

- 1 Go to the domain controller on which you installed the Microsoft Enterprise CA service.
- 2 Click Start→Run
- 3 Type mmc and click OK.
- 4 In the Console 1 (MMC) window, click File (or Console on Windows 2000 systems) and select Add/Remove Snap-in.
- 5 In the Add/Remove Snap-in window, click Add.
- 6 In the Standalone Snap-in window, select Certificates and click Add.
- **7** Select Computer account and click Next.
- 8 Select Local Computer and click Finish.
- 9 Click OK.
- 10 In the Console 1 window, expand the Certificates folder, expand the Personal folder, and click the Certificates folder.
- 11 Locate and right-click the root CA certificate, select All Tasks, and click Export.
- 12 In the Certificate Export Wizard, click Next and select No do not export the private key.
- 13 Click Next and select Base-64 encoded X.509 (.cer) as the format.
- 14 Click Next and save the certificate to a location of your choice. You will need to upload this certificate to the DRAC 4. To do this, go to the DRAC 4 Web-based interface→ Configuration tab→ Active Directory page. Or, you can use the racadm CLI commands (see ["Configuring DRAC 4 and](#page-191-0)  [DRAC 5 Active Directory Settings Using the racadm CLI](#page-191-0)").
- 15 Click Finish and click OK.

#### Importing the DRAC 4 Firmware SSL Certificate to All Domain Controllers' Trusted Certificate Lists

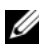

 $\mathbb Z$  NOTE: If the DRAC 4 firmware SSL certificate is signed by a well-known CA, you do not need to perform the steps described in this section.

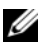

 $\mathbb Z$  **NOTE:** The following steps may vary slightly if you are using Windows 2000.

- 1 The DRAC 4 SSL certificate is the same certificate that is used for the DRAC 4 Web server. All DRAC 4 controllers are shipped with a default self-signed certificate. You can get this certificate from the DRAC 4 by selecting Download DRAC 4 Server Certificate (see the DRAC 4 Web-based interface Configuration tab and the Active Directory subtab).
- 2 On the domain controller, open an MMC Console window and select Certificates → Trusted Root Certification Authorities.
- 3 Right-click Certificates, select All Tasks and click Import.
- 4 Click Next and browse to the SSL certificate file.
- 5 Install the RAC SSL Certificate in each domain controller's Trusted Root Certification Authority.

If you have installed your own certificate, ensure that the CA signing your certificate is in the Trusted Root Certification Authority list. If the CA is not in the list, you must install it on all your Domain Controllers.

- **6** Click Next and select whether you would like Windows to automatically select the certificate store based on the type of certificate, or browse to a store of your choice.
- **7** Click Finish and click OK.

#### Importing the DRAC 5 Firmware SSL Certificate to All Domain Controllers' Trusted Certificate Lists

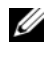

 $\mathscr Q$  **NOTE:** If the DRAC 5 firmware SSL certificate is signed by a well-known CA, you do not need to perform the steps described in this section.

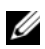

 $\mathbb Z$  **NOTE:** The following steps may vary slightly if you are using Windows 2000.

The DRAC 5 SSL certificate is the same certificate that is used for the DRAC 4 Web server. All DRAC 4 controllers are shipped with a default self-signed certificate.

- 1 To access the certificate using the DRAC 5 Web-based interface, select Configuration→Active Directory→ Download DRAC 5 Server Certificate.
- 2 On the domain controller, open an MMC Console window and select Certificates → Trusted Root Certification Authorities.
- 3 Right-click Certificates, select All Tasks and click Import.
- 4 Click Next and browse to the SSL certificate file.
- 5 Install the RAC SSL Certificate in each domain controller's Trusted Root Certification Authority.

If you have installed your own certificate, ensure that the CA signing your certificate is in the Trusted Root Certification Authority list. If the CA is not in the list, you must install it on all your Domain Controllers.

- 6 Click Next and select whether you would like Windows to automatically select the certificate store based on the type of certificate, or browse to a store of your choice.
- 7 Click Finish and click OK.

### <span id="page-187-1"></span>Configuring Your Systems or Devices

For instructions on how to configure your Server Administrator or IT Assistant systems using CLI commands, see "[Configuring Active Directory Using CLI on](#page-187-0)  [Systems Running Server Administrator](#page-187-0)" and ["Configuring Active Directory on](#page-188-0)  [Systems Running IT Assistant.](#page-188-0)" For DRAC users, there are two ways to configure DRAC 4. See either "[Configuring the DRAC 4 Using the Web-](#page-189-0)[Based Interface](#page-189-0)" or ["Configuring DRAC 4 and DRAC 5 Active Directory](#page-191-0)  [Settings Using the racadm CLI.](#page-191-0)"

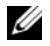

 $\mathbb Z$  NOTE: The systems on which Server Administrator and/or IT Assistant are installed must be a part of the Active Directory domain and should also have computer accounts on the domain.

#### <span id="page-187-0"></span>Configuring Active Directory Using CLI on Systems Running Server Administrator

You can use the omconfig preferences dirservice command to configure the Active Directory service. The **product**oem.ini file is modified to reflect these changes. If the adproductname is not present in the **product**oem.ini file, a default name will be assigned. The default value will be **system name**software-product name, where system name is the name of the system running Server Administrator, and **software-product name** refers to the name of the software product defined in ompry32.ini (that is, *computerName-*omsa).

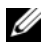

 $\mathscr{D}$  **NOTE:** This command is applicable only on systems running the Windows operating system.

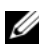

 $\mathbb Z$  **NOTE:** Restart the Server Administrator service after you have configured Active Directory.

[Table 9-16](#page-188-1) shows the valid parameters for the command.

| name=value pair               | <b>Description</b>                                                                                                    |
|-------------------------------|----------------------------------------------------------------------------------------------------|
| $produance = $                | Specifies the software product to which you want to apply<br>the Active Directory configuration changes. Prodname<br>refers to the name of the product defined in omprv32.ini.<br>For Server Administrator, it is omsa. |
| enable = $\lt$ true   false > | <b>true:</b> Enables Active Directory service authentication<br>support.                                                                                                    |
|                               | false: Disables Active Directory service authentication<br>support                                                                                                    |
| $ad$ prodname= $<$ text $>$   | Specifies the name of the product as defined in the Active<br>Directory service. This name links the product with the<br>Active Directory privilege data for user authentication.                                       |

<span id="page-188-1"></span>Table 9-16. Active Directory Service Configuration Parameters

#### <span id="page-188-0"></span>Configuring Active Directory on Systems Running IT Assistant

By default, the Active Directory product name corresponds to the machinename-ita, where machinename is the name of the system on which IT Assistant is installed. To configure a different name, locate the itaoem.ini file in your installation directory. Edit the file to add the line "adproductname= text" where text is the name of the product object that you created in Active Directory. For example, the itaoem.ini file will contain the following syntax if the Active Directory product name is configured to mgmtStationITA.

```
productname=IT Assistant
startmenu=Dell OpenManage Applications
autdbid=ita
accessmask=3
startlink=ITAUIServlet
adsupport=true
adproductname=mgmtStationITA
```
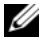

 $\mathbb Z$  NOTE: Restart the IT Assistant services after saving the itaoem.ini file to the disk.

#### <span id="page-189-0"></span>Configuring the DRAC 4 Using the Web-Based Interface

- 1 Log in to the Web-based interface using the default user, root, and its password.
- **2** Click the Configuration tab and select the Active Directory.
- **3** Select the Enable Active Directory check box.
- 4 Type the DRAC 4 Name. This name must be the same as the common name of the RAC object you created in your Domain Controller (see ["Installing the Dell Extension to the Active Directory Users and](#page-179-0)  [Computers Snap-In](#page-179-0)").
- 5 Type the Root Domain Name. The Root Domain Name is the fully qualified root domain name for the forest.
- 6 Type the DRAC 4 Domain Name (for example, drac4.com). Do not use the NetBIOS name. The DRAC 4 Domain Name is the fully qualified domain name of the subdomain where the RAC Device Object is located.
- **7** Click Apply to save the Active Directory settings.
- 8 Click Upload Active Directory CA Certificate to upload your domain forest Root CA certificate into the DRAC 4. Your domain forest domain controllers' SSL certificates need to have signed this root CA certificate. Have the root CA certificate available on your local system (see ["Exporting](#page-184-0)  [the Domain Controller Root CA Certificate \(RAC Only\)](#page-184-0)"). Specify the full path and filename of the root CA certificate and click Upload to upload the root CA certificate to the DRAC 4 firmware. The DRAC 4 Web server automatically restarts after you click Upload. You must log in again to complete the DRAC 4 Active Directory feature configuration.
- 9 Click the Configuration tab and select Network.
- 10 If DRAC 4 NIC DHCP is enabled, place a check next to Use DHCP to obtain DNS server address. If you want to input a DNS server IP address manually, remove the check next to Use DHCP to obtain DNS server address and input your primary and alternate DNS Server IP addresses.
- 11 Click Apply to complete the DRAC 4 Active Directory feature configuration.

#### Configuring the DRAC 5 Using the Web-Based Interface

- 1 Open a supported Web browser window.
- 2 Log in to the DRAC 5 Web-based interface.
- **3** Expand the System tree and click Remote Access.
- 4 Click the Configuration tab and select Active Directory.
- 5 In the Active Directory Main Menu page, select Configure Active Directory and click Next.
- **6** Select the Enable Active Directory check box.
- 7 Type the DRAC 5 Name. This name must be the same as the common name of the RAC object you created in your Domain Controller (see ["Installing the Dell Extension to the Active Directory Users and](#page-179-0)  [Computers Snap-In](#page-179-0)").
- 8 Type the Root Domain Name. The Root Domain Name is the fully qualified root domain name for the forest.
- 9 Type the DRAC Domain Name (for example, drac5.com). Do not use the NetBIOS name. The DRAC Domain Name is the fully qualified domain name of the sub-domain where the RAC Device Object is located.
- 10 Type the Timeout time in seconds.
- 11 Click Apply to save the Active Directory settings.
- 12 Click Go Back To Active Directory Main Menu.
- 13 Upload your domain forest Root CA certificate into the DRAC 5.
	- Select the Upload Active Directory CA Certificate check box and then click Next.
	- In the Certificate Upload page, type the file path of the certificate or browse to the certificate file, and click Apply.
	-
	- $\mathscr{U}$  NOTE: The File Path value displays the relative file path of the certificate you are uploading. You must type the absolute file path, which includes the full path and the complete file name and file extension.

Your domain forest domain controllers' SSL certificates need to have signed this root CA certificate. Have the root CA certificate available on your local system. See [Exporting the Domain Controller Root CA](#page-184-0)  [Certificate \(RAC Only\).](#page-184-0)

The DRAC 5 Web server automatically restarts after you click Apply.

- 14 Log out and then log in to the DRAC 5 to complete the DRAC 5 Active Directory feature configuration.
- 15 In the System tree, click Remote Access.
- 16 Click the Configuration tab and then click Network. The Network Configuration page appears.
- 17 If Use DHCP (for NIC IP Address) is selected under Network Settings, then select Use DHCP to obtain DNS server address.

To manually input a DNS server IP address, deselect Use DHCP to obtain DNS server addresses and type your primary and alternate DNS Server IP addresses.

18 Click Apply Changes.

This completes the DRAC 5 Active Directory feature configuration.

#### <span id="page-191-0"></span>Configuring DRAC 4 and DRAC 5 Active Directory Settings Using the racadm CLI

Using the following commands to configure the DRAC 4 Active Directory feature using the racadm CLI instead of the Web-based interface.

**1** Open a command prompt and type the following racadm commands:

```
racadm config -g cfgActiveDirectory -o cfgADEnable 
1
racadm config -g cfgActiveDirectory -o 
cfgADRacDomain <fully qualified rac domain name>
racadm config -g cfgActiveDirectory -o 
cfgADRootDomain <fully qualified root domain name>
racadm config -g cfgActiveDirectory -o 
cfgADRacName <RAC common name>
racadm sslcertupload -t 0x2 -f <ADS root CA 
certificate>
racadm sslcertdownload -t 0x1 -f <RAC SSL 
certificate>
```
2 If DHCP is enabled and you want to use the DNS provided by the DHCP server, type the following:

```
racadm config -g cfgLanNetworking -o 
cfgDNSServersFromDHCP 1
```
**3** If DHCP is disabled or you want manually to input your DNS IP address, type the following commands:

racadm config -g cfgLanNetworking -o cfgDNSServersFromDHCP 0 racadm config -g cfgLanNetworking -o cfgDNSServer1 <primary DNS IP address> racadm config -g cfgLanNetworking -o cfgDNSServer2 <sup>&</sup>lt;secondary DNS IP address>

4 Press <Enter> to complete the Active Directory feature configuration.

See the Dell Remote Access Controller 4 User's Guide or Dell Remote Access Controller 5 User's Guide for more information.

#### Using Active Directory to Log In To the DRAC 5

You can use Active Directory to log in to the DRAC 5 using one of the following methods:

- Web-based interface
- Remote RACADM
- Serial or telnet console

The login syntax is consistent for all three methods:

```
<username@domain> (or) <domain>\<username> (or) 
<domain>/<username>
```
where username is an ASCII string of 1–256 bytes.

White space and special characters (such as  $\lambda$ , *(*, or  $\omega$ ) cannot be used in the user name or the domain name.

192 | Using Microsoft<sup>®</sup> Active Directory<sup>®</sup>

# Prerequisite Checker

## Command Line Operation of the Prerequisite Checker

You can run the prerequisite check silently by executing runprereqchecks.exe /s from the ManagementStation\windows\PreReqChecker or \srvadmin\windows\PreReqChecker directory on the Dell Systems Console and Agent CD. On the Dell Systems Management Tools and Documentation DVD, the executable is available at SYSMGMT\ManagementStation\windows\PreReqChecker or SYSMGMT\srvadmin\windows\PreReqChecker. After running the prerequisite check, an HTML file will be created in the %Temp% directory. The file is named omprereq.htm, and it contains the results of the prerequisite check. The Temp directory is not usually X:\Temp, but X:\Documents and Settings\username\Local Settings\Temp. To find  $\%$ TEMP%, go to a command line prompt and type echo  $*$ TEMP $*$ .

The results of the Prerequisite Checker are written to the registry for the management station under the registry key:

HKEY\_LOCAL\_MACHINE\Software\Dell Computer Corporation\OpenManage \PreReqChecks\MS\

The results are written under the following key for a Managed System:

HKEY\_LOCAL\_MACHINE\Software\Dell Computer Corporation\OpenManage \PreReqChecks\MN\

When running the Prerequisite Check silently, the return code from runprereqchecks.exe will be the number associated with the highest severity condition for all of the software products. The return code numbers are the same as those used in the registry. [Table 10-1](#page-195-0) details the codes that are returned.

| <b>Return</b><br>Code | <b>Description</b>                                                                                                    |
|-----------------------|----------------------------------------------------------------------------------------------------|
| $\overline{0}$        | No condition, or conditions, is associated with the software.                                                                                                    |
| 1                     | An informational condition, or conditions, is associated with the software.<br>It does not prevent a software product from being installed.                                                                                                    |
| 2                     | A warning condition, or conditions, is associated with the software. It is<br>recommended that you resolve the conditions causing the warning before<br>you proceed with the installation of the software.                                                                    |
| 3                     | An error condition, or conditions, is associated with the software. It is<br>required that you resolve the conditions causing the error before<br>proceeding with the installation of that software. If you do not resolve the<br>issues, the software will not be installed. |
| $-1$                  | A Microsoft® Windows® Script Host (WSH) error. The Prerequisite<br>Checker will not run.                                                                                                    |
| $-2$                  | The operating system is not supported. The Prerequisite Checker will not<br>run.                                                                                                    |
| $-3$                  | The user does not have Administrator privileges. The Prerequisite<br>Checker will not run.                                                                                                    |
| $-4$                  | Not an implemented return code.                                                                                                    |
| $-5$                  | The user failed to change the working directory to %TEMP%. The<br>Prerequisite Checker will not run.                                                                                                    |
| -6                    | The destination directory does not exist. The Prerequisite Checker will<br>not run.                                                                                                    |
| -7                    | An internal error has occurred. The Prerequisite Checker will not run.                                                                                                    |
| $-8$                  | The software is already running. The Prerequisite Checker will not run.                                                                                                    |
| -9                    | The Windows Script Host is corrupted, is a wrong version, or is not<br>installed. The Prerequisite Checker will not run.                                                                                                    |
| $-10$                 | An error has occurred with the scripting environment. The Prerequisite<br>Checker will not run.                                                                                                    |

<span id="page-195-0"></span>Table 10-1. Return Codes While Running the Prerequisite Check Silently

Each software product has an associated value set after running the prerequisite check. [Table 10-2](#page-196-0) and [Table 10-3](#page-196-1) provide the list of feature IDs for each software feature. The feature ID is a 2- to 5-character designation.

<span id="page-196-0"></span>Table 10-2. Feature IDs for the Management Station

|       | <b>Feature ID Description</b>                           |
|-------|---------------------------------------------------------|
| ADS   | Microsoft Active Directory <sup>®</sup> Snap-in Utility |
| BMC   | Baseboard Management Controller Management Utility      |
| ITA   | Dell OpenManage™ IT Assistant                           |
| RACMS | Remote Access Controller                                |

<span id="page-196-1"></span>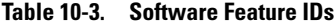

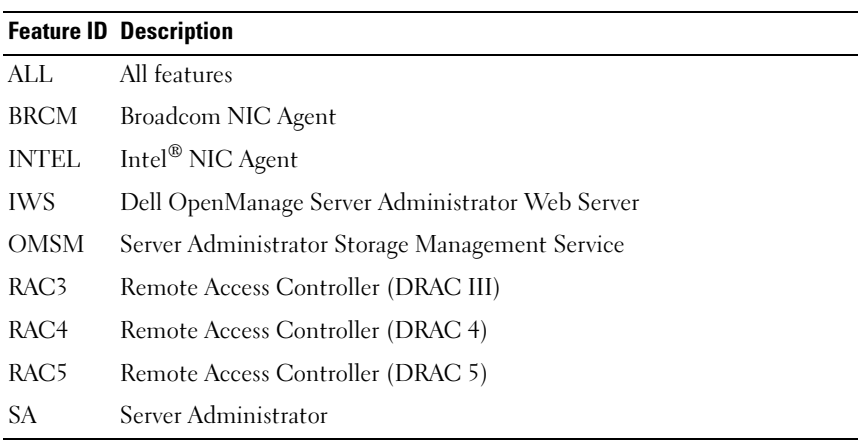

# Frequently Asked Questions

## General

### Where can I find the quick installation instructions?

The Quick Installation Guide comes as a small brochure with the CD kit. Also, you can find the guide on the Dell Support website at support.dell.com and at the following location on the Dell Systems Console and Agent CD, Dell Systems Documentation CD, or the Dell Systems Management Tools and Documentation DVD:

#### \srvadmin\docs\*language*\OpenManage\_OIG\OUICK\_INSTALL\_GUIDE. htm

OR

#### SYSMGMT\srvadmin\docs\language\OpenManage\_QIG\QUICK\_INSTAL L\_GUIDE.htm

where *language* is the appropriate language directory for you.

#### How do I install Dell OpenManage Server Administrator with only the CLI features?

By choosing not to install the Server Administrator Web server, you will get CLI features only.

### What ports do Dell OpenManage applications use?

The default port used by Server Administrator is 1311. The default ports used by Dell OpenManage IT Assistant are 2606 (for the connection service) and 2607 (for the network monitoring service). These ports are configurable. See [Table 2-1](#page-23-0) in this guide for additional details.

# Microsoft® Windows®

#### How do I fix a faulty installation of Server Administrator?

You can fix a faulty installation by forcing a reinstall and then performing an uninstall of Server Administrator. To force a reinstall:

- Find out the version of Server Administrator that was previously installed.
- Download the installation package for that version from the Dell Support website at support.dell.com.
- Locate SysMgmt.msi from the srvadmin\windows\SystemsManagement directory (or from SYSMGMT\srvadmin\windows\SystemsManagement if you are using the DVD) and enter the following command at the command prompt to force a reinstall.

```
msiexec /i SysMgmt.msi REINSTALL=ALL 
REINSTALLMODE=vomus
```
• Select Custom Setup and choose all the features that were originally installed. If you are not sure which features were installed, select all of them and perform the installation.

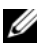

 $\mathscr{D}$  NOTE: If you installed Server Administrator in a non-default directory, make sure to change it in Custom Setup as well.

Once the application is installed, you can uninstall it from Add/Remove Programs.

#### How do I perform a silent (unattended) upgrade from Dell OpenManage 4.x (where x is  $>=$  3) to Dell OpenManage 5.3?

Use the following commands for a management station:

msiexec /i MgmtSt.msi/qn (for fresh installs or major upgrades. For example, upgrading from Dell OpenManage version 4.3 to version 5.3.)

Use the following commands for a managed system:

msiexec /i SysMgmt.msi/qn (for fresh installs or major upgrades. For example, upgrading from Dell OpenManage version 4.3 to version 5.3.)

```
msiexec /i SysMgmt.msi REINSTALL=ALL 
REINSTALLMODE=vomus /qn (for minor upgrades. For example, 
upgrading from Dell OpenManage version 5.0 to version 5.3.)
```
How do I prevent the system from rebooting after a silent (unattended) install/uninstall?

Use the optional command line switch:

Reboot=ReallySuppress

Here is an example for the management station:

msiexec /i SysMgmt.msi /qb Reboot=ReallySuppress

#### What is an MSP service pack file? Should I upgrade my Dell OpenManage 4.3 version with the MSP file?

A Microsoft Service Pack (MSP) file stores only the differences between an old version and a new version. It is much smaller in size than the upgrade file. You can either use the MSP file or the new MSI file to upgrade your Dell OpenManage 4.3. Using the MSP file is a good idea as it is more efficient.

 $\mathbb Z$  NOTE: You can upgrade from Dell OpenManage software version 4.3 to 5.3 through a full MSI Installation only. You cannot upgrade using a MSP service pack file.

#### Where can I find the MSI log files?

By default, the MSI log files are stored in the path defined by the %TEMP% environment variable.

I downloaded the Server Administrator files for Windows from the Dell Support website and copied it to my own CD. When I tried to launch the SysMgmt.msi file, it failed. What is wrong?

MSI requires all installers to specify the MEDIAPACKAGEPATH property if the MSI file does not reside on the root of the CD.

This property is set to \srvadmin\windows\SystemsManagement (or SYSMGMT\srvadmin\windows\SystemsManagement if you are using the DVD) for the managed system software MSI package. If you decide to make your own CD you must ensure that the CD layout stays the same. The SysMgmt.msi file must be located in the

\srvadmin\windows\SystemsManagement directory on the CD or at SYSMGMT \srvadmin\windows\SystemsManagement if you are using the DVD. For more detailed information, go to http://msdn.microsoft.com and search for: MEDIAPACKAGEPATH Property.

I cannot upgrade from Dell OpenManage 4.2 to the latest version of Dell OpenManage without uninstalling and losing my managed system software settings. Is there a way to upgrade to the latest version while preserving my managed system software settings?

Yes, but you must upgrade from Dell OpenManage version 4.2 to 4.3 first, before upgrading to a later version of Dell OpenManage. If you are working with Windows Server<sup>®</sup> 2003, do not apply Service Pack 1 until you have completed the Dell OpenManage upgrade.

#### What is the best way to use the Prerequisite Checker information?

The Prerequisite Checker is available for Windows. See the readme file \srvadmin\windows\PreReqChecker\readme.txt on the Dell Systems Console and Agent CD or at

SYSMGMT\srvadmin\windows\PreReqChecker\readme.txt on the Dell Systems Management Tools and Documentation DVD, for detailed information about how to use the Prerequisite Checker.

In the Prerequisite Checker screen, I get the message "An error occurred while attempting to execute a Visual Basic Script. Please confirm that Visual Basic files are installed correctly." What can I do to resolve this problem?

This error occurs when the Prerequisite Checker calls the Dell OpenManage script, vbstest.vbs (a visual basic script), to verify the installation environment, and the script fails.

The possible causes are:

Incorrect Internet Explorer Security Settings.

Ensure that Tools→Internet Options→Security→Custom Level→ Scripting→Active Scripting is set to Enable

Ensure that Tools→Internet Options→Security→Custom Level→ Scripting→Scripting of Java Applets is set to Enable.

- Windows Scripting Host (WSH) has disabled the running of VBS scripts. WSH is installed during operating system installation, by default. WSH can be configured to prevent the running of scripts with a .VBS extension.
	- a Right click My Computer on your desktop and click Open $\rightarrow$ Tools $\rightarrow$ Folder Options→File Types.
	- **b** Look for the VBS file extension and ensure that File Types is set to VBScript Script File.
	- c If not, click Change and choose Microsoft Windows Based Script Host as the application that gets invoked to run the script.
- WSH is the wrong version, corrupted, or not installed. WSH is installed during operating system installation, by default. Go to the following location for the current WSH to download: http://msdn.microsoft.com/downloads/list/webdev.asp

#### Can I launch my installation without running the Prerequisite Checker? How do I do that?

Yes, you can. For example, you can run the MSI of the managed system software, directly from the srvadmin\Windows\SystemsManagement folder (or from SYSMGMT\srvadmin\Windows\SystemsManagement if you are using the DVD). In general, it is not a good idea to bypass the prerequisite information as there could be important information that you would not know otherwise.

How do I know what version of systems management software is installed on the system?

Go to Start→Settings→Control Panel→Add/Remove programs and select Dell OpenManage Server Administrator. Select the link for support information.

#### What are the names of all the Dell OpenManage features under Windows?

The following table lists the names of all Dell OpenManage features and their corresponding names in Windows.

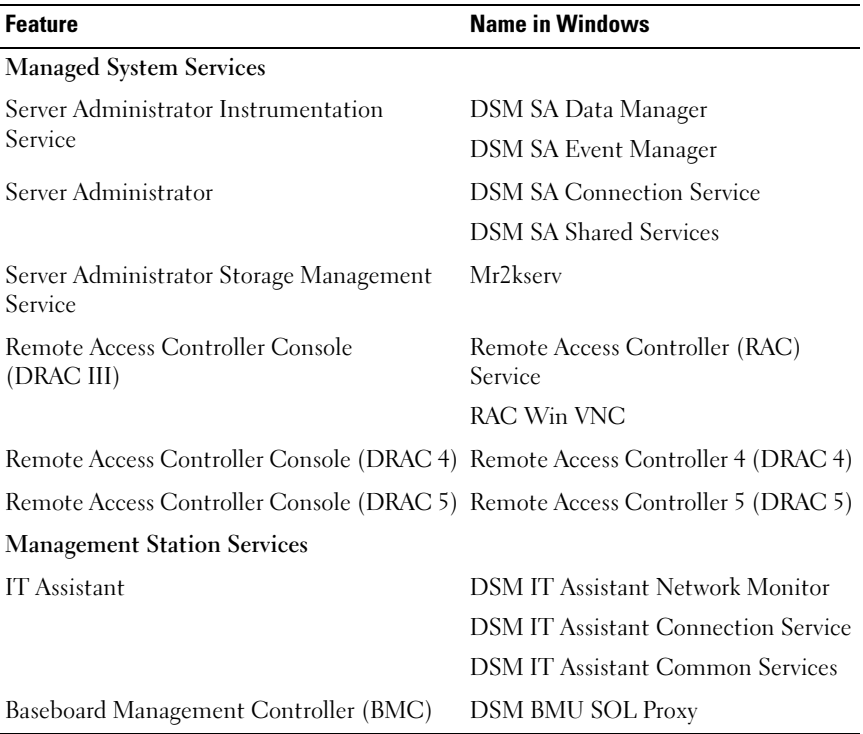

#### Table 11-1. Dell OpenManage Features Under Windows

## Red Hat® Enterprise Linux® or SUSE® Linux Enterprise Server

I manually installed my Red Hat Enterprise Linux 4 - x86\_64 or SUSE Linux Enterprise Server 9 x86\_64 operating system and am seeing RPM dependencies when trying to install Server Administrator. Where could I find these dependent RPM files?

For Red Hat Enterprise Linux, the dependent RPM files are on the Red Hat Enterprise Linux installation CD. For convenience, they are captured in one of the following directories corresponding to a supported Red Hat Enterprise Linux operating system:

```
/srvadmin/linux/RPMS/supportRPMS/RH4_i386
```

```
/srvadmin/linux/RPMS/supportRPMS/RH4_x86_64
```

```
/srvadmin/linux/RPMS/supportRPMS/RH5_i386
```

```
/srvadmin/linux/RPMS/supportRPMS/RH5_x86_64
```
For SUSE Linux Enterprise Server, the dependent RPM files are captured in the following directory:

```
/srvadmin/linux/RPMS/supportRPMS/SUSE9_x86_64
```
/srvadmin/linux/RPMS/supportRPMS/SUSE10\_x86\_64

For instance, in the RH4  $x86$  64 subdirectory, execute the following command to install or update all the dependent RPM files:

```
rpm –ivh 
/srvadmin/linux/RPMS/supportRPMS/RH4_x86_64
```
You will then be able to continue with the Server Administrator installation.

#### Why am I getting a warning concerning the RPM package key during installation?

The RPM files are signed with a digital signature. To avoid this warning, you should mount the CD or package, and import the key using a command such as the following:

```
rpm --import /mnt/cdrom/srvadmin/linux/RPM-GPG-KEY
```
Why is the Prerequisite Checker not available under Red Hat Enterprise Linux and SUSE Linux Enterprise Server?

The Prerequisite Checker is built into the omilcore RPM package. The checker uses a combination of RPM dependency checks and Dell hardware checks.

#### What are the names of all the Dell OpenManage features under Red Hat Enterprise Linux or SUSE Linux Enterprise Server?

The following table lists the names of all Dell OpenManage features and their corresponding init script names under Red Hat Enterprise Linux and SUSE Linux Enterprise Server operating systems:

| <b>Feature</b>                         | Name in Red Hat Enterprise Linux and<br><b>SUSE Linux Enterprise Server</b> |  |
|----------------------------------------|-----------------------------------------------------------------------------|--|
| <b>Managed System Services Feature</b> | Feature init Script Name                                                    |  |
| <b>DSM SA Device Drivers</b>           | instsvedry                                                                  |  |
| <b>DSM SA Data Engine Service</b>      | dataeng                                                                     |  |
| <b>DSM SA Shared Service</b>           | dsm_om_shrsvc                                                               |  |
| <b>DSM SA Connection Service</b>       | dsm_om_connsvc                                                              |  |
| DSM SM LSI Manager                     | mptetl                                                                      |  |
| Remote Access Controller (DRAC III)    |                                                                             |  |
| RAC3 Event Service                     | racsrvc                                                                     |  |
| RAC <sub>3</sub> ppp Daemon            | racser                                                                      |  |
| RAC3 VNC X Server                      | racvnc                                                                      |  |
| Remote Access Controller (DRAC 4)      | racsvc                                                                      |  |
| Remote Access Controller (DRAC 5)      | None                                                                        |  |
| <b>Management Station Services</b>     | Feature init Script Name                                                    |  |
| Baseboard Management Controller (BMC)  | dsm_bmu_sol_proxy                                                           |  |
| Non-Dell OpenManage Features           | Feature init Script Name                                                    |  |
| OpenIPMI                               | ipmi (if not present, dsm sa ipmi)                                          |  |

Table 11-2. Dell OpenManage Features Under Red Hat Enterprise Linux and SUSE Linux Enterprise Server

What do the directories under srvadmin/linux/custom/<operating system> contain?

The following table lists the names of the directories in the srvadmin/linux/custom/<operating system> directory.

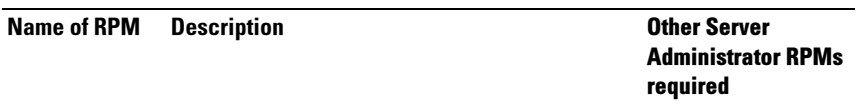

srvadmin-base — This is the core code for Server Administrator. It provides motherboard alerts and contains the CLI that allows for monitoring and control of Server Administrator, for example, omconfig, omdiag, and omreport. All peripheral packages, except the standalone DRAC support, require all or most of the RPM's in this directory to be installed.

#### NOTE: You may need to install IPMI drivers for proper functionality.

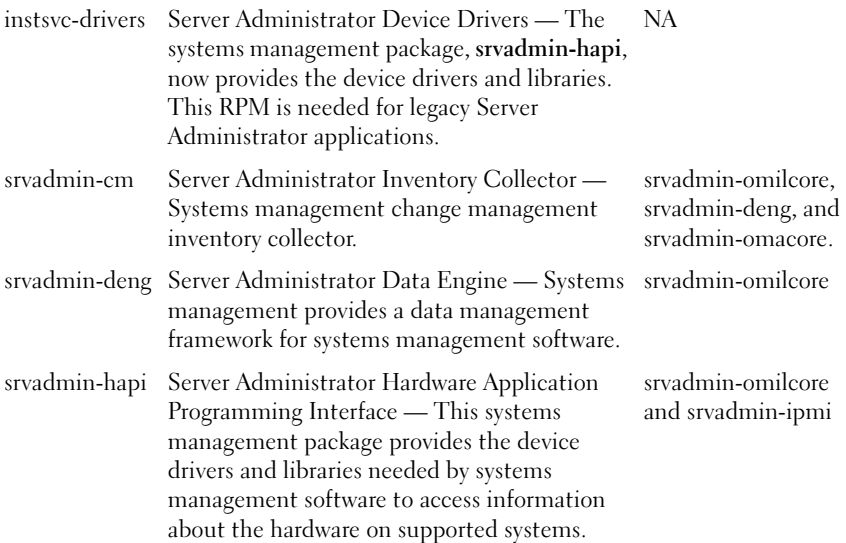

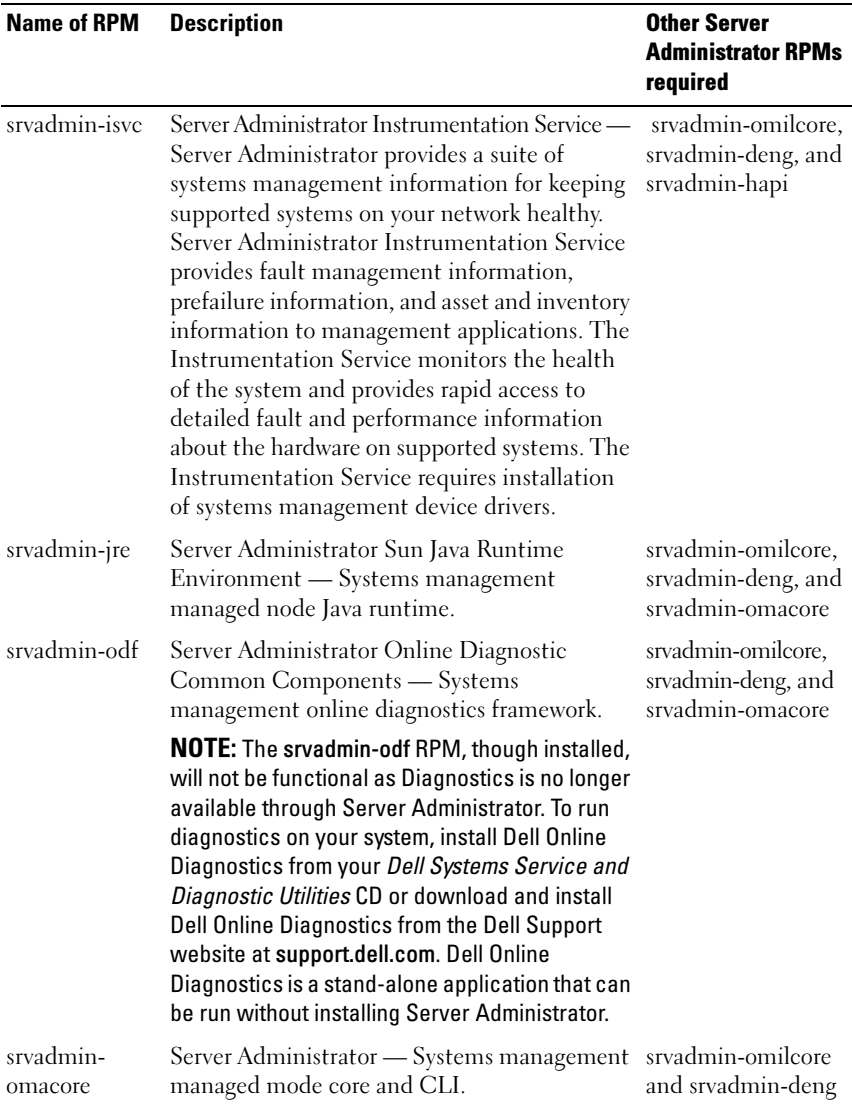

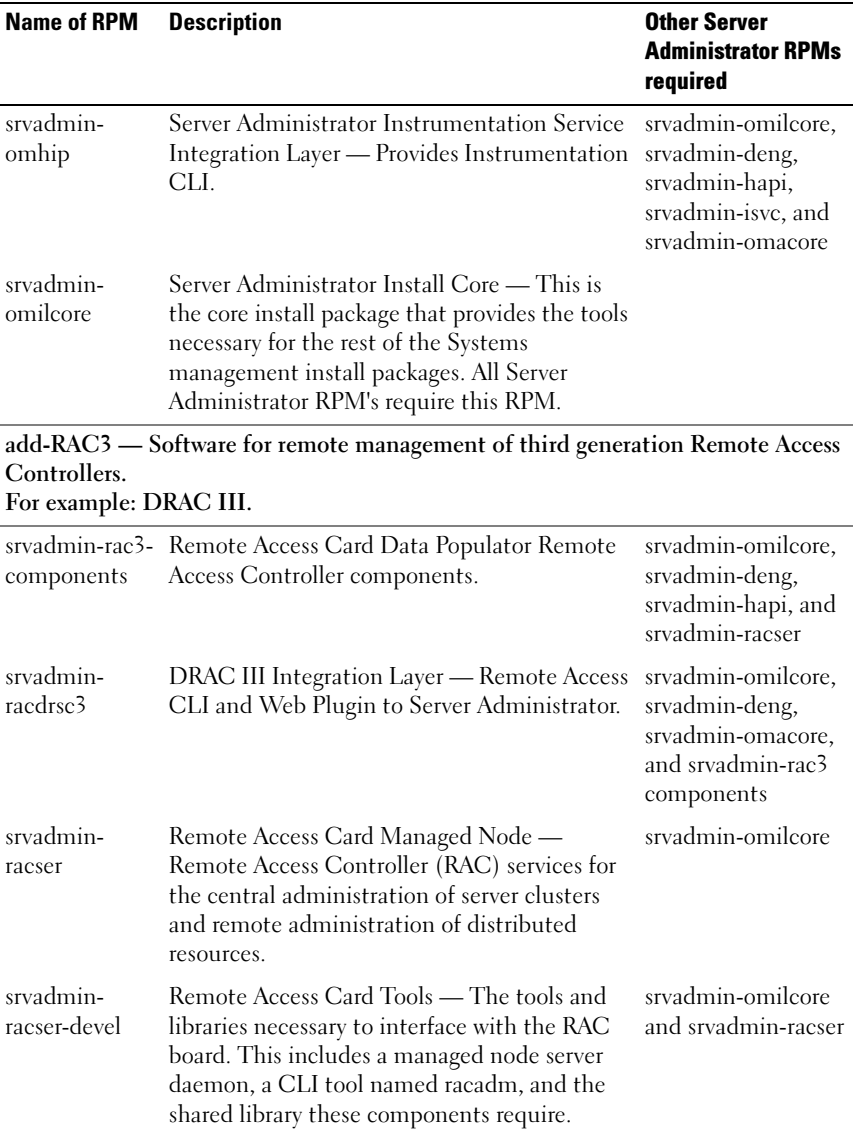

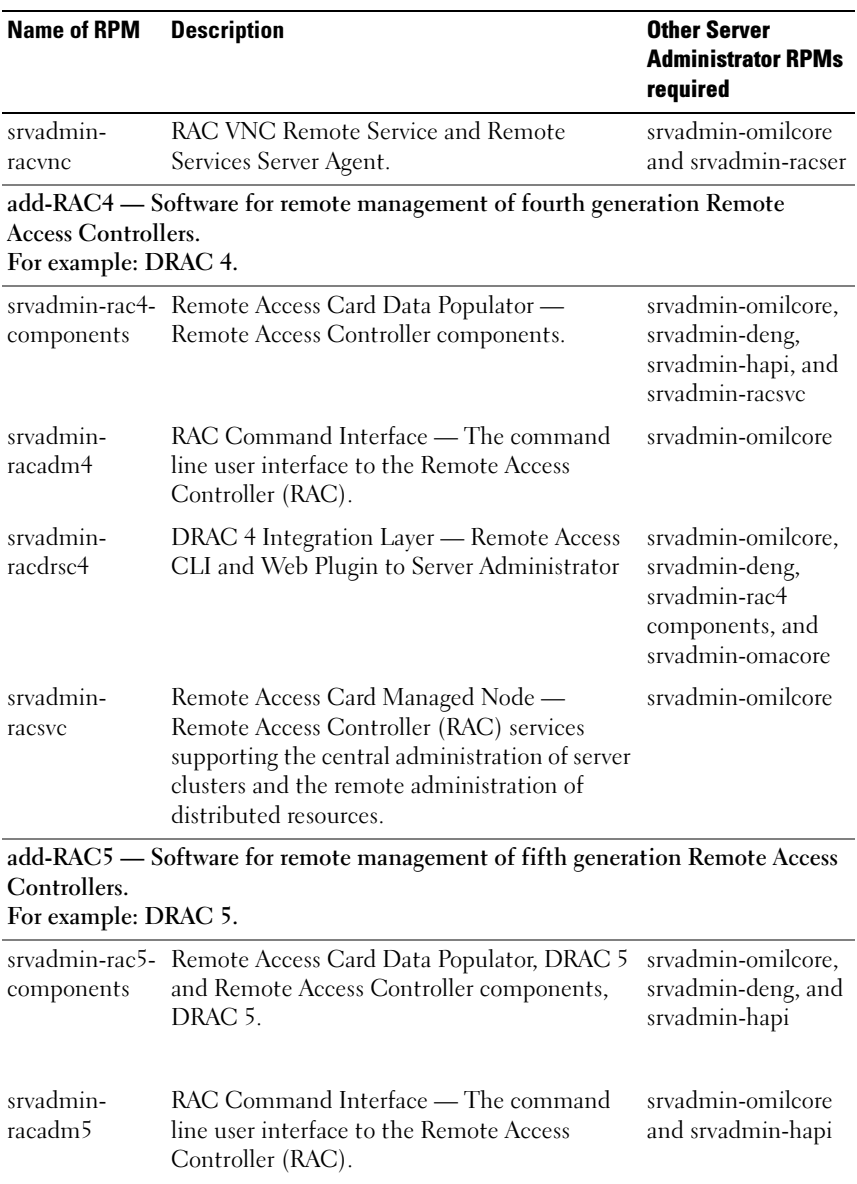

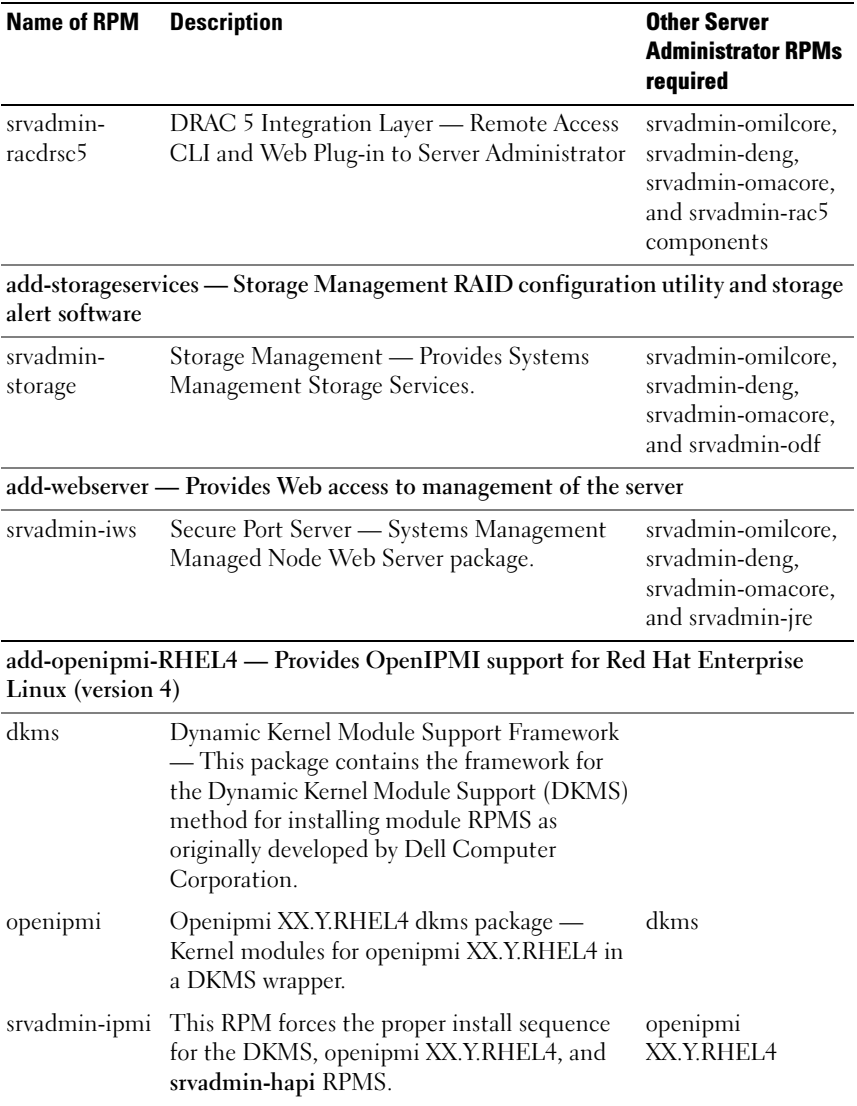

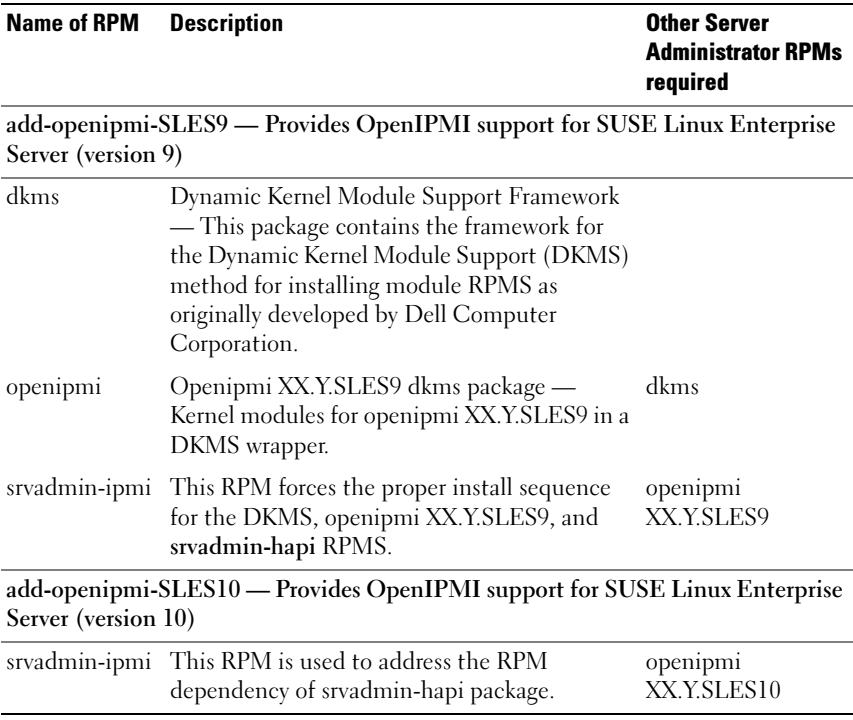

#### What daemons run on Red Hat Enterprise Linux and SUSE Linux Enterprise Server operating systems after Server Administrator is started?

The daemons that run on Red Hat Enterprise Linux and SUSE Linux Enterprise Server operating systems depend on what has been installed and what is enabled to run. The following table displays the daemons that typically run for a full install:

Table 11-4. Daemons that run on Red Hat Enterprise Linux and SUSE Linux Enterprise Server once Server Administrator is started

| <b>Daemon Name</b>                          | Name in Red Hat Enterprise Linux and SUSE Linux Enterprise Server                                                             |  |
|---------------------------------------------|----------------------------------------------------------------------------------------------------|--|
| For RPMs in the srvadmin-base directory     |                                                                                                    |  |
| 32d                                         | dsm sa datamgr DSM SA Data Manager - Server Administrator data manager<br>daemon started by DSM SA Data Engine service.       |  |
| r32d                                        | dsm sa eventmg DSM SA Event Manager — Server Administrator event and<br>logging daemon started by DSM SA Data Engine service. |  |
| d                                           | dsm sa snmp32 DSM SA SNMP daemon - Server Administrator SNMP daemon<br>started by DSM SA Data Engine service.                 |  |
| 2d                                          | dsm om shrsvc3 DSM SA Shared Services - Server Administrator core daemon.                                                     |  |
| For RPMs in the add-webserver directory     |                                                                                                    |  |
| c32d                                        | dsm om connsv DSM SA Connection Services - Server Administrator Web server<br>daemon.                                         |  |
| For systems that support DRAC 4: add-RAC4   |                                                                                                    |  |
| racsvc                                      | DRAC 4 Administrator daemon                                                                                                   |  |
| For systems that support DRAC III: add-RAC3 |                                                                                                    |  |
| racser                                      | DRAC III Administrator daemon                                                                                                 |  |
| racvnc                                      | DRAC III virtual network daemon                                                                                               |  |
| racsrvc                                     | DRAC III VNC X server                                                                                                    |  |

#### What kernel modules are loaded when Server Administrator is started?

This is dependent on the type of systems instrumentation. The following table displays the kernel modules loaded when Server Administrator is started.

| <b>Driver Name</b>                                  | <b>Description</b>                                                                                                    |  |
|-----------------------------------------------------|----------------------------------------------------------------------------------------------------|--|
| For a system with IPMI                              |                                                                                                    |  |
| dell rbu                                            | Dell BIOS Update Driver                                                                                                    |  |
| ipmi devintf                                        | <b>IPMI</b> device driver                                                                                                    |  |
| ipmi_msghandler                                     | <b>IPMI</b> device driver                                                                                                    |  |
| ipmi_si                                             | IPMI device driver — For systems running Red Hat Enterprise<br>Linux (version 4) or SUSE Linux Enterprise Server (version 9<br>and $10)$ |  |
| For a TVM system                                    |                                                                                                    |  |
| dcdbas                                              | Dell Systems Management Base Driver                                                                                                    |  |
| dell rbu                                            | Dell BIOS Update Driver                                                                                                    |  |
| For an ESM system                                   |                                                                                                    |  |
| dedbas                                              | Dell Systems Management Base Driver                                                                                                    |  |
| dell_rbu                                            | Dell BIOS Update Driver                                                                                                    |  |
| For support of Server Administrator Storage Systems |                                                                                                    |  |
| mptctl                                              | Device driver for LSI RAID                                                                                                    |  |

Table 11-5. Kernel Modules Loaded when Server Administrator Services are Started

# **Glossary**

The following list defines technical terms, abbreviations, and acronyms used in your system documents.

#### attribute

As it relates to an attribute is a piece of information related to a component. Attributes can be combined to form groups. If an attribute is defined as readwrite, it may be defined by a management application.

#### beep code

A diagnostic message in the form of a pattern of beeps from your system's speaker. For example, one beep, followed by a second beep, and then a burst of three beeps is beep code 1-1-3.

#### **BIOS**

Acronym for basic input/output system. Your system's BIOS contains programs stored on a flash memory chip. The BIOS controls the following:

- Communications between the microprocessor and peripheral devices, such as the keyboard and the video adapter
- Miscellaneous functions, such as system messages

#### RMC

Abbreviation for baseboard management controller, which is a controller that provides the intelligence in the IPMI structure.

#### boot routine

When you start your system, it clears all memory, initializes devices, and loads the operating system. Unless the operating system fails to respond, you can reboot (also called warm boot) your system by pressing  $\langle \text{Ctrl}\rangle \langle \text{Alt}\rangle \langle \text{Del}\rangle$ ; otherwise, you must perform a cold boot by pressing the reset button or by turning the system off and then back on.

#### bootable diskette

You can start your system from a diskette. To make a bootable diskette, insert a diskette in the diskette drive, type  $sys a:$  at the command line prompt, and press <Enter>. Use this bootable diskette if your system will not boot from the hard drive.

#### bus

An information pathway between the components of a system. Your system contains an expansion bus that allows the microprocessor to communicate with controllers for all the various peripheral devices connected to the system. Your system also contains an address bus and a data bus for communications between the microprocessor and RAM.

#### CA

Abbreviation for certification authority.

#### CIM

Acronym for Common Information Model, which is a model for describing management information from the DMTF. CIM is implementation independent, allowing different management applications to collect the required data from a variety of sources. CIM includes schemas for systems, networks, applications and devices, and new schemas will be added. It provides mapping techniques for interchange of CIM data with MIB data from SNMP agents.

#### CI/O

Abbreviation for comprehensive input/output.

#### CLI

Abbreviation for command line interface.

#### cm

Abbreviation for centimeter(s).

#### ConsoleOne

Novell® ConsoleOne® is a Java-based foundation for graphical utilities that manage and administer network resources from different locations and platforms. ConsoleOne provides a single point of control for all Novell and external products.

#### controller

A chip that controls the transfer of data between the microprocessor and memory or between the microprocessor and a peripheral device such as a disk drive or the keyboard.

#### control panel

The part of the system that contains indicators and controls, such as the power switch, hard drive access indicator, and power indicator.
#### <span id="page-216-0"></span>device driver

A program that allows the operating system or some other program to interface correctly with a peripheral device, such as a printer. Some device drivers—such as network drivers—must be loaded from the config.sys file (with a device= statement) or as memory-resident programs (usually, from the autoexec.bat file). Others—such as video drivers—must load when you start the program for which they were designed.

### DHCP

Abbreviation for Dynamic Host Configuration Protocol, a protocol that provides a means to dynamically allocate IP addresses to computers on a LAN.

### DIN

Acronym for Deutsche Industrie Norm which is the standards-setting organization for Germany. A DIN connector is a connector that conforms to one of the many standards defined by DIN. DIN connectors are used widely in personal computers. For example, the keyboard connector for personal computers is a DIN connector.

#### directory

Directories help keep related files organized on a disk in a hierarchical, "inverted tree" structure. Each disk has a "root" directory; for example, a C:\> prompt normally indicates that you are at the root directory of hard drive C. Additional directories that branch off of the root directory are called subdirectories. Subdirectories may contain additional directories branching off of them.

#### display adapter

See video adapter.

### **DKS**

Abbreviation for Dynamic Kernel Support.

### DNS

Abbreviation for Domain Name Service.

### DRAC 4

Acronym for Dell™ Remote Access Controller 4.

### DRAC III

Acronym for Dell Remote Access Controller III.

#### DRAC III/XT

Acronym for Dell Remote Access Controller III/XT.

### DRAM

Acronym for dynamic random-access memory. A system's RAM is usually made up entirely of DRAM chips. Because DRAM chips cannot store an electrical charge indefinitely, your system continually refreshes each DRAM chip in the system.

### ERA

Abbreviation for embedded remote access.

#### ERA/MC

Abbreviation for embedded remote access modular computer. See [modular](#page-223-0)  [system.](#page-223-0)

#### ERA/O

Abbreviation for embedded remote access option.

#### expansion-card connector

A connector on the system's system board or riser board for plugging in an expansion card.

#### extended memory

RAM above 1 MB. Most software that can use it, such as the Microsoft® Windows® operating system, requires that extended memory be under the control of an XMM.

#### external cache memory

A RAM cache using SRAM chips. Because SRAM chips operate at several times the speed of DRAM chips, the microprocessor can retrieve data and instructions faster from external cache memory than from RAM.

### F

Abbreviation for Fahrenheit.

# FAT

Acronym for file allocation table. FAT and FAT32 are file systems that are defined as follows:

- FAT The operating system maintains a table to keep track of the status of various segments of disk space used for file storage.
- FAT32 A derivative of the FAT file system. FAT32 supports smaller cluster sizes than FAT, thus providing more efficient space allocation on FAT32 drives.

#### Fibre Channel

A data transfer interface technology that allows for high-speed I/O and networking functionality in a single connectivity technology. The Fibre Channel Standard supports several topologies, including Fibre Channel Point-to-Point, Fibre Channel Fabric (generic switching topology), and Fibre Channel Arbitrated Loop (FC\_AL).

#### firmware

Software (programs or data) that has been written onto read-only memory (ROM). Firmware can boot and operate a device. Each controller contains firmware which helps provide the controller's functionality.

#### format

To prepare a hard drive or diskette for storing files. An unconditional format deletes all data stored on the disk.

### FSMO

Abbreviation for Flexible Single Master Operation.

### FTP

Abbreviation for file transfer protocol.

# GB

Abbreviation for gigabyte(s). A gigabyte equals 1024 megabytes or 1,073,741,824 bytes.

#### gcc

Abbreviation for GNU C complier.

### GNU

Acronym for GNU's Not UNIX®. GNU software is published under the GPL open-source license.

### GPG

Abbreviation for GNU Privacy Guard.

# GUI

Acronym for graphical user interface.

### GUID

Acronym for Globally Unique Identifier.

# h

Abbreviation for hexadecimal. A base-16 numbering system, often used in programming to identify addresses in the system's RAM and I/O memory addresses for devices. The sequence of decimal numbers from 0 through 16, for example, is expressed in hexadecimal notation as: 0, 1, 2, 3, 4, 5, 6, 7, 8, 9, A, B, C, D, E, F, 10. In text, hexadecimal numbers are often followed by h.

#### **HRA**

Abbreviation for host bus adapter. A PCI adapter card that resides in the system whose only function is to convert data commands from PCI-bus format to storage interconnect format (examples: SCSI, Fibre Channel) and communicate directly with hard drives, tape drives, CD drives, or other storage devices.

### HTTP

Abbreviation for Hypertext Transfer Protocol. HTTP is the client-server TCP/IP protocol used on the World Wide Web for the exchange of HTML documents.

### **HTTPS**

Abbreviation for HyperText Transmission Protocol, Secure. HTTPS is a variant of HTTP used by Web browsers for handling secure transactions. HTTPS is a unique protocol that is simply SSL underneath HTTP. You need to use "https://" for HTTP URLs with SSL, whereas you continue to use "http://" for HTTP URLs without SSL.

### ICES

Abbreviation for Interface-Causing Equipment Standard (in Canada).

### ICMP

Abbreviation for Internet Control Message Protocol. ICMP is a TCP/IP protocol used to send error and control messages.

# ICU

Abbreviation for ISA Configuration Utility.

# ID

Abbreviation for identification.

### IDE

Abbreviation for Integrated Drive Electronics. IDE is a computer system interface, used primarily for hard drives and CDs.

# I/O

Abbreviation for input/output. The keyboard is an input device, and a printer is an output device. In general, I/O activity can be differentiated from computational activity. For example, when a program sends a document to the printer, it is engaging in output activity; when the program sorts a list of terms, it is engaging in computational activity.

#### IHV

Abbreviation for independent hardware vendor. IHVs often develop their own MIBs for components that they manufacture.

#### interlacing

A technique for increasing video resolution by only updating alternate horizontal lines on the screen. Because interlacing can result in noticeable screen flicker, most users prefer noninterlaced video adapter resolutions.

#### IP address

Abbreviation for Internet Protocol address. See TCP/IP.

#### IPMI

Abbreviation for Intelligent Platform Management Interface, which is an industry standard for management of peripherals used in enterprise computers based on Intel® architecture. The key characteristic of IPMI is that inventory, monitoring, logging, and recovery control functions are available independent of the main processors, BIOS, and operating system.

# IRQ

Abbreviation for interrupt request. A signal that data is about to be sent to or received by a peripheral device travels by an IRQ line to the microprocessor. Each peripheral connection must be assigned an IRQ number. For example, the first serial port in your system (COM1) is assigned to IRQ4 by default. Two devices can share the same IRQ assignment, but you cannot operate both devices simultaneously.

### ISV

Abbreviation for independent software vendor.

# ITE

Abbreviation for information technology equipment.

#### Java

A cross-platform programming language developed by Sun Microsystems.

### JSSE

Abbreviation for Java Secure Socket Extension.

### K

Abbreviation for kilo-, indicating 1000.

#### Kerberos

A network authentication protocol. It is designed to provide strong authentication for client/server applications by using secret-key cryptography.

#### key combination

A command requiring you to press multiple keys at the same time. For example, you can reboot your system by pressing the  $\langle \text{Ctrl}\rangle$   $\langle \text{Alt}\rangle$   $\langle \text{Del}\rangle$  key combination.

### LAN

Acronym for local area network. A LAN system is usually confined to the same building or a few nearby buildings, with all equipment linked by wiring dedicated specifically to the LAN.

# LDAP

Abbreviation for Lightweight Directory Access Protocol.

### LDIF

Abbreviation for Lightweight Directory Interchange Format.

### local bus

On a system with local-bus expansion capability, certain peripheral devices (such as the video adapter circuitry) can be designed to run much faster than they would with a traditional expansion bus. Some local-bus designs allow peripherals to run at the same speed and with the same width data path as the system's microprocessor.

### LRA

Abbreviation for local response agent.

#### managed system

A managed system is any system that is monitored and managed using Dell OpenManage™ Server Administrator. Systems running Server Administrator can be managed locally or remotely through a supported Web browser. See remote management system.

#### management station

A system used to remotely manage one or more managed systems from a central location.

### math coprocessor

See coprocessor.

### Mb

Abbreviation for megabit.

### MB

Abbreviation for megabyte(s). The term megabyte means 1,048,576 bytes; however, when referring to hard drive storage, the term is often rounded to mean 1,000,000 bytes.

#### memory

A system can contain several different forms of memory, such as RAM, ROM, and video memory. Frequently, the word memory is used as a synonym for RAM; for example, an unqualified statement such as "a system with 16 MB of memory" refers to a system with 16 MB of RAM.

#### memory address

A specific location, usually expressed as a hexadecimal number, in the system's RAM.

#### MIB

Acronym for management information base. The MIB is used to send detailed status or commands from or to an SNMP-managed device.

#### microprocessor

The primary computational chip inside the system that controls the interpretation and execution of arithmetic and logic functions. Software written for one microprocessor must usually be revised to run on another microprocessor. CPU is a synonym for microprocessor.

#### mm

Abbreviation for millimeter(s).

#### MMC

Abbreviation for Microsoft Management Console.

#### <span id="page-223-0"></span>modular system

A system that can include multiple server modules. Each server module functions as an individual system. To function as a system, a server module is inserted into a chassis which includes power supplies, fans, a system management module, and at least one network switch module. The power supplies, fans, system management module, and network switch module are shared resources of the server modules in the chassis. See [server module](#page-230-0).

#### **MOF**

Acronym for managed object format, which is an ASCII file that contains the formal definition of a CIM schema.

#### mouse

A pointing device that controls the movement of the cursor on a screen. Mouseaware software allows you to activate commands by clicking a mouse button while pointing at objects displayed on the screen.

### MPEG

Acronym for Motion Picture Experts Group. MPEG is a digital video file format.

#### ms

Abbreviation for millisecond(s).

#### name

The name of an object or variable is the exact string that identifies it in an SNMP Management Information Base (MIB) file or in a CIM Management Object File (MOF).

#### NDS

Abbreviation for Novell Directory Service.

#### NIC

Acronym for network interface card.

#### NIS

Abbreviation for Network Information Services. NIS is a network naming and administration system for smaller networks. A user at any host can get access to files or applications on any host in the network with a single user identification and password.

#### noninterlaced

A technique for decreasing screen flicker by sequentially refreshing each horizontal line on the screen.

#### ns

Abbreviation for nanosecond(s), one billionth of a second.

#### **NTFS**

Abbreviation for the Microsoft Windows NT® File System option in the Windows NT operating system. NTFS is an advanced file system designed for use specifically within the Windows NT operating system. It supports file system recovery, extremely large storage media, and long file names. It also supports object-oriented applications by treating all files as objects with user-defined and system-defined attributes. See also FAT and FAT32.

#### NTLM

Abbreviation for Windows NT LAN Manager. NTLM is the security protocol for the Windows NT operating system. NTLM is now known as Integrated Windows Authentication.

### OID

Abbreviation for object identifier. An implementation-specific integer or pointer that uniquely identifies an object.

#### online access service

A service that typically provides access to the Internet, e-mail, bulletin boards, chat rooms, and file libraries.

### PAM

Acronym for Pluggable Authentication Modules. PAM allows system administrators to set an authentication policy without having to recompile authentication programs.

### parallel port

An I/O port used most often to connect a parallel printer to your system. You can usually identify a parallel port on your system by its 25-hole connector.

#### parameter

A value or option that you specify to a program. A parameter is sometimes called a switch or an argument.

### partition

You can divide a hard drive into multiple physical sections called partitions with the fdisk command. Each partition can contain multiple logical drives. After partitioning the hard drive, you must format each logical drive with the format command.

# PC card

A credit-card sized, removable module for portable computers standardized by PCMCIA. PC Cards are also known as "PCMCIA cards." PC Cards are 16-bit devices that are used to attach modems, network adapters, sound cards, radio transceivers, solid state disks and hard disks to a portable computer. The PC Card is a "plug and play" device, which is configured automatically by the Card Services software.

# PCI

Abbreviation for Peripheral Component Interconnect. The predominant 32-bit or 64-bit local-bus standard developed by Intel Corporation.

# PERC

Acronym for Expandable RAID controller.

#### peripheral device

An internal or external device—such as a printer, a disk drive, or a keyboard connected to a system.

#### physical memory array

The physical memory array is the entire physical memory of a system. Variables for physical memory array include maximum size, total number of memory slots on the motherboard, and total number of slots in use.

#### physical memory array mapped

The physical memory array mapped refers to the way physical memory is divided.

For example, one mapped area may have 640 KB and the other mapped area may have between 1 MB and 127 MB.

#### pixel

A single point on a video display. Pixels are arranged in rows and columns to create an image. A video resolution, such as 640 x 480, is expressed as the number of pixels across by the number of pixels up and down.

#### Plug and Play

An industry-standard specification that makes it easier to add hardware devices to personal computers. Plug and Play provides automatic installation and configuration, compatibility with existing hardware, and dynamic support of mobile computing environments.

#### power supply

An electrical system that converts AC current from the wall outlet into the DC currents required by the system circuitry. The power supply in a personal computer typically generates multiple voltages.

#### power unit

A set of power supplies in a system chassis.

#### ppm

Abbreviation for pages per minute.

### PPP

Abbreviation for Point-to-Point Protocol.

#### program diskette set

The set of diskettes from which you can perform a complete installation of an operating system or application program. When you reconfigure a program, you often need its program diskette set.

#### protected mode

An operating mode supported by 80286 or higher microprocessors, protected mode allows operating systems to implement:

- A memory address space of 16 MB (80286 microprocessor) to 4 GB (Intel386 or higher microprocessor)
- Multitasking
- Virtual memory, a method for increasing addressable memory by using the hard drive

#### provider

A provider is an extension of a CIM schema that communicates with managed objects and accesses data and event notifications from a variety of sources. Providers forward this information to the CIM Object Manager for integration and interpretation.

#### RAC

Acronym for remote access controller.

### RAID

Acronym for redundant array of independent drives.

#### RAM

Acronym for random-access memory. A system's primary temporary storage area for program instructions and data. Each location in RAM is identified by a number called a memory address. Any information stored in RAM is lost when you turn off your system.

### RBAC

Abbreviation for role-based access control.

#### read-only file

A read-only file is one that you are prohibited from editing or deleting. A file can have read-only status if:

- Its read-only attribute is enabled.
- It resides on a physically write-protected diskette or on a diskette in a writeprotected drive.
- It is located on a network in a directory to which the system administrator has assigned read-only rights to you.

#### readme file

A text file included with a software package or hardware product that contains information supplementing or updating the documentation for the software or hardware. Typically, readme files provide installation information, describe new product enhancements or corrections that have not yet been documented, and list known problems or other things you need to be aware of as you use the software or hardware.

#### real mode

An operating mode supported by 80286 or higher microprocessors, real mode imitates the architecture of an 8086 microprocessor.

#### refresh rate

The rate at which the monitor redraws the video image on the monitor screen. More precisely, the refresh rate is the frequency, measured in Hz, at which the screen's horizontal lines are recharged (sometimes also referred to as its vertical frequency). The higher the refresh rate, the less video flicker can be seen by the human eye. The higher refresh rates are also noninterlaced.

#### remote management system

A remote management system is any system that accesses the Server Administrator home page on a managed system from a remote location using a supported Web browser. See managed system.

#### ROM

Acronym for read-only memory. Your system contains some programs essential to its operation in ROM code. Unlike RAM, a ROM chip retains its contents even after you turn off your system. Examples of code in ROM include the program that initiates your system's boot routine and the POST.

#### RPM

Abbreviation for Red Hat® Package Manager.

# **SAN**

Acronym for storage area network.

# SAS

Acronym for serial attached SCSI.

# **SCA**

Abbreviation for single connector attachment.

#### schema

A collection of class definitions that describes managed objects in a particular environment. A CIM schema is a collection of class definitions used to represent managed objects that are common to every management environment, which is why CIM is called the Common Information Model.

### SCSI

Acronym for small computer system interface. An I/O bus interface with faster data transmission rates than standard ports. You can connect up to seven devices (15 for some newer SCSI types) to one SCSI interface.

### SEL

Acronym for system event log.

### sec

Abbreviation for second(s).

#### secure port server

An application that makes Web pages available for viewing by Web browsers using the HTTPS protocol. See [Web server.](#page-238-0)

### serial port

An I/O port used most often to connect a modem to your system. You can usually identify a serial port on your system by its 9-pin connector.

#### settings

Settings are conditions of a manageable object help to determine what happens when a certain value is detected in a component. For example, a user can set the upper critical threshold of a temperature probe to 75 degrees Celsius. If the probe reaches that temperature, the setting results in an alert being sent to the management system so that user intervention can be taken. Some settings, when reached, can trigger a system shutdown or other response that can prevent damage to the system.

#### <span id="page-230-0"></span>server module

A modular system component that functions as an individual system. To function as a system, a server module is inserted into a chassis which includes power supplies, fans, a system management module, and at least one network switch module. The power supplies, fans, system management module, and network switch module are shared resources of the server modules in the chassis. See [modular system](#page-223-0).

#### service tag number

A bar code label that identifies each system in the event that you need to call for customer or technical support.

#### shadowing

A computer's system and video BIOS code is usually stored on ROM chips. Shadowing refers to the performance-enhancement technique that copies BIOS code to faster RAM chips in the upper memory area (above 640 KB) during the boot routine.

#### SIMM

Acronym for single in-line memory module. A small circuit board containing DRAM chips that connects to the system board.

### **SMTP**

Abbreviation for Simple Mail Transfer Protocol.

#### SNMP

Abbreviation for Simple Network Management Protocol. SNMP, a popular network control and monitoring protocol, is part of the original TCP/IP protocol suite. SNMP provides the format in which vital information about different network devices, such as network servers or routers, can be sent to a management application.

#### SRAM

Abbreviation for static random-access memory. Because SRAM chips do not require continual refreshing, they are substantially faster than DRAM chips.

### SSL

Abbreviation for secure socket layer.

#### state

Refers to the condition of an object that can have more than one condition. For example, an object may be in the "not ready" state.

#### status

Refers to the health or functioning of an object. For example, a temperature probe can have the status normal if the probe is measuring acceptable temperatures. When the probe begins reading temperatures that exceed limits set by the user, it reports a critical status.

### SVGA

Abbreviation for super video graphics array. VGA and SVGA are video standards for video adapters with greater resolution and color display capabilities than previous standards.

To display a program at a specific resolution, you must install the appropriate video drivers and your monitor must support the resolution. Similarly, the number of colors that a program can display depends on the capabilities of the monitor, the video driver, and the amount of video memory installed in the system.

### switch

On a system board, switches control various circuits or functions in your computer system. These switches are known as DIP switches; they are normally packaged in groups of two or more switches in a plastic case. Two common DIP switches are used on system boards: slide switches and rocker switches. The names of the switches are based on how the settings (on and off) of the switches are changed.

#### syntax

The rules that dictate how you must type a command or instruction so that the system understands it. A variable's syntax indicates its data type.

#### system board

As the main circuit board, the system board usually contains most of your system's integral components, such as the following:

- **Microprocessor**
- RAM
- Controllers for standard peripheral devices, such as the keyboard
- Various ROM chips

Frequently used synonyms for system board are motherboard and logic board.

#### system configuration information

Data stored in memory that tells a system what hardware is installed and how the system should be configured for operation.

#### system diskette

System diskette is a synonym for bootable diskette.

#### system memory

System memory is a synonym for RAM.

#### System Setup program

A BIOS-based program that allows you to configure your system's hardware and customize the system's operation by setting such features as password protection and energy management. Some options in the System Setup program require that you reboot the system (or the system may reboot automatically) in order to make a hardware configuration change. Because the System Setup program is stored in NVRAM, any settings remain in effect until you change them again.

#### system.ini file

A start-up file for the Windows operating system. When you start Windows, it consults the system.ini file to determine a variety of options for the Windows operating environment. Among other things, the system.ini file records which video, mouse, and keyboard drivers are installed for Windows.

Running the Control Panel or Windows Setup program may change options in the system.ini file. On other occasions, you may need to change or add options to the system.ini file manually with a text editor, such as Notepad.

#### table

In SNMP MIBs, a table is a two dimensional array that describes the variables that make up a managed object.

#### TCP/IP

Abbreviation for Transmission Control Protocol/Internet Protocol. A system for transferring information over a computer network containing dissimilar systems, such as systems running Windows and UNIX.

#### termination

Some devices (such as the last device at each end of a SCSI cable) must be terminated to prevent reflections and spurious signals in the cable. When such devices are connected in a series, you may need to enable or disable the termination on these devices by changing jumper or switch settings on the devices or by changing settings in the configuration software for the devices.

#### text editor

An application program for editing text files consisting exclusively of ASCII characters. Windows Notepad is a text editor, for example. Most word processors use proprietary file formats containing binary characters, although some can read and write text files.

#### TFTP

Abbreviation for Trivial File Transfer Protocol. TFTP is a version of the TCP/IP FTP protocol that has no directory or password capability.

#### text mode

A video mode that can be defined as x columns by y rows of characters.

#### threshold values

Systems are normally equipped with various sensors that monitor temperature, voltage, current, and fan speed. The sensor's threshold values specify the ranges (min and max values) for determining whether the sensor is operating under normal, noncritical, critical or fatal conditions. Server Administrator-supported threshold values are

- UpperThresholdFatal
- UpperThresholdCritical
- UpperThresholdNon-critical
- Normal
- LowerThresholdNon-critical
- LowerThresholdCritical
- LowerThresholdFatal

#### time-out

A specified period of system inactivity that must occur before an energy conservation feature is activated.

# tpi

Abbreviation for tracks per inch.

# **TSR**

Abbreviation for terminate-and-stay-resident. A TSR program runs "in the background." Most TSR programs implement a predefined key combination (sometimes referred to as a hot key) that allows you to activate the TSR program's interface while running another program. When you finish using the TSR program, you can return to the other application program and leave the TSR program resident in memory for later use. TSR programs can sometimes cause memory conflicts. When troubleshooting, rule out the possibility of such a conflict by rebooting your system without starting any TSR programs.

### **TSOP**

Abbreviation for thin small outline package. A very thin, plastic, rectangular surface mount chip package with gull-wing pins on its two short sides.

### UDP

Abbreviation for user datagram protocol.

### UMB

Abbreviation for upper memory blocks.

#### unicode

A fixed width, 16-bit world wide character encoding, developed and maintained by the Unicode Consortium.

#### upper memory area

The 384 KB of RAM located between 640 KB and 1MB. If the system has an Intel386 or higher microprocessor, a utility called a memory manager can create UMBs in the upper memory area, in which you can load device drivers and memory-resident programs.

### URL

Abbreviation for Uniform Resource Locator (formerly Universal Resource Locator).

#### USB

Abbreviation for Universal Serial Bus. A USB connector provides a single connection point for multiple USB-compliant devices, such as mice, keyboards, printers, and computer speakers. USB devices can also be connected and disconnected while the system is running.

#### utility

A program used to manage system resources —memory, disk drives, or printers.

#### utility partition

A bootable partition on the hard drive that provides utilities and diagnostics for your hardware and software. When activated, the partition boots and provides an executable environment for the partition's utilities.

#### varbind

An algorithm used to assign an object identifier (OID). The varbind gives rules for arriving at the decimal prefix that uniquely identifies an enterprise, as well as the formula for specifying a unique identifier for the objects defined in that enterprise's MIB.

#### variable

A component of a managed object. A temperature probe, for example, has a variable to describe its capabilities, its health or status, and certain indexes that you can use to help you in locating the right temperature probe.

#### VGA

Abbreviation for video graphics array. VGA and SVGA are video standards for video adapters with greater resolution and color display capabilities than previous standards. To display a program at a specific resolution, you must install the appropriate video drivers and your monitor must support the resolution. Similarly, the number of colors that a program can display depends on the capabilities of the monitor, the video driver, and the amount of video memory installed for the video adapter.

#### VGA feature connector

On some systems with a built-in VGA video adapter, a VGA feature connector allows you to add an enhancement adapter, such as a video accelerator, to your system. A VGA feature connector can also be called a VGA pass-through connector.

#### video adapter

The logical circuitry that provides—in combination with the monitor—your system's video capabilities. A video adapter may support more or fewer features than a specific monitor offers. Typically, a video adapter comes with video drivers for displaying popular application programs and operating systems in a variety of video modes.

On some systems, a video adapter is integrated into the system board. Also available are many video adapter cards that plug into an expansion-card connector.

Video adapters often include memory separate from RAM on the system board. The amount of video memory, along with the adapter's video drivers, may affect the number of colors that can be simultaneously displayed. Video adapters can also include their own coprocessor for faster graphics rendering.

#### video driver

A program that allows graphics-mode application programs and operating systems to display at a chosen resolution with the desired number of colors. A software package may include some "generic" video drivers. Any additional video drivers may need to match the video adapter installed in the system.

#### video memory

Most VGA and SVGA video adapters include memory chips in addition to your system's RAM. The amount of video memory installed primarily influences the number of colors that a program can display (with the appropriate video drivers and monitor capabilities).

#### video mode

Video adapters normally support multiple text and graphics display modes. Character-based software displays in text modes that can be defined as x columns by y rows of characters. Graphics-based software displays in graphics modes that can be defined as x horizontal by y vertical pixels by z colors.

#### video resolution

Video resolution—800 x 600, for example—is expressed as the number of pixels across by the number of pixels up and down. To display a program at a specific graphics resolution, you must install the appropriate video drivers and your monitor must support the resolution.

#### virtual memory

A method for increasing addressable RAM by using the hard drive. For example, in a system with 16 MB of RAM and 16 MB of virtual memory set up on the hard drive, the operating system would manage the system as though it had 32 MB of physical RAM.

#### virus

A self-starting program designed to inconvenience you. Virus programs have been known to corrupt the files stored on a hard drive or to replicate themselves until a computer system or network runs out of memory. The most common way that virus programs move from one system to another is via "infected" diskettes, from which they copy themselves to the hard drive. To guard against virus programs, you should do the following:

- Periodically run a virus-checking utility on your system's hard drive
- Always run a virus-checking utility on any diskettes (including commercially sold software) before using them

### VMS

Acronym for Virtual Media Server.

### <span id="page-237-0"></span>VNC

Acronym for Virtual Network Computing. In a VNC system, servers provide applications, data, and the desktop environment, all of which may be accessed through the Internet.

### VRAM

Acronym for video random-access memory. Some video adapters use VRAM chips (or a combination of VRAM and DRAM) to improve video performance. VRAM is dual-ported, allowing the video adapter to update the screen and receive new image data at the same time.

### W

Abbreviation for watt(s).

### Wakeup on LAN

The ability for the power in a client station to be turned on by the network. Remote wake-up enables software upgrading and other management tasks to be performed on users' machines after the work day is over. It also enables remote users to gain access to machines that have been turned off. Intel calls remote wake-up "Wakeon-LAN."

#### <span id="page-238-0"></span>Web server

An application that makes Web pages available for viewing by Web browsers using the HTTP protocol.

#### Winbind

A program that allows users in a heterogeneous network to log in using workstations that have either UNIX or Windows operating systems. The program makes workstations using UNIX functional in Windows domains, by making Windows appear like UNIX to each UNIX workstation.

#### win.ini file

A start-up file for the Windows operating system. When you start Windows, it consults the win.ini file to determine a variety of options for the Windows operating environment. Among other things, the win.ini file records what printer(s) and fonts are installed for Windows. The win.ini file also usually includes sections that contain optional settings for Windows application programs that are installed on the hard drive. Running the Control Panel or Windows Setup program may change options in the win.ini file. On other occasions, you may need to change or add options to the win.ini file manually with a text editor such as Notepad.

### Windows NT

High-performance server and workstation operating system software developed by Microsoft that is intended for technical, engineering, and financial applications.

#### write-protected

Read-only files are said to be write-protected. You can write-protect a 3.5-inch diskette by sliding its write-protect tab to the open position or by setting the write-protect feature in the System Setup program.

### WMI

Acronym for Windows Management Instrumentation. WMI provides CIM Object Manager services.

### X.509 Certificate

An X.509 certificate binds a public encryption key to the identity or other attribute of its principal. Principals can be people, application code (such as a signed applet) or any other uniquely identified entity (such as a secure port server or Web server).

#### XMM

Abbreviation for extended memory manager, a utility that allows application programs and operating systems to use extended memory in accordance with the XMS.

#### XMS

Abbreviation for eXtended Memory Specification.

#### X Window System

The graphical user interface used in the Red Hat® Enterprise Linux® and SUSE® Linux Enterprise Server environments.

# ZIF

Acronym for zero insertion force. Some systems use ZIF sockets and connectors to allow devices such as the microprocessor chip to be installed or removed with no stress applied to the device.

# Index

# A

access [read-only, 37](#page-36-0) [write, 37](#page-36-1) [access control, 36](#page-35-0) [Active Directory, 23,](#page-22-0) [36,](#page-35-1) [39,](#page-38-0) [46,](#page-45-0)  [48,](#page-47-0) [164,](#page-165-0) [169,](#page-170-0) [178,](#page-179-0) [186-](#page-187-0)[187](#page-188-0) [object identifiers, 163](#page-164-0) [objects, 165](#page-166-0) [schema, 170](#page-171-0) [schema extender utility,](#page-171-1) 170-[171](#page-172-0) [schema extensions, 163](#page-164-1) [ADDLOCAL, 89,](#page-88-0) [118](#page-119-0) [administrator, 37](#page-36-2) [Administrator Pack, 179](#page-180-0) [Administrator privileges, 37,](#page-36-3) [101](#page-102-0) [agent, 57](#page-56-0) [SNMP, 48](#page-47-1) [agents, 18](#page-17-0) [AGP, 213](#page-214-0) [alert filters, 16](#page-15-0) [alert log, 21](#page-20-0) [Altiris, 124,](#page-125-0) [161](#page-162-0) [ASCII, 213](#page-214-0) [association, 182](#page-183-0) [Association Object, 164,](#page-165-1) [181](#page-182-0)

[Association Scope, 181](#page-182-1) [ATA, 19](#page-18-0) [attribute, 213](#page-214-0) [authentication, 23,](#page-22-1) [38,](#page-37-0) [164](#page-165-2) [authorization, 164](#page-165-3)

# B

[Baseboard Management](#page-16-0)  [Controller, 17,](#page-16-0) [202,](#page-203-0) [204](#page-205-0) [Baseboard Management](#page-16-0)  Controller (BMC) [Management Utility, 17,](#page-16-0) [92](#page-91-0) [batch script, 83,](#page-82-0) [115](#page-116-0) [baud rate, 213](#page-214-1) [beep code, 213](#page-214-1) [binary, 213](#page-214-2) [BIOS, 14,](#page-13-0) [19](#page-18-1) [BMC, 17,](#page-16-0) [202,](#page-203-0) [204](#page-205-0) [BMC Management Utility, 17](#page-16-1) [bootable diskette, 213](#page-214-3) [bpi, 214](#page-215-0) browser [Mozilla Firefox, 44](#page-43-0) [BTU, 214](#page-215-0)

# C

[CA, 64,](#page-63-0) [184-](#page-185-0)[185](#page-186-0) [Certificate, 188](#page-189-0) certificates [Web, 64](#page-63-1) [certification, 22](#page-21-0) [Certification Authority, 64,](#page-63-0)  [184-](#page-185-1)[185](#page-186-1) [chip, 214](#page-215-1) [CI/O, 214](#page-215-2) [CIM, 21,](#page-20-1) [36,](#page-35-2) [44,](#page-43-1) [50,](#page-49-0) [99](#page-100-0) [CIM protocol, 91](#page-90-0) [Citrix, 105](#page-106-0) [CLI, 21,](#page-20-2) [38,](#page-37-1) [118,](#page-119-1) [197](#page-198-0) [cm, 214](#page-215-3) [command line, 119](#page-120-0) [command line interface, 21,](#page-20-2) [38](#page-37-1) [Common Information](#page-20-1)  [Model, 21,](#page-20-1) [44,](#page-43-1) [99](#page-100-0) [configuration, 57](#page-56-0) [console, 17,](#page-16-2) [20](#page-19-0) controller [ERA/MC, 22](#page-21-1) [ERA/O, 22](#page-21-2) [crash, 18](#page-17-1) [CRC, 215](#page-216-0) [CSR, 215](#page-216-0) [cursor, 215](#page-216-0) [custom setup, 74](#page-73-0)

[custom unattended](#page-82-1)  installation, 83

# D

[DAT, 215](#page-216-0) [data redundancy, 19](#page-18-2) [dB, 215](#page-216-0) [DCOM, 25,](#page-24-0) [30](#page-29-0) [Dell, 96,](#page-97-0) [163](#page-164-2) [Dell base OID, 163](#page-164-3) [Dell OpenManage, 200](#page-201-0) [Dell organizational unit, 170](#page-171-2) [Dell Remote Access](#page-166-1)  Controller, 165 [Dell Support website, 20](#page-19-1) [dellIta7AuxClass, 175](#page-176-0) [dellItaApplication, 175](#page-176-1) [dellOmsaApplication, 175](#page-176-2) [dellProduct, 174](#page-175-0) [dellRAC3Privileges, 174](#page-175-1) [dependency check, 154](#page-155-0) [DHCP, 31-](#page-30-0)[34,](#page-33-0) [188,](#page-189-1) [190](#page-191-0) [Diagnostic Selection tree, 19](#page-18-3) [diagnostics, 14](#page-13-0) [distribution software, 123](#page-124-0) [DKS, 42,](#page-41-0) [134-](#page-135-0)[136](#page-137-0) [prerequisites, 136](#page-137-1) [DNS, 32-](#page-31-0)[34](#page-33-1)

[domain, 46](#page-45-1) [domain controller, 182,](#page-183-1) [184-](#page-185-2)[185](#page-186-2) [DRAC, 21,](#page-20-3) [179,](#page-180-1) [184-](#page-185-3)[186](#page-187-1) [DRAC 4, 184,](#page-185-4) [186,](#page-187-2) [188-](#page-189-2)[189,](#page-190-0) [204](#page-205-1) [controller, 21](#page-20-4) [SSL certificate, 184-](#page-185-5)[185](#page-186-3) DRAC 5 [controller, 21](#page-20-5) [DRAC III, 22,](#page-21-3) [204](#page-205-2) [XT, 22](#page-21-4) [DRAC III/XT, 22](#page-21-4) [drivers, 14](#page-13-1) [Dynamic Kernel Support, 42,](#page-41-0)  [134](#page-135-0)

# E

[encryption, 36](#page-35-3) [ERA, 22](#page-21-5) [ERA/MC, 22](#page-21-1) [ERA/O, 22](#page-21-2) [ESX Server, 160](#page-161-0) [express setup, 43,](#page-42-0) [74](#page-73-1) [Extraction Utility, 19](#page-18-4)

# F

[fault logging, 17](#page-16-3) [firewall, 23,](#page-22-2) [36,](#page-35-4) [57](#page-56-1) [FTP, 25,](#page-24-1) [30](#page-29-1)

# G

[Globally Unique Identifier](#page-120-1)  (GUID), 119 [group privileges, 37](#page-36-4) [GUID, 110](#page-111-0)

# H

[help, 22](#page-21-6) [hot spares, 19](#page-18-5) [HTTP, 25-](#page-24-2)[26,](#page-25-0) [31-](#page-30-1)[32,](#page-31-1) [34-](#page-33-2)[35](#page-34-0) [HTTPS, 24,](#page-23-0) [28,](#page-27-0) [30-](#page-29-2)[32,](#page-31-2) [34-](#page-33-3)[35,](#page-34-1) [39](#page-38-1)

# I

[In, 183](#page-184-0) [INI file, 110](#page-111-1) [inoperable system, 21](#page-20-6) installation [management station, 74,](#page-73-2) [78](#page-77-0) [unattended, 80,](#page-79-0) [83,](#page-82-1) [112](#page-113-0) [Instrumentation, 38](#page-37-2) [instrumentation service, 204](#page-205-3) [integrated NIC, 17](#page-16-4) Intelligent Platform [Management Interface, 17](#page-16-5) [IPMI, 17](#page-16-6) [shell, 17](#page-16-5) [ISV, 82,](#page-81-0) [88,](#page-87-0) [114,](#page-115-0) [123,](#page-124-0) [152-](#page-153-0)[153](#page-154-0) [IT Assistant, 15,](#page-14-0) [168,](#page-169-0) [197,](#page-198-1) [202](#page-203-1)

# J

Java [Secure Socket Extension, 39](#page-38-2) [JSSE, 39](#page-38-2)

# L

```
language, 197
LDAP, 24, 27, 34, 175
LDAPS, 33-35
LDIF script file, 170
LinkID, 163
logs, 18
```
# M

[managed system, 11-](#page-10-0)[12,](#page-11-0) [44](#page-43-2) [management information](#page-20-7)  [base, 21,](#page-20-7) [53](#page-52-0) [management object format, 21](#page-20-8) [management objects, 21](#page-20-9) [management station, 11-](#page-10-1)[12,](#page-11-1) [15,](#page-14-1)  [17,](#page-16-7) [44,](#page-43-3) [52,](#page-51-0) [69,](#page-68-0) [74,](#page-73-2) [78](#page-77-0) [Management Station](#page-203-2)  Services, 202 [MIB, 21,](#page-20-7) [53](#page-52-0)

Microsoft [Active Directory, 23,](#page-22-0) [36,](#page-35-1) [39,](#page-38-0) [46,](#page-45-0)  [48,](#page-47-0) [178](#page-179-0) [Software Installer, 110](#page-111-2) [Windows Installer Engine, 73](#page-72-0) [Windows Server 2003, 200](#page-201-1) [Windows Small Business](#page-41-1)  [Server, 42,](#page-41-1) [66,](#page-65-0) [97](#page-98-0) [MMC, 180-](#page-181-0)[181,](#page-182-2) [183](#page-184-1) [modular system, 22](#page-21-7) [modular systems, 19](#page-18-6) [MOF, 21](#page-20-8) [monitored systems, 18](#page-17-3) [monitoring, 11](#page-10-2) [Mozilla Firefox, 44](#page-43-0) [MSI, 110,](#page-111-2) [199](#page-200-0) [msiexec.exe, 73,](#page-72-0) [82-](#page-81-1)[83,](#page-82-2) [88-](#page-87-1)[89,](#page-88-1)  [102,](#page-103-0) [105,](#page-106-1) [113-](#page-114-0)[114](#page-115-1) [MSP, 199](#page-200-1)

### N

[Net BIOS, 29](#page-28-0) [network adapters, 15](#page-14-2) [NIC, 17](#page-16-4) [NMP, 30,](#page-29-3) [34-](#page-33-5)[35](#page-34-3) [notification, 11](#page-10-3)

# O

[oem.ini, 186](#page-187-3) [OID, 163](#page-164-5) [OMClean, 45](#page-44-0) [omconfig, 186](#page-187-4) [operating systems, 15](#page-14-3)

# P

packets [SNMP, 50](#page-49-1) [PAM, 39](#page-38-3) [passwd, 48](#page-47-2) [Pluggable Authentication](#page-38-3)  Modules, 39 [port information, 24](#page-23-2) [ports, 23-](#page-22-3)[24,](#page-23-2) [197](#page-198-3) [power user, 37](#page-36-5) [Prerequisite Checker, 71,](#page-70-0) [103,](#page-104-0) [193,](#page-194-0) [200](#page-201-2) [prerequisite status, 75](#page-74-0) [privilege object, 182](#page-183-2) privileges [administrator, 101](#page-102-0) [group, 37](#page-36-4) [prodname, 187](#page-188-1) [product object, 164](#page-165-4) protocol [systems management, 44](#page-43-4) [proxy server, 45](#page-44-1)

# $\mathbf{0}$

[Quick Installation Guide, 197](#page-198-4)

# R

[RAC, 22,](#page-21-8) [43,](#page-42-1) [163,](#page-164-6) [170,](#page-171-4) [180-](#page-181-1)[181](#page-182-3) [devices, 164](#page-165-5) [installation, 43](#page-42-2) [software, 43,](#page-42-3) [98](#page-99-0) [racadm, 22-](#page-21-9)[23,](#page-22-4) [190](#page-191-1) [RAID, 67](#page-66-0) [RAID controllers, 15](#page-14-4) [RBAC, 36](#page-35-0) [RDP, 28](#page-27-1) [readme, 22,](#page-21-10) [41](#page-40-0) [read-only access, 37](#page-36-0) [Red Hat Enterprise Linux, 15,](#page-14-5)  [17,](#page-16-8) [41,](#page-40-1) [44,](#page-43-5) [47,](#page-46-0) [53,](#page-52-1) [57,](#page-56-2) [69,](#page-68-1) [91,](#page-90-1)  [132,](#page-133-0) [134,](#page-135-1) [159,](#page-160-0) [202](#page-203-3) [REINSTALL, 89,](#page-88-2) [118-](#page-119-2)[119](#page-120-2) [remote access, 11](#page-10-4) [remote access controller, 43](#page-42-1) [remote access service, 18](#page-17-4) [remote system, 114](#page-115-2) [REMOVE, 90,](#page-89-0) [118](#page-119-3) [REMOVE CLI, 89](#page-88-3) [reports, 16](#page-15-1) [repository, 20](#page-19-2) [restoration, 109](#page-110-0)

[RMC, 24,](#page-23-3) [28](#page-27-2) [RMCP, 24](#page-23-4) role-based [access control, 36](#page-35-0) [authority, 23](#page-22-5) [Root CA, 182](#page-183-3) [RPC, 24,](#page-23-5) [27,](#page-26-1) [29](#page-28-1) [RPM, 131,](#page-132-0) [147,](#page-148-0) [154,](#page-155-1) [202](#page-203-4) [rpms, 158](#page-159-0)

# S

[SAS, 19](#page-18-7) [SATA, 19](#page-18-8) [SBS, 42,](#page-41-1) [66,](#page-65-0) [97](#page-98-0) [schema, 163,](#page-164-7) [170-](#page-171-1)[171](#page-172-0) [SchemaExtenderOem.ini](#page-172-1)  file, 171 script [batch, 83,](#page-82-0) [115](#page-116-0) [LDIF, 170](#page-171-3) [srvadmin-install, 150](#page-151-0) [SCSI, 19](#page-18-9) [secure socket layer, 39](#page-38-4) [security, 46](#page-45-2) [security administration, 36](#page-35-5) [Security Group Type, 181](#page-182-4) [SEL, 17](#page-16-9) [sensor status, 17](#page-16-10)

[serial console, 17](#page-16-8) [serial port, 17](#page-16-11) [serial-over-LAN proxy, 17](#page-16-12) server [proxy, 45](#page-44-1) [Server Administrator, 18,](#page-17-5) [20,](#page-19-3) [168,](#page-169-1) [204](#page-205-3) [Services,](#page-148-1) 147, [202](#page-203-5) [Server Update Utility, 20](#page-19-4) [session timeout, 63](#page-62-0) setup [custom, 74](#page-73-0) [express, 43,](#page-42-0) [74](#page-73-1) [setup.exe, 71,](#page-70-1) [75,](#page-74-1) [86](#page-85-0) [shutdown, 16](#page-15-2) [Simple Network Management](#page-20-10)  [Protocol, 21,](#page-20-10) [44,](#page-43-6) [99](#page-100-1) [SMTP, 26,](#page-25-1) [29-](#page-28-2)[30,](#page-29-4) [32-](#page-31-3)[34](#page-33-6) [snap-in, 178](#page-179-1) [SNMP, 21,](#page-20-10) [27,](#page-26-2) [31-](#page-30-2)[32,](#page-31-4) [34-](#page-33-7)[35,](#page-34-4) [44,](#page-43-6) [48,](#page-47-3)  [50,](#page-49-2) [99](#page-100-1) [agent, 48](#page-47-1) [agent configuration, 54](#page-53-0) [agent configuration file, 57](#page-56-0) [alerting, 17](#page-16-13) [community name,](#page-50-0) 51, [55](#page-54-0) [net-snmp, 144](#page-145-0) [packets, 50](#page-49-1) [port, 57](#page-56-3) [services, 53](#page-52-2) [Set operations, 52,](#page-51-1) [56](#page-55-0) [traps, 52](#page-51-2) [ucd-snmp, 144](#page-145-1)

[socket connection, 39](#page-38-5) [software updates, 16](#page-15-3) [SOL, 17](#page-16-8) [SOL Proxy, 17](#page-16-12) [SSH, 26,](#page-25-2) [29](#page-28-3) [SSL, 39,](#page-38-4) [169,](#page-170-1) [182-](#page-183-4)[183](#page-184-2) [SSL encryption, 23](#page-22-6) [standard action, 109](#page-110-1) [storage management, 38](#page-37-3) [Storage Management](#page-18-10)  [Service, 19,](#page-18-10) [202](#page-203-6) [Subscription Kit, 15](#page-14-6) [SUU, 20](#page-19-4) [SysMgmt.msi, 199](#page-200-2) [system crashes, 18](#page-17-1) [system event log, 17](#page-16-9) [systems management](#page-43-4)  protocol, 44

# T

[TCP/IP, 43](#page-42-4) [Telnet, 26,](#page-25-3) [30,](#page-29-5) [32-](#page-31-5)[34](#page-33-8) [test modules, 19](#page-18-11) [TFTP, 31-](#page-30-3)[33,](#page-32-1) [35](#page-34-5) [time-out, 23](#page-22-7) tools [ISV, 114](#page-115-0) [training, 22](#page-21-0)

# U

[UDP, 26](#page-25-4) [unattended installation, 80,](#page-79-0) [112](#page-113-0) [unattended uninstallation, 122](#page-123-0) [universal groups, 181](#page-182-5) [update packages, 22](#page-21-11) [updates, 20](#page-19-5) [software, 16](#page-15-3) [upgrade, 45,](#page-44-2) [77,](#page-76-0) [200](#page-201-3) [user, 37](#page-36-6) [user ID, 23](#page-22-8) [user levels, 38](#page-37-4) [user privileges, 46](#page-45-3) [useradd, 47](#page-46-1) utilities [Baseboard Management](#page-16-0)  [Controller \(BMC\)](#page-16-0)  [Management Utility, 17,](#page-16-0) [92](#page-91-0) [racadm, 22](#page-21-9) [schema extender utility, 170-](#page-171-1)[171](#page-172-0)

# V

[VMware, 160](#page-161-1) [VNC, 31,](#page-30-4) [236](#page-237-0)

# W

[wakeup, 16](#page-15-4) [Web certificates, 64](#page-63-1) Windows [Installer Engine, 114](#page-115-1) [Installer Service, 110](#page-111-2) [Windows Management](#page-43-1)  [Instrumentation, 44,](#page-43-1) [99](#page-100-0) [Windows Server 2003, 200](#page-201-1) [WMI, 44,](#page-43-1) [50,](#page-49-0) [99](#page-100-0) [write access, 37](#page-36-1)

# X

X.509 [certificate, 62](#page-61-0) [certificate tool, 64](#page-63-2)